Heikki Simula

# TIETOKANTAPOHJAISEN TARKASTUSKORTIN KÄYTTÖOHJEEN LAATIMINEN, SOVELLUKSEN KEHITTÄMINEN JA KÄYTTÖÖNOTTO

Tietotekniikan koulutusohjelma 2011

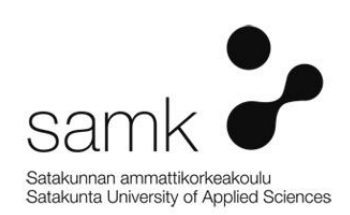

#### TIETOKANTAPOHJAISEN TARKASTUSKORTIN KÄYTTÖOHJEEN LAATIMINEN, SOVELLUKSEN KEHITTÄMINEN JA KÄYTTÖÖNOTTO

Simula, Heikki Satakunnan ammattikorkeakoulu Tietotekniikan koulutusohjelma Huhtikuu 2011 Ohjaaja: Javanainen, Mikko Sivumäärä: 23 Liitteitä: 1

Asiasanat: laadunvalvonta, tietokantaohjelmat, käyttöohjeet, käytettävyys

Tämän opinnäytetyön tarkoituksena oli Posiva Oy:n ONKALOn tietokantapohjaisen tarkastuskortin käyttöohjeen laatiminen, sovelluksen kehittäminen ja käyttöönotto. Tärkeimpänä tavoitteena oli tehdä kattava ja käyttäjäystävällinen käyttöohje uudelle LAVA-sovellukselle, jotta siirtyminen vanhasta käsin täytettävästä tarkastuskortista uuteen sähköiseen tarkastuskorttiin olisi mahdollisimman sujuvaa.

\_\_\_\_\_\_\_\_\_\_\_\_\_\_\_\_\_\_\_\_\_\_\_\_\_\_\_\_\_\_\_\_\_\_\_\_\_\_\_\_\_\_\_\_\_\_\_\_\_\_\_\_\_\_\_\_\_\_\_\_\_\_\_\_\_\_\_\_

Ensimmäiseksi tutustuttiin uuden sovelluksen toimintoihin. Tämän jälkeen tutkittiin vanhoja käyttöohjeita sekä verkkodokumentteja käyttöohjeen laatimisesta, minkä perusteella käyttöohje suunniteltiin. Käyttöohjeen kirjoituksen edetessä saatiin vaihe vaiheelta käyttäjäpalautetta, joka varmisti, että tiedot pitivät paikkansa.

Uuden LAVA-sovelluksen kehittämistä tehtiin samalla, kun sovelluksen toimintoihin tutustuttiin ja käyttöohjetta laadittiin. Tässä vaiheessa huomatut virheet ilmoitettiin LAVAn ohjelmoijalle ja tehtiin ehdotuksia sovelluksen visuaalisen ilmeen parantamiseksi.

Lopuksi pidettiin pienimuotoinen koulutus LAVAn käyttäjien kesken ja käytiin yhdessä tarkastuskortin luonti uudella ohjelmalla läpi. Työn loputtua LAVAa käytettiin vielä vanhan käsin täytettävän tarkastuskortin rinnalla, mutta tulevaisuudessa olisi tarkoitus siirtyä pelkästään sähköiseen muotoon.

#### MAKING A MANUAL FOR A DATABASE-BASED CHECK LIST AND DEVELOPING AND INTRODUCING THE SOFTWARE

Simula, Heikki Satakunnan ammattikorkeakoulu, Satakunta University of Applied Sciences Degree Programme in Information Technology April 2011 Tutor: Javanainen, Mikko Number of pages: 23 Appendices: 1

Keywords: quality control, database software, manual, usability

The purpose of this thesis was to make a manual for a database-based check list and to develop and introduce the software. The main aim was in making the manual thorough and user friendly.

\_\_\_\_\_\_\_\_\_\_\_\_\_\_\_\_\_\_\_\_\_\_\_\_\_\_\_\_\_\_\_\_\_\_\_\_\_\_\_\_\_\_\_\_\_\_\_\_\_\_\_\_\_\_\_\_\_\_\_\_\_\_\_\_\_\_\_\_

First task was to learn how to operate the new program. After learning all the functions it was time to design the structure of the manual. The manual was planned using guides from the internet and reading old manuals. When writing the manual it was reviewed after every segment to make sure that all the information was correct.

Developing the new program was done while using the program and making the manual. During this time all the bugs that were found were notified to the programmer. Also suggestions about the program's visual appearance were made.

Finally a meeting was held with the people that would use the program. In this meeting the program's main functions were explained. When finishing this study the old hand written check list was still in use alongside with the new program. In the future it is planned to rely solely on the new database-based check list.

# **SISÄLLYS**

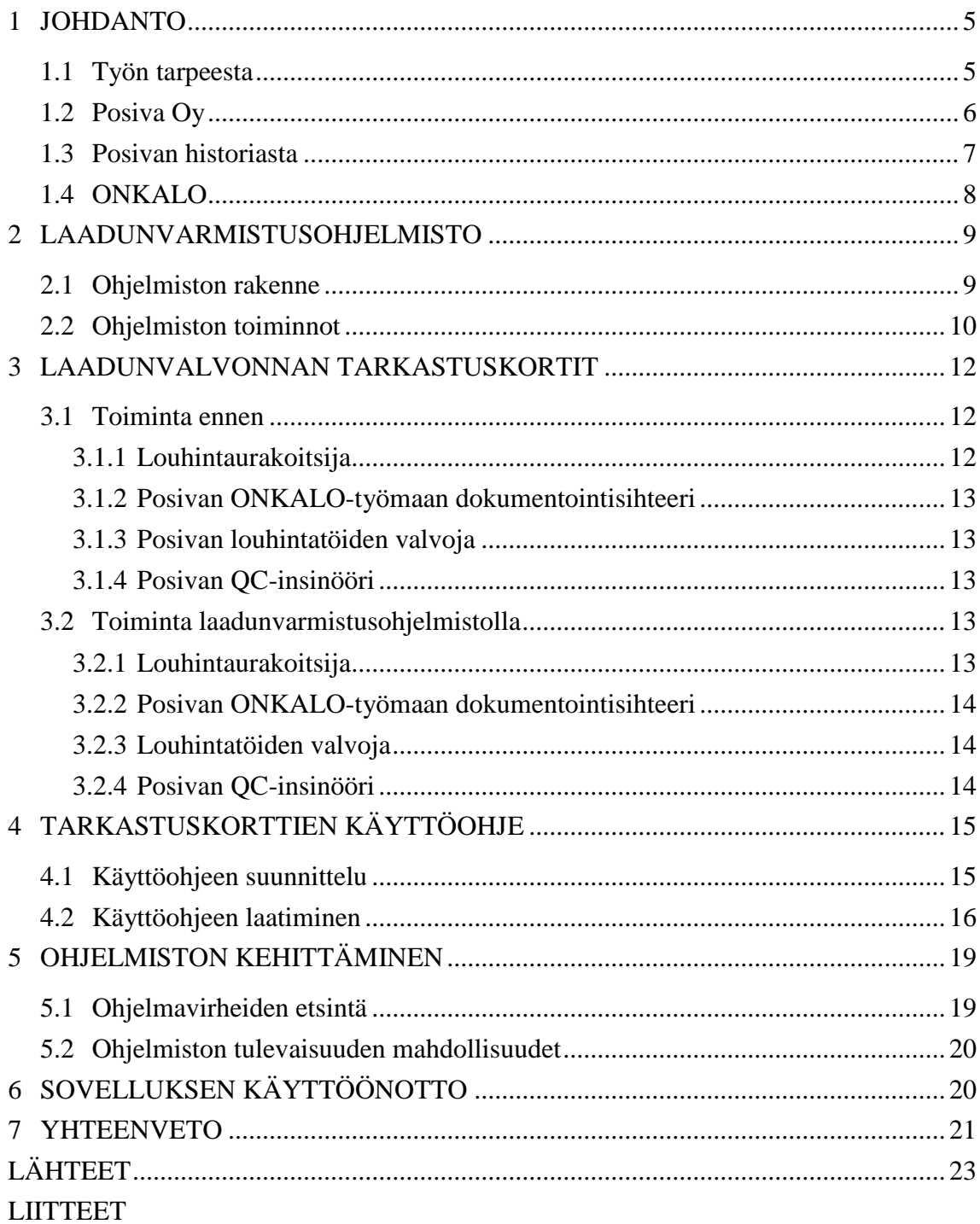

#### 1 JOHDANTO

#### 1.1 Työn tarpeesta

Posiva Oy:n ONKALO-työmaan laadunvalvonnassa käytetään tarkastuskorttimenettelyä. Kunkin työvaiheen edetessä urakoitsija täyttää tarkastuskorttiin toteuman ja laadun varmistavat kirjaukset. Tarkastuskorteissa viitataan käytettyihin suunnitelmiin, menetelmäkuvauksiin, poikkeamiin ja muuhun alidokumentaatioon (laadunvarmistus-dokumentteihin). Posivan ONKALO-työmaan laadunvalvonta kokoaa urakoitsijan tuottamat asiakirjat osaksi loppudokumentaatiota ja listaa niistä oleellisimmat tiedot Excel-rekistereihin. Tarkastuskortteja ja niihin liittyviä dokumentteja tulee jatkuvasti lisää, ja siksi on päätetty siirtyä tietokantapohjaisen ohjelmiston käyttöön. Uusi tietokantapohjainen laadunvarmistusohjelmisto (LAVA) muuttaa laadunvarmistuksen tarkastuskortit tietokantamuotoon eli sähköisiksi aktiivilomakkeiksi. Tämä mahdollistaa sen, että urakoitsija täyttää itse tarkastuskortin tiedot ohjelmistoon ja laadunvalvonnan työ helpottuu.

LAVAa käyttävät QC-insinööri (laadunvalvontainsinööri), urakoitsijat ja valvojat. Näillä kaikilla kolmella käyttäjäryhmällä on ohjelmaan erilaiset käyttöoikeudet, joten heille pitää tehdä erilliset ohjeet. Ohjeiden pitää olla mahdollisimman selkeät ja helposti ymmärrettävät sillä LAVA ei perustu mihinkään Posivassa aiemmin käytettyyn ohjelmaan.

LAVAa ei oteta heti käyttöön kaikissa ONKALO-työmaan työvaiheissa. Ensimmäisenä käyttöönotto tapahtuu louhintatöiden tarkastuskorttien osalta, mihin tämä opinnäytetyö lähinnä keskittyy.

#### 1.2 Posiva Oy

Posiva Oy on asiantuntijaorganisaatio (Kuva 1), joka on perustettu vuonna 1995. Posiva toimii Eurajoen Olkiluodossa, ja siellä työskentelee noin 80 ihmistä. Sen omistaa Teollisuuden Voima Oyj (60 %) ja Fortum Power & Heat Oy (40 %). Posivan vastuulla ovat omistajiensa käytetyn ydinpolttoaineen loppusijoitus sekä loppusijoitukseen liittyvät tutkimukset. Loppusijoitusta varten Posiva rakentaa loppusijoituslaitoksen, jonka käytöstä ja sulkemisesta käytön jälkeen se myös huolehtii. Posiva on asiantuntija ydinjätehuollon asioissa ja se tarjoaa ydinjätehuoltoon liittyviä asiantuntijapalveluita niin omistajilleen kuin muillekin asiakkailleen. Omaa asiantuntemustaan Posiva laajentaa tilaamalla ydinjätehuoltoon liittyviä tutkimuksia yliopistoilta, korkeakouluilta, tutkimuslaitoksilta ja konsulttiyrityksiltä. (Posiva Oy:n www-sivut 2011.)

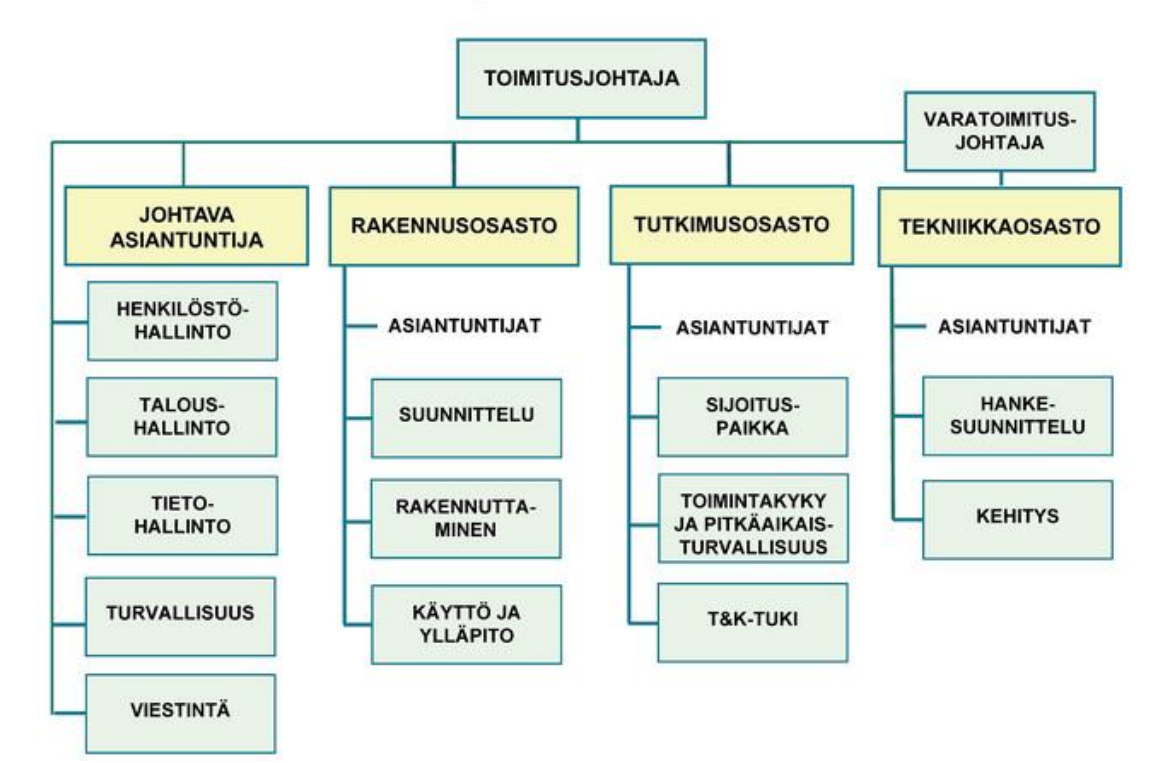

# Posivan organisaatio 1.2.2011

Kuva 1. Posiva Oy:n organisaatiokaavio (Posiva Oy:n www-sivut 2011).

#### 1.3 Posivan historiasta

Loppusijoitusvalmistelut aloitettiin Suomessa jo 1970-luvun lopulla eli samaan aikaan, kun ydinvoimalaitokset otettiin käyttöön. Vuonna 1980 Teollisuuden Voima Oyj organisoi ydinjätehuollon kehitystehtävänsä perustamaansa ydinjätetoimistoon. Ydinjätetoimiston tarkoitus oli määrittää käytetyn polttoaineen loppusijoituksen kehitysohjelman puitteet. Alueseulontatutkimuksia ja alustavia paikkatutkimuksia suoritettiin Suomessa vuosina 1983–1992. Näiden tutkimusten jälkeen siirryttiin yksityiskohtaisiin jatkotutkimuksiin neljällä paikkakunnalla, joista yksi oli Eurajoen Olkiluoto. (Posiva Oy:n www-sivut 2011.)

Aiemmin Imatran Voima (nykyinen Fortum) kuljetti käytetyn ydinpolttoaineensa Neuvostoliittoon/Venäjälle. Vuonna 1994 voimaan tullut ydinenergialaki kuitenkin määrittää, että ydinjäte pitää loppusijoittaa Suomen omalle alueelle. Tämän johdosta Imatran Voima ja TVO sopivat yhteistyöstä ja päättivät perustaa Posivan huolehtimaan loppusijoituksen toteutuksesta ja siihen liittyvistä tutkimuksista. Tutkimuksiensa perusteella Posiva ehdotti loppusijoituspaikaksi Olkiluotoa ja sai ehdotukselleen eduskunnan hyväksynnän vuonna 2001. (Posiva Oy:n www-sivut 2011.)

Loppusijoitus on tarkoitus aloittaa vuonna 2020. Loppusijoitus tulee kestämään noin sata vuotta, jonka jälkeen loppusijoituslaitos suljetaan. (Kuva 2.)

|                                                              | 1980 | 2000 | 2020 | 2040 | 2060 | 2080 | 2100 | 2120 |
|--------------------------------------------------------------|------|------|------|------|------|------|------|------|
| Ydinvoimalaitosten käyttö:<br>Loviisa 1-2                    |      |      |      |      |      |      |      |      |
| Olkiluoto 1-2                                                |      |      |      |      |      |      |      |      |
| Olkiluoto 3                                                  |      |      |      |      |      |      |      |      |
| Sijoituspaikkatutkimukset                                    |      |      |      |      |      |      |      |      |
| Sijoituspaikan valinta                                       |      |      |      |      |      |      |      |      |
| ONKALOn rakentaminen, täydentävät tutkimukset ja suunnittelu |      |      |      |      |      |      |      |      |
| Loppusijoituslaitoksen rakentaminen ja käyttöönotto          |      |      |      |      |      |      |      |      |
| Kapselointi ja loppusijoitus: Loviisa 1-2                    |      |      |      |      |      |      |      |      |
| Olkiluoto 1-2                                                |      |      |      |      |      |      |      |      |
| Olkiluoto 3                                                  |      |      |      |      |      |      |      |      |
| Käytöstäpoisto ja loppusijoituslaitoksen sulkeminen          |      |      |      |      |      |      |      |      |

Kuva 2. Käytetyn ydinpolttoaineen loppusijoituksen valmistelu ja toteuttaminen (Posiva Oy 2007, 3).

#### 1.4 ONKALO

Posiva louhii maanalaista kallioperän tutkimustilaa eli ONKALOa (Kuva 3), joka tulee valmistuessaan ulottumaan loppusijoitussyvyydelle. ONKALOsta haetaan erilaisten tutkimusmenetelmien avulla tarvittavia lisätietoja loppusijoituslaitoksen rakentamislupahakemusta varten. Rakentamisluvan myöntää valtioneuvosto ja se on nykyisten aikataulujen mukaan jätettävä vuoden 2012 loppuun mennessä. ONKALO mahdollistaa aidot olosuhteet kehittää kalliorakentamis- ja loppusijoitustekniikkaa. Kalliotiloja ei ole tarkoitettu pelkästään tutkimustilaksi, vaan se on suunniteltu toimimaan myös kulkuväylänä loppusijoitustiloihin sitten kun ne rakennetaan. Posiva aloitti ONKALOn rakentamisen vuonna 2004 ja on tehnyt siellä tutkimuksia siitä lähtien. (Posiva Oy:n www-sivut 2011.)

ONKALOn louhintaan käytetään poraus-räjäytys-menetelmää. Louhinta edistyy noin 25 metriä viikossa. (Posiva Oy:n www-sivut 2011.)

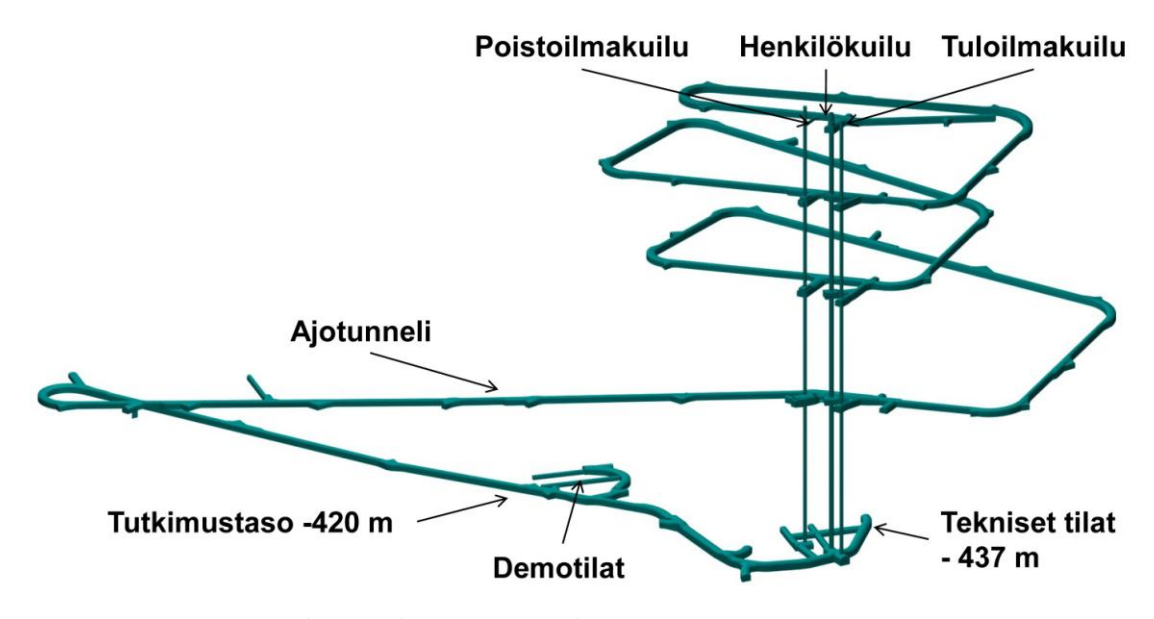

Kuva 3. ONKALOn tunnelisto (Posiva Oy:n www-sivut 2011).

#### 2 LAADUNVARMISTUSOHJELMISTO

#### 2.1 Ohjelmiston rakenne

Laadunvarmistusohjelmisto eli LAVA on tehty Microsoft Office Access 2007 -ohjelmalla. LAVA perustuu moniin eri taulukoihin (Kuva 4), joista se hakee tietonsa. Käynnistettäessä ohjelma näkee, millä tunnuksilla käyttäjä on kirjautunut tietokoneelle ja sen perusteella antaa käyttöoikeudet LAVAn käyttöön. Jos käyttäjänimeä ei löydy "Kayttajat"-taulukosta, ohjelma sulkeutuu. Muut taulukot liittyvät tarkastuskortteihin ja niihin sisältyviin tietoihin.

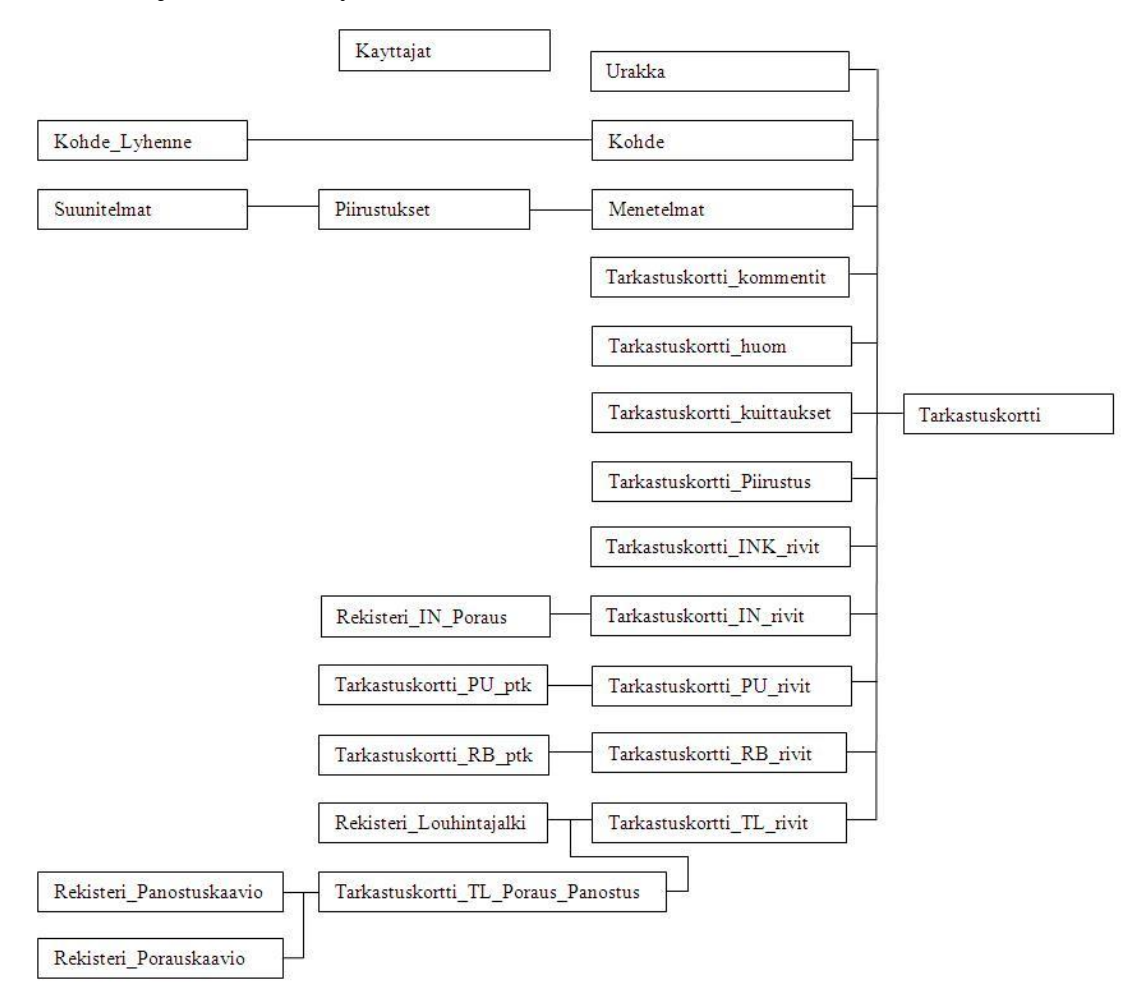

Kuva 4. Kaavio LAVAn tietokannasta (Lallo henkilökohtainen tiedonanto 24.2.2011).

#### 2.2 Ohjelmiston toiminnot

LAVAn aloitusvalikko on kaikilla kolmella eri käyttöoikeustasolla erilainen. QCinsinöörillä on valtuudet kaikkiin ohjelman toimintoihin (Kuva 5). Muilla käyttäjillä painikkeita on karsittu roolien mukaisesti.

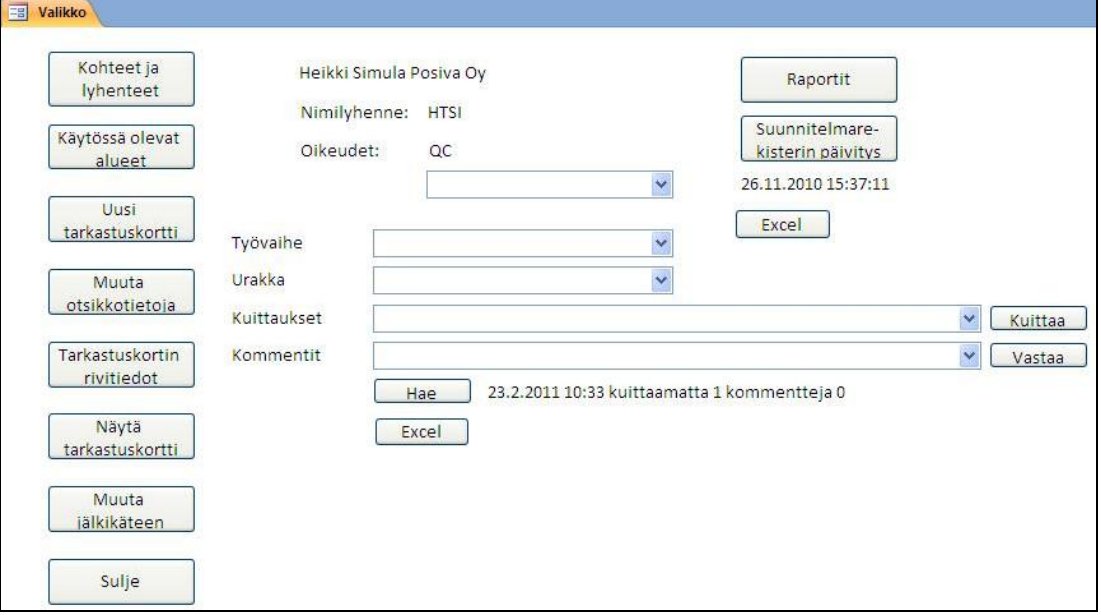

Kuva 5. LAVAn QC-insinöörin aloitusvalikko.

"Kohteet ja lyhenteet" ja "Käytössä olevat alueet" -painikkeet ovat vain QCinsinöörin käytettävissä. Näillä painikkeilla QC-insinööri ylläpitää käytössä olevia työalueita. Urakoitsija pystyy avaamaan uuden tarkastuskortin tietylle työalueelle vain, jos siis QC-insinööri on sen ohjelmistoon luonut ja asettanut käytettäväksi. Tarkastuskortin täytön kannalta tärkeää on myös, että QC-insinööri päivittää aina uusimman suunnitelmarekisterin tietokantaan. Päivitetty suunnitelmarekisteri määrittää urakoitsijan valittavaksi aina suunnitelmista uusimmat revisiot.

Uutta tarkastuskorttia avatessaan urakoitsija valitsee siis työalueen ja käytettävät suunnitelmat. Näitä kutsutaan ohjelmassa otsikkotiedoiksi (Kuva 6). Otsikkotietoja pääsee tarkastuskortin avaamisen jälkeenkin muokkaamaan.

| Valikko = F_Louhinta<br>EB. | LAADUNVARMISTUKSEN TARKASTUSKORTTI      | PPT TL TK 0124<br>Muuta otsikkotietoja | Sulie                                         |
|-----------------------------|-----------------------------------------|----------------------------------------|-----------------------------------------------|
|                             | Tarkastettava työalue                   | Piirustukset ja dokumentit             |                                               |
| Rakennuskohde               | $\checkmark$<br>Keskustunneli<br>Kohde: | Louhintatyöselostus                    | $\overline{B}$<br>KAT 514-3801<br>$\ddotmark$ |
| ONKALO, TU5                 | 4366<br>VT1 paalu:                      | Pohjapiirustus                         | F<br>KAT 514-3010<br>$\checkmark$             |
| Työvaihe                    | Aloituspaalu:<br>6                      | Profiili                               | E<br>KAT 514-3201<br>$\checkmark$             |
| Tunnelilouhinta             | Lopetuspaalu: 21                        | Lisää<br>Poista                        |                                               |
|                             |                                         |                                        |                                               |
|                             |                                         |                                        |                                               |

Kuva 6. Tarkastuskortin otsikkotiedot.

Seuraavaksi tarkastuskorttia täytettäessä urakoitsija kirjaa ja kuittaa rivitiedot (Kuva 7). Ohjelmassa rivitiedot tarkoittavat tehtyjä tarkastuksia sekä työstä syntyneitä asiakirjoja ja tiedostoja. Valvoja pääsee kuittaamaan urakoitsijan täyttämät rivitiedot joko "Tarkastuskortin rivitiedot" -painikkeen tai aloitusvalikon "Kuittaukset" alasvetovalikon avulla.

|                |                                                           | <b>IRAKOITSLIA</b>                                                                                       | <b>TILAAJA</b>                         |                                  |                                  |               |
|----------------|-----------------------------------------------------------|----------------------------------------------------------------------------------------------------|----------------------------------------|----------------------------------|----------------------------------|---------------|
| Ref.           | <b>Tarkastuksen kohde</b>                                 | Tehtävät tarkastus-dokumentit                                                                            |                                        | Tarkastaja,<br>tarkastuksen pvm. | Valvojan /QC:n<br>kuittaus, pvm. | HUOM!         |
| B1             | Koneiden kunnon<br>tarkistus                              | Viikkotarkastukset no: 33                                                                                |                                        | Pym 16.8.2010<br>Nimi IOE        | Pym 16.8.2010<br>Nimi KSL        | Lisää<br>Kysy |
| B2             | Poraus-ja<br>hyväksyntä                                   | Suunnitelma<br>Tyyppi<br>panostussuunnitelman Panostus v LOU 601-0009<br>Poraus<br>$\times$ LOU 501-0009 | ONK-mimero<br>ONK-106441<br>ONK-106440 | Pym 16.8.2010<br>Nimi IOF        | Pym 16.8.2010<br>Nimi KSL        | Lisää<br>Kysy |
| B <sub>3</sub> | Porauslaitteen kerää-<br>män tiedon tallennus             | Tiedostot<br>Jumbon MWD-data TU5<br>ONK-TT-4366 PLV 6-21.zip                                             | ONK-numero<br>ONK-106477               | Pym 14 9 2010<br>Nimi IOE        | Pym 14 9 2010<br>Nimi KSL        | Lisää<br>Kysy |
| B <sub>4</sub> | Emulsiopanostus-<br>laitteen keräämän<br>tiedon tallennus | Tiedostot<br>Emulsiopanostusraportit<br>TU5 ONK-TT-4366 PLV 6-<br>$21$ .zip                              | ONK-numero<br>ONK-106478               | Pym 14.9.2010<br>Nimi IOE        | Pym 14.9.2010<br>Nimi KSL        | Lisää<br>Kysy |
| B5             | Louhintajäljen<br>tarkastus                               | Pöytäkirjojen numerot<br>13.15.16.19                                                                     | $ONK$ -numero<br>ONK-106479            | Pym 14.9.2010<br>Nimi IOE        | Pym 149 2010<br>Nimi KSL         | Lisää<br>Kysy |
| B6             | Työaikaisen<br>lujituksen tarve                           | $\checkmark$<br>Kyllä                                                                                    |                                        | Pym 14 9 2010<br>Nimi IOE        | Pym 14 9 2010<br>Nimi KSL        | Lisää<br>Kysy |
| B7             | Louhintatoleranssien<br>välitön tarkastus                 |                                                                                                    |                                        | Pvm<br>Nimi                      | Pvm<br>Nimi                      | Lisää<br>Kysy |

Kuva 7. Tarkastuskortin rivitiedot.

Kuvassa 7 oikealla "HUOM!"-sarakkeessa näkyvät "Lisää" ja "Kysy" -painikkeet mahdollistavat huomautusten ja kysymysten lisäämisen. Muiden käyttäjien lisätyt kommentit näkyvät aloitusvalikon "Kommentit"-alasvetovalikossa, mikä mahdollistaa keskustelun käynnin ohjelman välityksellä.

"Näytä tarkastuskortti" -painike on kaikilla käyttäjillä, ja siitä pääsee tarkastelemaan keskeneräisiä ja valmiita tarkastuskortteja.

"Muuta jälkikäteen" -painike on vain QC-insinöörin käytettävissä. Tällä pääsee muokkaamaan jo valmiita tarkastuskortteja, jos niistä löytyy jotain korjattavaa.

"Raportti"-painikkeen alta näkee eri työvaiheiden mittaus- ja tarkastustietojen Excelmuotoisia raportteja.

## 3 LAADUNVALVONNAN TARKASTUSKORTIT

#### 3.1 Toiminta ennen

#### 3.1.1 Louhintaurakoitsija

Louhintaurakoitsija avaa uuden tarkastuskortin ja lisää siihen käsin otsikkotiedot eli paikkatiedot ja tiedossa olevien työssä käytettävien suunnitelmien numerot. Suunnitelmia voidaan vielä lisätä työn edetessä, kun niiden numerot ovat selvillä. Seuraavaksi urakoitsija kuittaa tarkastukset tehdyiksi ja kirjaa tarkastuskorttiin työstä syntyneet asiakirjat ja tiedostot. Tarvittaessa rivitietoihin kuuluvat dokumentit viedään Kronodociin ja lisätään tarkastuskorttiin näihin dokumentteihin viittaavat ONKnumerot. Kronodoc on Posivan sähköinen tiedonhallintajärjestelmä, joka antaa jokaiselle sinne viedylle dokumentille uniikin ONK-numeron. Kun otsikko- ja rivitiedot on täytetty, urakoitsija ottaa tarkastuskortin riveille valvojan kuittauksen. Urakoitsija kuittaa vielä itse tarkastuskortin laadintapäivän, minkä jälkeen tarkastuskortti ja sen liitteet toimitetaan Posivan dokumentointisihteerille.

#### 3.1.2 Posivan ONKALO-työmaan dokumentointisihteeri

Dokumentointisihteeri on jo aikaisemmin jakanut urakoitsijan työssä käytetyt suunnitelmat ja lisännyt ne Excel-pohjaiseen suunnitelmarekisteriin. Kun urakoitsija on tallentanut tarkastuskorttiin liittyvät dokumentit Kronodociin, tarkastaa dokumentointisihteeri niiden metatiedot ennen varsinaista tarkastuskiertoa. Uuden tarkastuskortin ja siihen kuuluvien dokumenttien tiedot dokumentointisihteeri päivittää Excelrekistereihin. Valmiit tarkastuskortit myös arkistoidaan.

#### 3.1.3 Posivan louhintatöiden valvoja

Valvoja varmentaa kuittauksellaan työn aikaiset tarkastukset tehdyiksi sekä tarkastaa ja hyväksyy urakoitsijan Kronodociin viemät dokumentit.

#### 3.1.4 Posivan QC-insinööri

QC-insinööri tarkastaa tarkastuskortissa olevat suunnitelmanumerot ja niiden revisiot. Hän tarkastaa myös että työstä syntyneiden asiakirjojen tiedot ovat yhteneviä tarkastuskortin kanssa. Varmistettuaan että tiedot ovat oikein, QC-insinööri antaa tarkastuskortille viimeisen kuittauksen, jonka jälkeen tarkastuskortti on valmis.

#### 3.2 Toiminta laadunvarmistusohjelmistolla

#### 3.2.1 Louhintaurakoitsija

Louhintaurakoitsija avaa uuden tarkastuskortin käyttäen Laadunvarmistussovellusta (LAVA). Ensin urakoitsija valitsee QC:n rajaamat kohdistustiedot. Seuraavaksi lisä-

tään käytettävät suunnitelmat alasvetovalikoista, joista löytyvät suunnitelmien uusimmat revisiot. Otsikkotietojen jälkeen urakoitsija täyttää rivitiedot sitä mukaa, kun kyseinen työ on tehty. Rivitietoihin lisättävistä Excel-pöytäkirjoista löytyy makroja, jotka hakevat kohdistus- ja suunnitelmatiedot tarkastuskortilta. Tämä vähentää kirjoittamisen määrää. Lisäksi metatiedot täyttyvät automaattisesti. Tallettaessa pöytäkirjoja myös tietokanta päivittyy, eli tämän olisi tarkoitus korvata käsin ylläpidettävät rekisterit. Näihin lisättyihin rivitietoihin lisätään vielä tarvittaessa Kronodociin viittaavat ONK-numerot. Valvojan tarkastettua ja kuitattua rivitiedot urakoitsija kuittaa tarkastuskortin laadituksi ja toimittaa sen liitteineen Posivan dokumentointisihteerille.

#### 3.2.2 Posivan ONKALO-työmaan dokumentointisihteeri

Dokumentointisihteeri on jo aikaisemmin jakanut urakoitsijan työssä käytetyt suunnitelmat sekä lisännyt ne Excel-pohjaiseen suunnitelmarekisteriin. Kun urakoitsija on tallentanut tarkastuskorttiin liittyvät dokumentit Kronodociin, dokumentointisihteeri tarkastaa niiden metatiedot ennen varsinaista tarkastuskiertoa. Dokumentointisihteeri myös arkistoi valmiit tarkastuskortit.

#### 3.2.3 Louhintatöiden valvoja

Urakoitsijan kuitattua rivitiedon valmiiksi valvoja saa tästä ilmoituksen. Valvojan kuittausta vaativat tarkastuskortit näkyy LAVAn aloitusvalikossa ja valvoja pääsee tätä kautta ne kuittaamaan. Valvoja myös tarkastaa ja hyväksyy urakoitsijan Kronodociin viemät dokumentit.

#### 3.2.4 Posivan QC-insinööri

QC-insinööri päivittää suunnitelmarekisterin tietokantaan ja ylläpitää kohdistustietoja. LAVAn aloitusvalikkoon tulee ilmoitus, kun tarkastuskortti vaatii QC-insinöörin kuittauksen. LAVA muuttaa rivitietoihin lisätyt Kronodociin viittaavat ONK-

numerot automaattisesti linkeiksi, jotka vievät Kronodocin metakortille. Tämä helpottaa tarkastamista. Varmistettuaan että tiedot ovat oikein, QC-insinööri antaa tarkastuskortille viimeisen kuittauksen, jonka jälkeen tarkastuskortti on valmis.

# 4 TARKASTUSKORTTIEN KÄYTTÖOHJE

#### 4.1 Käyttöohjeen suunnittelu

Tutustuin LAVAan ensimmäisen kerran vuoden 2010 kesätöissä, kun ohjelman kehitys oli alkutekijöissään. En osallistunut LAVAn ohjelmointiin mitenkään mutta tietotekniikan opiskelijana minut kutsuttiin palavereihin sivusta seuraamaan ohjelman kehitystä. Tässä vaiheessa ei kuitenkaan vielä puhuttu siitä, että tekisin käyttöohjeen, mutta sain hyvät pohjatiedot siitä, mitä ohjelman oli tarkoitus tehdä.

Omissa töissäni olin käsitellyt usein laadunvarmistuksen tarkastuskortteja, jotka oli siis tarkoituksena ensimmäisenä ottaa uudessa ohjelmassa käyttöön. Olin lisännyt tarkastuskorteista tietoja Posivan laadunvalvonnan Excel-rekistereihin ja tallentanut niitä Kronodoc-järjestelmään.

Kesätöiden jälkeen 2010 syksyllä sovittiin, että tekisin ohjelmalle käyttöohjeen. Parin kuukauden aikana, ennen kuin varsinainen työaikani Posivalla taas alkoi, pidettiin jälleen monta ohjelmaa koskevaa palaveria. Palavereissa sovittiin aikatauluista ja siitä, että tehdään kolme eri käyttöohjetta ohjelman eri käyttöoikeuksille. Ohjelmaa käyttävät QC-insinööri, valvoja ja urakoitsija. Näistä kolmesta QC-insinöörillä on valtuudet kaikkiin ohjelman toimintoihin ja valvojalla on rajoitetuimmat käyttöoikeudet. Ennen varsinaista suunnittelua tutustuin kaikkiin eri dokumentteihin, joihin tarkastuskorteissa viitataan. Tämä antoi hyvän käsityksen siitä, mistä tiedot tarkastuskorttiin tulevat.

Sain suunnitella käyttöohjeen oman mieleni mukaan, eli mitään valmista pohjaa ei ollut. Käytin apuna Internetistä löytyvää artikkelia käyttöohjeen laatimisesta (Korpela 2007) sekä vanhoja käyttöohjeita. Suunnittelin tekeväni käyttöohjeen, joka omasta mielestäni olisi mahdollisimman selkeä ja jossa käytäisiin kohta kohdalta kaikki toiminnot läpi. Tarkoitus oli myös karsia kaikki ylimääräinen teksti pois ja luoda ohje pääosin kuvien pohjalle. Tällä tavoin ohjetta ei olisi raskas lukea ja kuvista käyttäjän on helpompi hahmottaa, miten tarvittavat toiminnot tehdään.

Ennen käyttöohjeen kirjoittamisen aloittamista opettelin itsenäisesti palavereista kuullun ja nähdyn tiedon perusteella ohjelman käytön. LAVAn toimintojen opettelemista varten oli luotu testitietokanta, johon tarkastuskortteja sai lisäillä ilman että varsinainen tietokanta muuttui. Jos jokin ohjelman toiminnoista jäi itselleni epäselväksi, sain apua LAVAn ohjelmoijalta Ismo Lallolta.

#### 4.2 Käyttöohjeen laatiminen

Käyttöohje kirjoitettiin Microsoft Office Word 2007:llä. Ensimmäisenä aloitettiin QC-insinöörin käyttöohjeen (Liite 1) tekeminen, koska tällä on käyttöoikeudet kaikkiin ohjelman toimintoihin. Näin ohjeesta saisi pohjan myös valvojan ja urakoitsijan käyttöohjeelle. Ennen kuin sovellusta pääsee käyttämään, se on osattava ottaa käyttöön. Tätä varten sovelluksen varsinaisen käyttöohjeen alkuun liitettiin käyttöönottoohje. Käyttöohjeen sisällysluettelo muodostui LAVAn aloitusvalikon painikkeiden mukaan (Kuva 8).

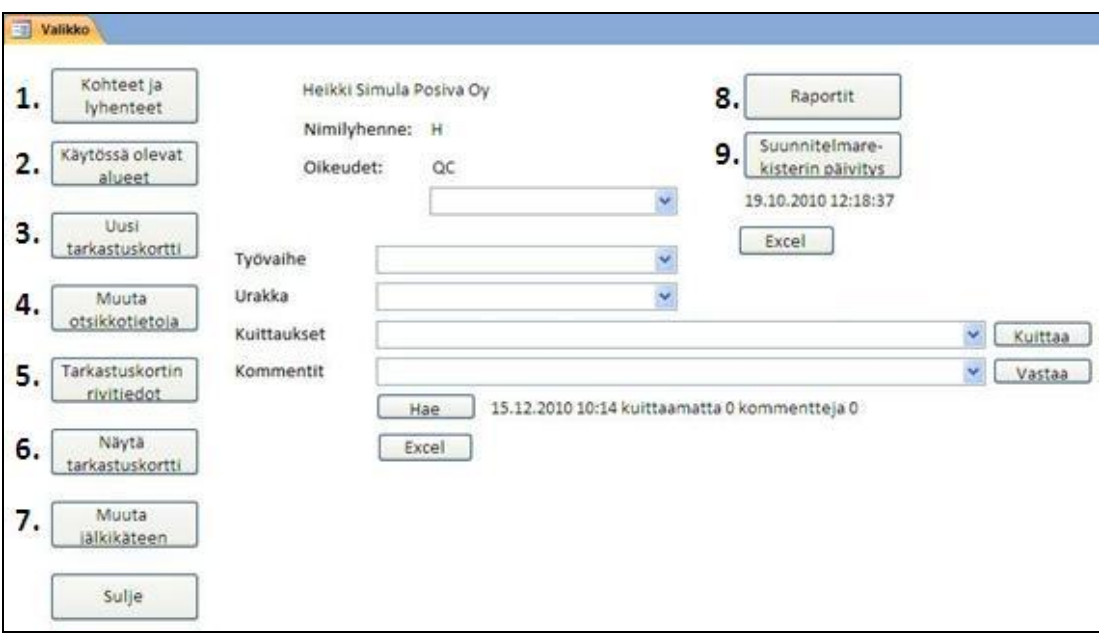

Kuva 8. Aloitusvalikko numeroituna.

Jokaisesta numeroidusta painikkeesta tehtiin pääotsikko, jossa kerrottiin painikkeen toiminnat. Ensimmäiseksi kirjoitettiin siis "Kohteet ja lyhenteet" -painikkeen toiminnot. Kun tämä oli kirjoitettu, annettiin se koeluettavaksi Posivan ONKALO-työmaan laadunvalvonnan dokumentointisihteerille. Dokumentointisihteeri sopi hyvin testihenkilöksi, koska hän tietää miten tarkastuskorttien kanssa menetellään, eikä hänellä ollut aiempaa kokemusta LAVAn käytöstä. Ohje osoittautui ensimmäisen koeluvun jälkeen vielä liian epäselväksi, siksi ohjeeseen lisättiin jokaiseen kuvaan punainen kehä osoittamaan haluttua toimintoa (Kuva 9).

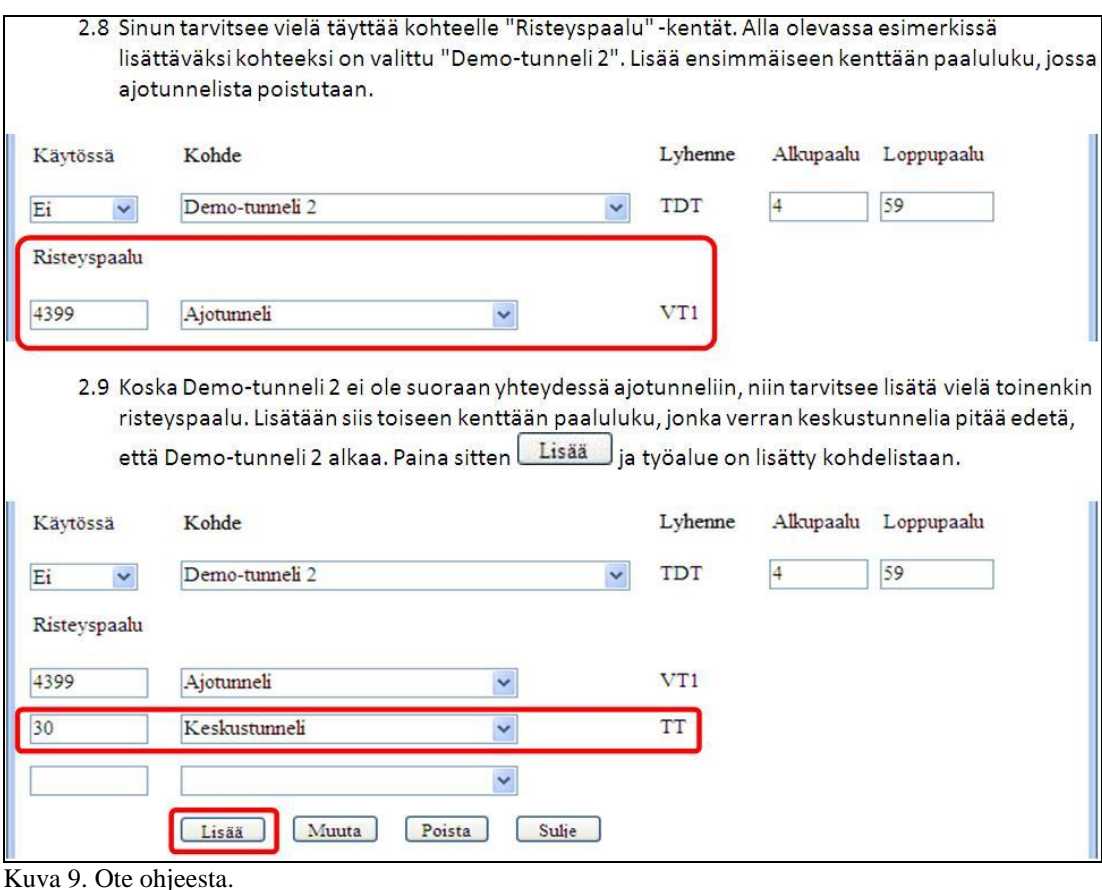

Kun ensimmäisen pääotsikon osuudesta ohjeessa saatiin toimiva, selkeä ja käyttäjäystävällinen, jatkettiin saman muotoilun käyttöä koko käyttöohjeeseen. Käyttöohjetta tehtiin pääotsikko (eli aloitusvalikon painike) kerrallaan. Jokaisen tehdyn pääotsikon jälkeen käyttöohje annettiin dokumentointisihteerille koeluettavaksi. Aivan kaikki käytetyt laadunvalvontaan liittyvät termit eivät olleet itselleni tuttuja, joten koeluennalla varmistettiin, että termit ovat oikein ja ohje on toimiva.

Kun QC-insinöörin käyttöohje oli lähes valmis, aloitettiin valvojan ja urakoitsijan ohjeiden laatiminen. Ohjeet ovat pääpiirteittäin samanlaiset, mutta käyttöoikeuden estämät toiminnot ovat karsittu. Karsimisen lisäksi nostettiin esille jokaisen ohjeen alussa käyttäjälle oleellisimmat toiminnot (Korpela 2007). Näin esimerkiksi valvoja ohjataan heti kohtaan, jossa on hänelle oleellisin toiminto eli paikkaan, jossa tarkastuskortin ja sen rivitietojen kuittaukset tehdään.

# 5 OHJELMISTON KEHITTÄMINEN

#### 5.1 Ohjelmavirheiden etsintä

Aloittaessani LAVAn käytön se sisälsi vielä joitakin huomaamatta jääneitä virheitä. Tarkoituksena oli löytää nämä ohjelmistoon jääneet virheet ja ilmoittaa niistää LA-VAn ohjelmoijalle. Kävin läpi kohta kohdalta kaikki LAVAn toiminnot ja samalla myös havaitsin, jos jokin ei toiminut oikein. Mitään suuria virheitä ei löytynyt mutta pieniä parannuksia saatiin kuitenkin tehtyä. Esimerkiksi tarkastuskortteihin tehtyjä huomautuksia oli kaikkien käyttäjien mahdollista poistaa ja muokata, vaikka ei niitä itse olisi kirjoittanutkaan. Tämä muutettiin, niin ettei huomautuksia enää päässyt muokkaamaan.

Jotta LAVA olisi mahdollisimman käyttäjäystävällinen, tein myös ehdotuksia, joiden perusteella painikkeiden tekstejä muutettiin paremmin niiden toimintoja vastaaviksi. Tästä esimerkkinä tarkastuskorttien tallennuspainike, joka oli eri tilanteissa aina eriniminen (Kuva 10). Selkeyden parantamiseksi kaikkiin tilanteisiin muutettiin painikkeeseen sama "Tallenna"-teksti.

| 围<br><b>F</b> Louhinta<br>Valikko<br>■    |                                                  |  |  |  |  |
|-------------------------------------------|--------------------------------------------------|--|--|--|--|
| <b>LAADUNVARMISTUKSEN TARKASTUSKORTTI</b> | PPT TL TK 0127<br>Talleta rivitiedot<br>Sulie    |  |  |  |  |
| Tarkastettava työalue                     | Piirustukset ja dokumentit                       |  |  |  |  |
| 国<br>Valikko <b>Eg F_Louhinta</b>         |                                                  |  |  |  |  |
| <b>LAADUNVARMISTUKSEN TARKASTUSKORTTI</b> | PPT_TL_TK_0125<br>Muuta<br>Sulje                 |  |  |  |  |
| Tarkastettava työalue                     | Kysy<br>Piirustukset ja dokumentit               |  |  |  |  |
| Valikko Eg<br>国<br><b>F</b> Louhinta      |                                                  |  |  |  |  |
| LAADUNVARMISTUKSEN TARKASTUSKORTTI        | PPT TL TK 0127<br>Muuta otsikkotietoja<br>Sulie  |  |  |  |  |
| Tarkastettava tvöalue                     | Kysy<br>Piirustukset ja dokumentit               |  |  |  |  |
| 国<br>田<br><b>F_Louhinta</b><br>Valikko    |                                                  |  |  |  |  |
| <b>LAADUNVARMISTUKSEN TARKASTUSKORTTI</b> | PPT TL TK 0135<br>Lisää tarkastuskortti<br>Sulje |  |  |  |  |
| Tarkastettava tvöalue                     | Kysy<br>Piirustukset ja dokumentit               |  |  |  |  |

Kuva 10. Tallennuspainikkeet ennen muutosehdotusta.

#### 5.2 Ohjelmiston tulevaisuuden mahdollisuudet

LAVAan on tunnelilouhinnan lisäksi tarkoitus lisätä myös pultituksen, ruiskubetonoinnin ja injektoinnin laadunvarmistuksen tarkastuskortit. Näin kaikkien työvaiheiden tarkastuskortit löytyisivät tietokannasta. Myös suunnitelmien jaossa käytettävät saatteet pyritään siirtämään LAVAlla luotaviksi. (Karjalainen 2010.)

# 6 SOVELLUKSEN KÄYTTÖÖNOTTO

LAVA otettiin käsin täytettävien tarkastuskorttien rinnalle testikäyttöön, kun käyttöohje oli vasta kirjoitusvaiheessa. Käyttäjillä eivät kuitenkaan vielä kaikki ohjelman toiminnot olleet täysin hallussa, joten autoin jo tässä vaiheessa LAVAn käytössä. Neuvoin QC-insinööriä LAVAn toiminnan tärkeimmissä asioissa eli työalueiden ylläpidossa ja suunnitelmarekisterin päivittämisessä tietokantaan.

Kun käyttöohjeet saatiin valmiiksi, pidettiin palaveri ohjelmaa käyttävien työntekijöiden kesken. Käyttöohjeet jaettiin käyttäjille rooleittain ja tutustuttiin ohjeen rakenteeseen. Tarkastuskortin täyttö demonstroitiin palaverissa alusta loppuun. Ensin QCinsinööri loi tarvittavan työalueen, jonka jälkeen urakoitsija avasi sille uuden tarkastuskortin. Lopuksi näytettiin, miten rivitietojen ja tarkastuskortin kuittaukset tehdään ohjelmalla. Käyttäjille tuli näin selkeämpi kuva siitä, mitä heidän roolinsa ohjelman käytössä sisältää.

Tämän työn lopussa tunnelilouhinnan käsin täytettävien tarkastuskorttien tekemistä ei vielä lopetettu, vaan sähköisiä tarkastuskortteja täytettiin samanaikaisesti niiden rinnalla. LAVAn nopea ja sujuva käyttö vaatii opettelemista ja käyttörutiinia, ja tämän vuoksi ei vanhasta käsintäytettävästä tarkastuskortista ole vielä luovuttu.

#### 7 YHTEENVETO

Koska tarkastuskortteja ja niihin liittyviä dokumentteja tulee jatkuvasti lisää, oli järkevää kehittää tarkastuskortit sähköiseen muotoon, vaikka vanhatkin menetelmät olivat toimivia. Tarkastuskorttien muuttaminen sähköiseen muotoon mahdollisti sen, että tarkastuskortit ovat tiedossa ja kontrolloitavissa heti avaamisen jälkeen. LAVA helpottaa myös tarkastamista, koska se muuttaa Kronodociin viittaavat ONKnumerot linkeiksi. LAVA myös nopeuttaa tarkastuskorttien käsittelyä ja tulevaisuudessa sen jatkokehitysmahdollisuudet ovat hyvät.

Käyttöohjeen suunnittelu ja laatiminen sujui alun ohjelman toimintojen opettelemisen jälkeen suhteellisen vaivattomasti. Pääasia oli tehdä käyttöohjeesta käyttäjäystävällinen, jotta käyttäjien mahdolliset ennakkoluulot ohjelman monimutkaisuudesta saataisiin kumottua. Kun käyttöohjeen rakenne oli muutaman koeluennan jälkeen selvillä, kirjoittaminen loppuun asti samaa tyyliä käyttäen oli suhteellisen mutkatonta. Käyttöohjeeseen otetut monet kuvakaappaukset LAVAsta kuitenkin veivät ennakoitua enemmän aikaa. Käyttäjäpalautteiden mukaan ohjetta on helppo käyttää ja sen

selkeyttä on kehuttu, joten ohjeen tekemiseen asetetut tavoitteet onnistuttiin täyttämään.

LAVAn kehittäminen on jatkuva prosessi, mutta tähän mennessä ohjelmasta löydetyt virheet saatiin korjattua ja ulkoasua muokattua selkeämmäksi, joten ohjelma on tunnelilouhinnan tarkastuskorttien osalta valmis jokapäiväiseen käyttöön.

LAVAn käyttöönotto on sujunut asetettua aikataulua hitaammin. Siirtyminen pelkästään sähköiseen muotoon ei toteutunut aivan suunnitellulla tavalla, vaan myös käsin täytettäviä tarkastuskortteja tehdään edelleen. Tarkoituksena on kuitenkin siirtyä käyttämään pelkästään sähköistä muotoa, kunhan käyttäjät tottuvat uuteen ohjelmaan ja tarkastuskorttien täyttö sujuu sen avulla ongelmitta.

# LÄHTEET

Karjalainen, A. 11.10.2010. ONKALO-työmaan laadunvarmistuksen kehittäminen. Sähköinen dokumentti Posiva Oy:n Kronodoc-tiedonhallintajärjestelmässä. Viitattu 21.2.2011.

Korpela, J. 10.1.2007. Ohjeen kirjoittaminen. Viitattu 15.2.2011. <http://www.cs.tut.fi/~jkorpela/kirj/7.7.html>

Lallo, I. 2011. Ohjelmoija, Rollcon Oy. Eurajoki. Henkilökohtainen tiedonanto 24.2.2011.

Posiva Oy. 2007. ONKALO - Maanalainen tutkimustila Eurajoen Olkiluodossa. Viitattu 1.2.2011. [http://www.posiva.fi/files/372/Onkalo\\_FIN\\_290306\\_kevyt.pdf](http://www.posiva.fi/files/372/Onkalo_FIN_290306_kevyt.pdf)

Posiva Oy:n www-sivut. Viitattu 1.2.2011.<http://www.posiva.fi/>

LIITE 1 **(1 / 46)**

# Laadunvarmistusohjelmisto (LAVA)

# Käyttöohje Posiva Oy:n QC-insinööri

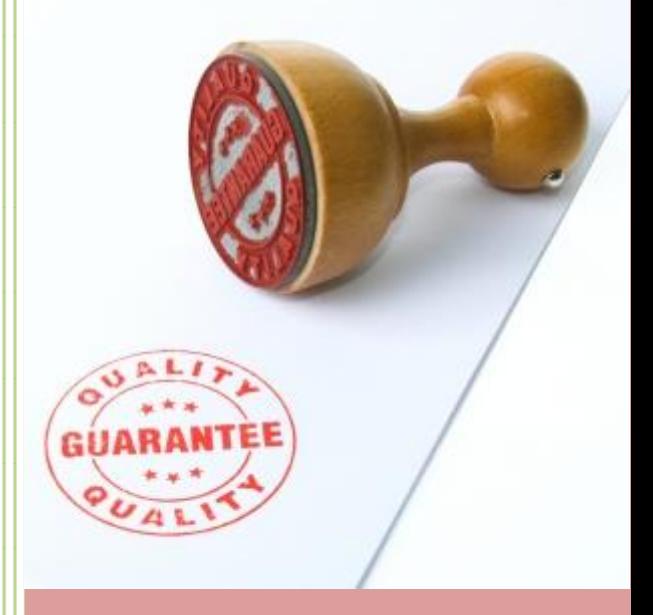

Ohjelmoija: Ismo Lallo

Käyttöohjeen laatija: Heikki Simula

Posiva Oy

# Sisällysluettelo

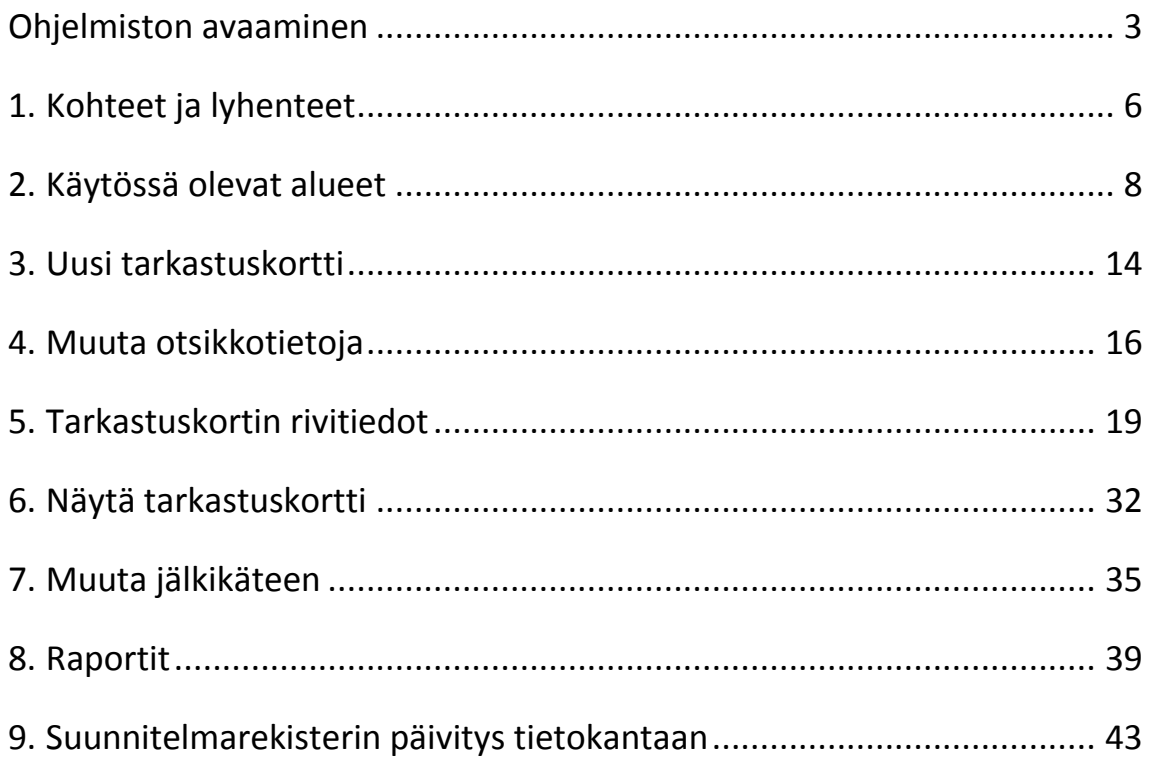

# <span id="page-25-0"></span>**Ohjelmiston avaaminen**

Ohjelmiston käyttöön tarvitset Microsoft Office Access ohjelman.

Ennen kuin avaat ohjelmiston varmista, että olet kirjautunut tietokoneelle omilla tunnuksillasi. LAVA tunnistaa millä tunnuksilla kirjauduit ja antaa sen mukaan käyttöoikeudet ohjelmiston käyttöön.

Löydät ohjelmiston polust[a \\potsrv2\Louhinnan\\_laadunvarmistus\\$](file://potsrv2/Louhinnan_laadunvarmistus$)

Voit harjoitella ohjelmiston käyttöä avaamalla TESTI.mdb tiedoston. TESTI-tietokannan käyttäminen ei vaikuta varsinaiseen tietokantaan mitenkään, joten sen avulla voit huoletta testata ohjelmiston toimintoja. Kun olet testannut ja oppinut ohjelmiston käyttöä, niin voit avata varsinaisen laadunvarmistusohjelmiston.

Avaa LAVA kaksoisklikkaamalla Laadunvarmistus ohjelma.mdb tiedostoa:

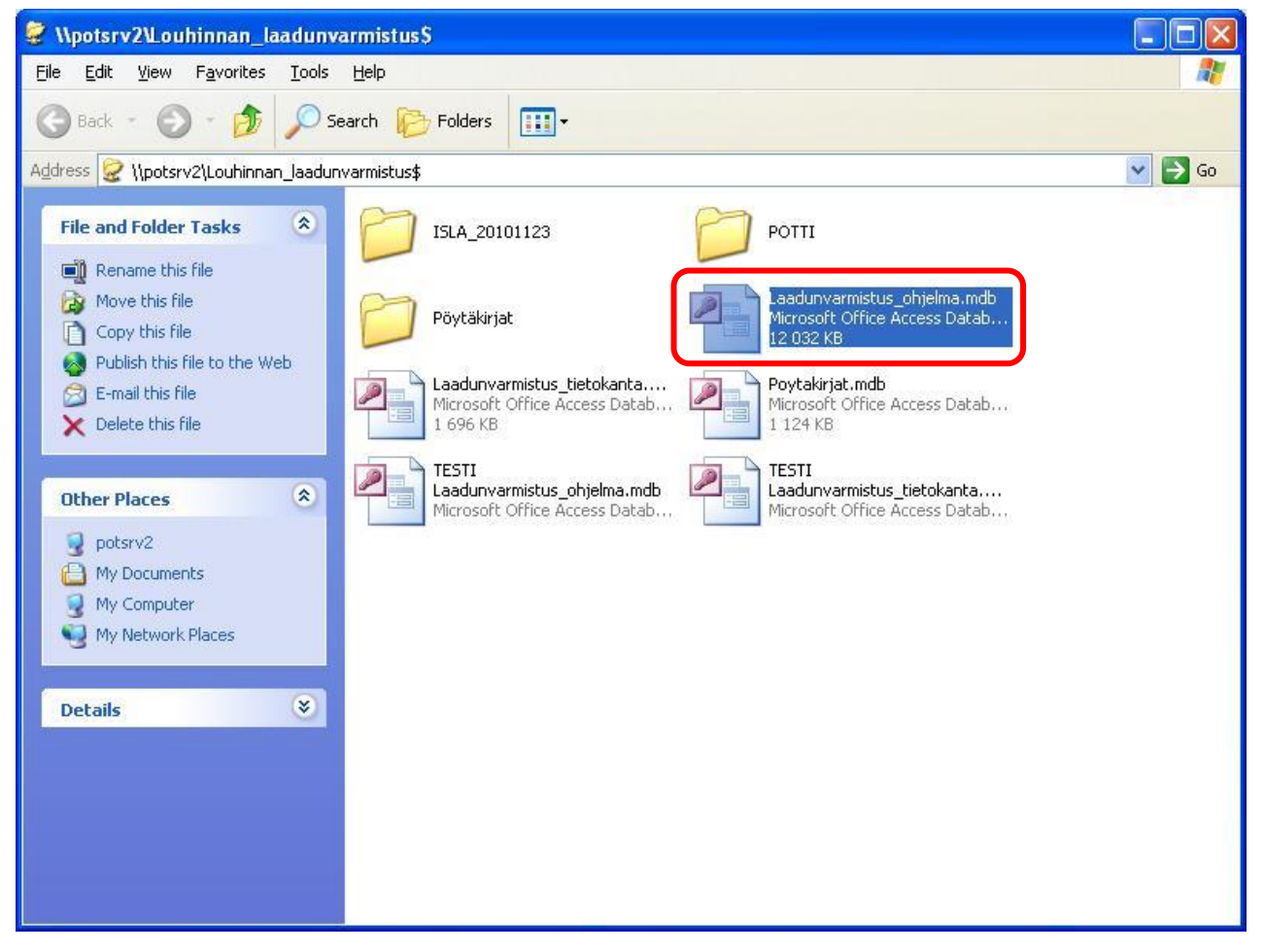

Kuten yllä olevassa kuvassa, niin myös koko käyttöohjeessa, on käytön helpottamiseksi merkattu aina punaisella kehällä mihin sinun pitää klikata tai kirjoittaa.

Microsoft Access aukeaa ja ohjelma antaa suojausvaroituksen. Klikkaa alaksetukset... ja "Suojausasetukset" -ikkuna aukeaa.

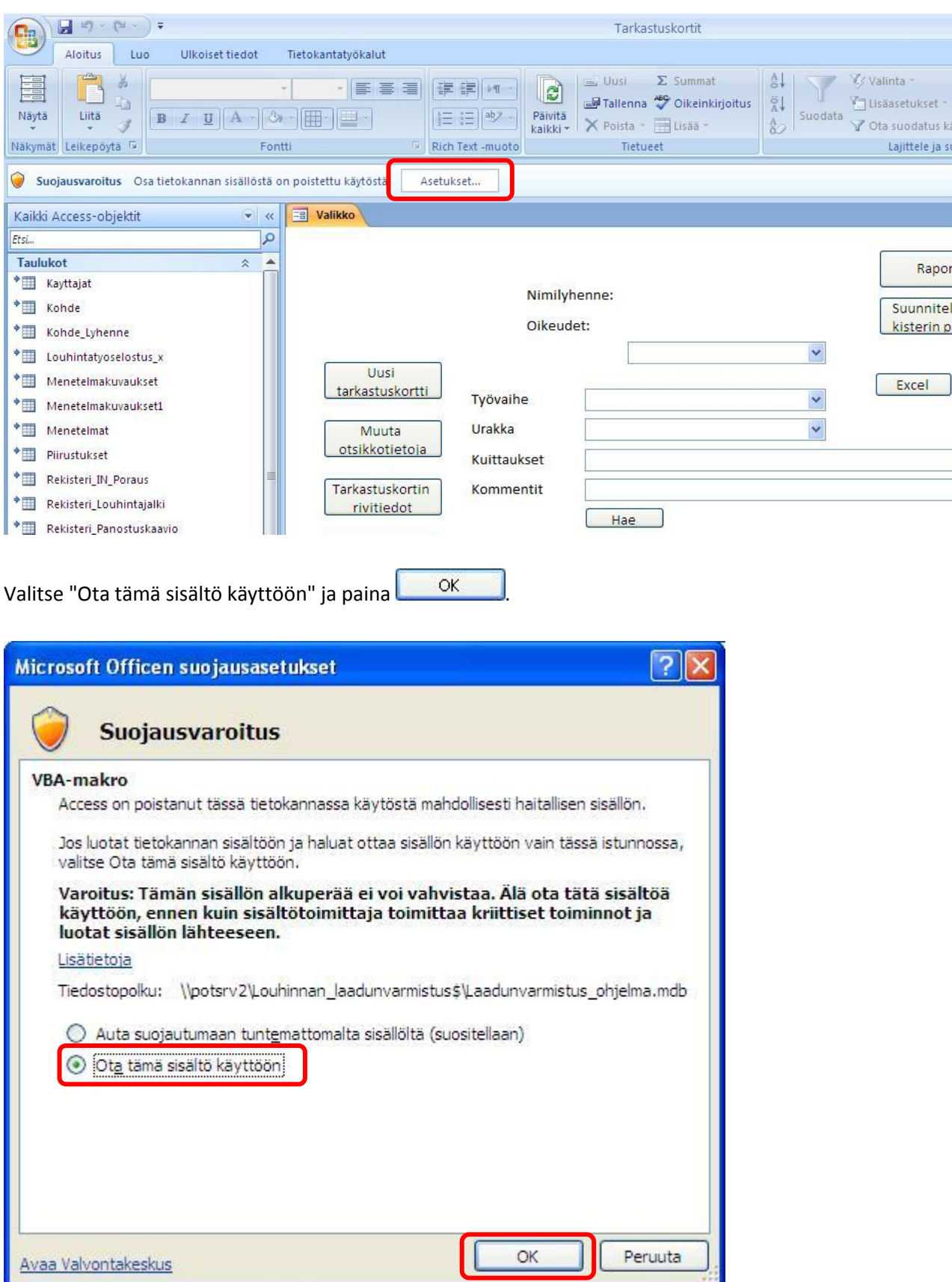

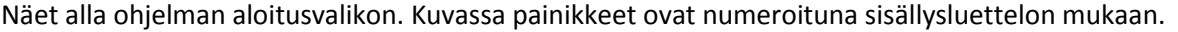

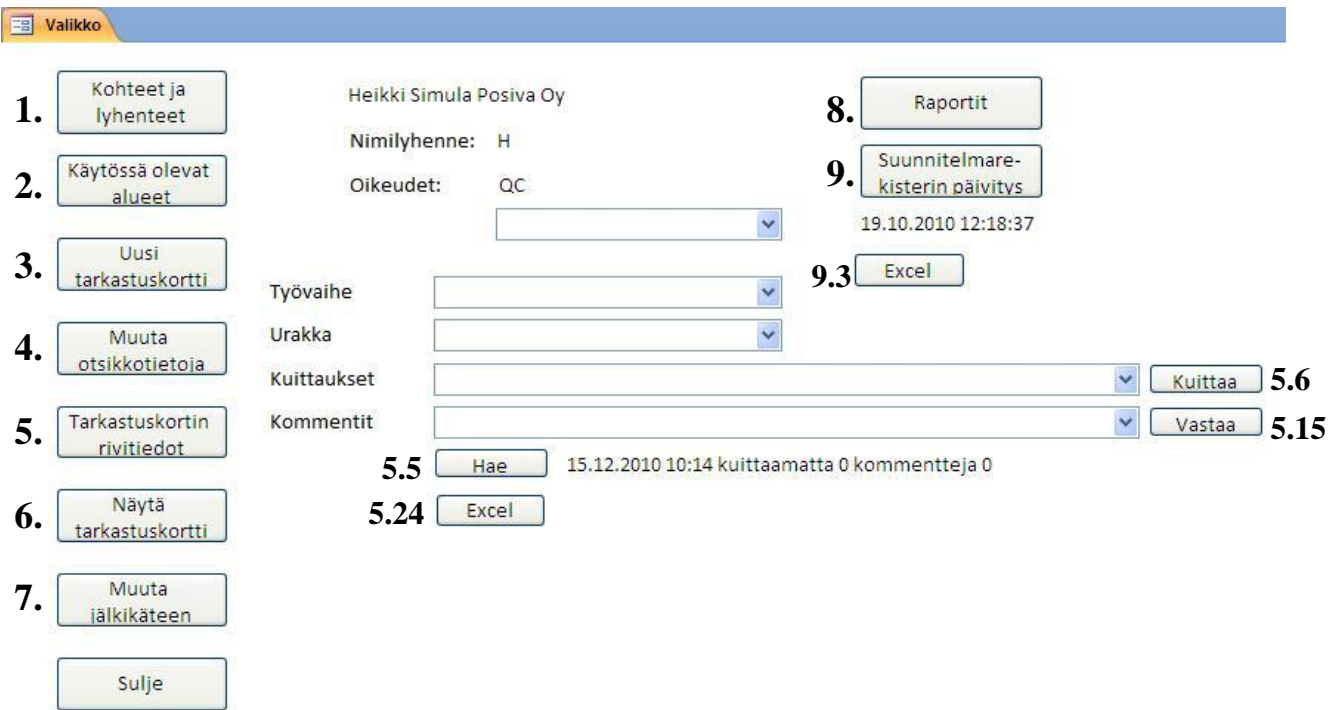

Käyttöohje selittää kohta kohdalta mitä toimintoja jokaisen alkuvalikon painikkeen takaa löytyy. QCinsinöörinä sinulla on käyttöoikeudet kaikkiin ohjelman toimintoihin. Urakoitsijalla ja valvojalla käyttöoikeudet ovat rajoitetut.

#### **QC-insinöörille ohjelman oleellisimmat toiminnot:**

#### **Käytössä olevien työalueiden ylläpito (ks. kohdat [1.](#page-28-0) - [2.](#page-30-0))**

Urakoitsija pystyy avaamaan tarkastuskortin tietylle työalueelle vain, jos QC-insinööri on sen ohjelmistoon luonut ja asettanut käyttöön.

#### **Suunnitelmarekisterin päivittäminen tietokantaan (ks. koht[a 9.](#page-65-0))**

Tarkastuskortteihin valittavana olevat suunnitelmat LAVA ottaa suunnitelmarekisteristä. QC-insinööri huolehtii, että tietokantaan on aina päivitetty suunnitelmarekisterin uusin versio.

#### **Tarkastuskortin kuittaaminen (ks. kohdat [5.5](#page-43-0) - [5.8\)](#page-44-0)**

QC-insinööri kuittaa ja tarkistaa tarkastuskortin viimeisenä valvojan ja urakoitsijan jälkeen. Kuittauksesi jälkeen on tarkastuskortti valmis.

# <span id="page-28-0"></span>**1. Kohteet ja lyhenteet**

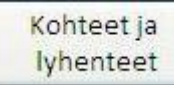

Pääset lisäämään ja poistamaan kohteita ja lyhenteitä, joita työalueita lisätessä tarvitaan. Kohteiden nimet tulevat ARK-suunnitelmista ja lyhenteet löydät ohjeesta "Tutkimustiedon ja louhinnan toteumatiedon kohdentaminen ONKALOssa, [ONK-100808"](https://dms.posiva.fi/kronodoc/1229/Get/42892/Tutkimustiedon_ja_louhinnan_toteumatiedon_kohdentaminen_onkalossa_2009.doc).

#### **Kohteen lisääminen:**

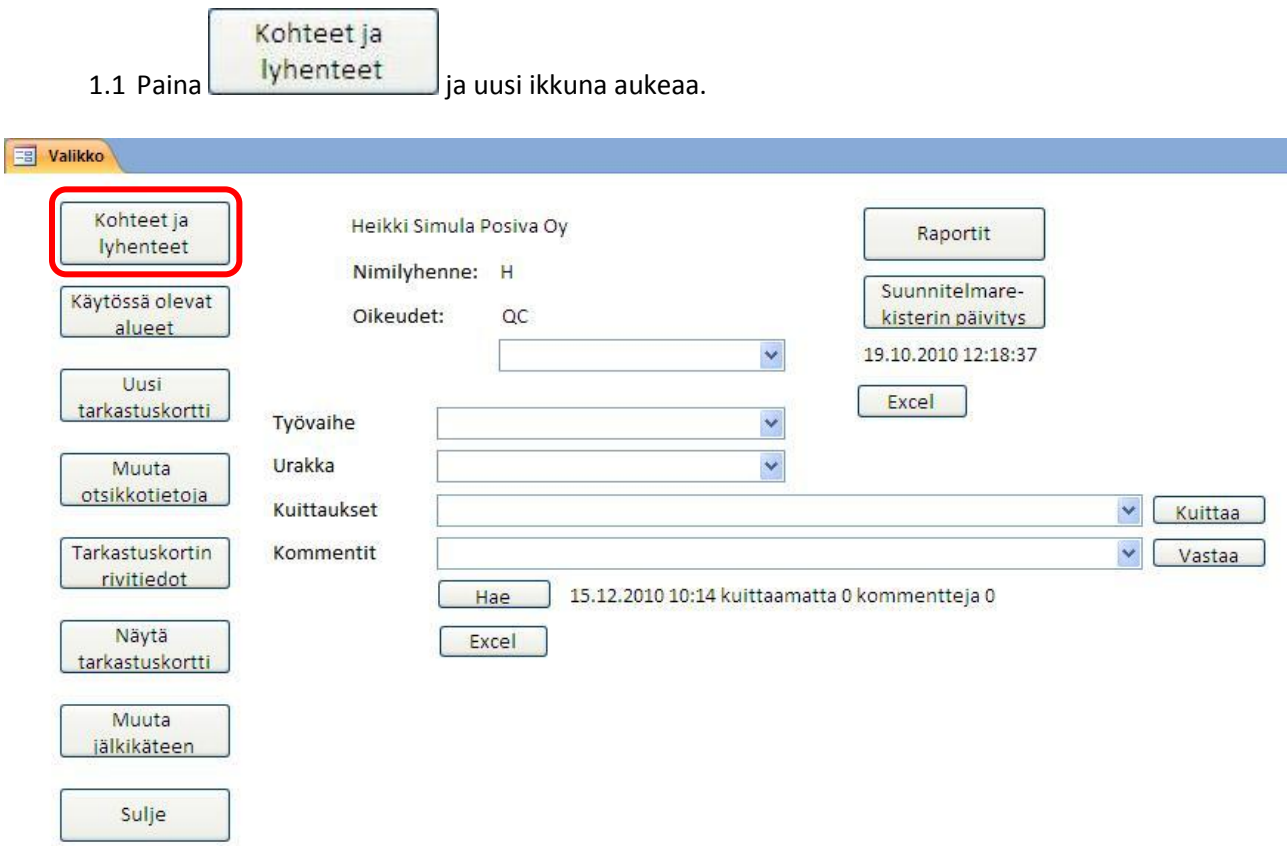

1.2 Alasvetovalikosta näet jo lisätyt kohteet ja lyhenteet. Jos haluamaasi kohdetta ei löydy täytyy se lisätä. Kirjoita lisättävän kohteen nimi "Kohde" -kenttään.

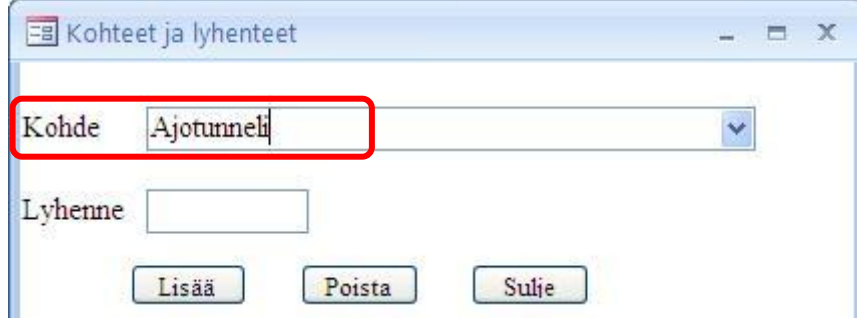

1.3 Katso "Tutkimustiedon ja louhinnan toteumatiedon kohdentaminen ONKALOssa[, ONK-100808"](https://dms.posiva.fi/kronodoc/1229/Get/42892/Tutkimustiedon_ja_louhinnan_toteumatiedon_kohdentaminen_onkalossa_2009.doc) -dokumentista kohdetta vastaava koodi "Kohteen tyyppi" -sarakkeesta.

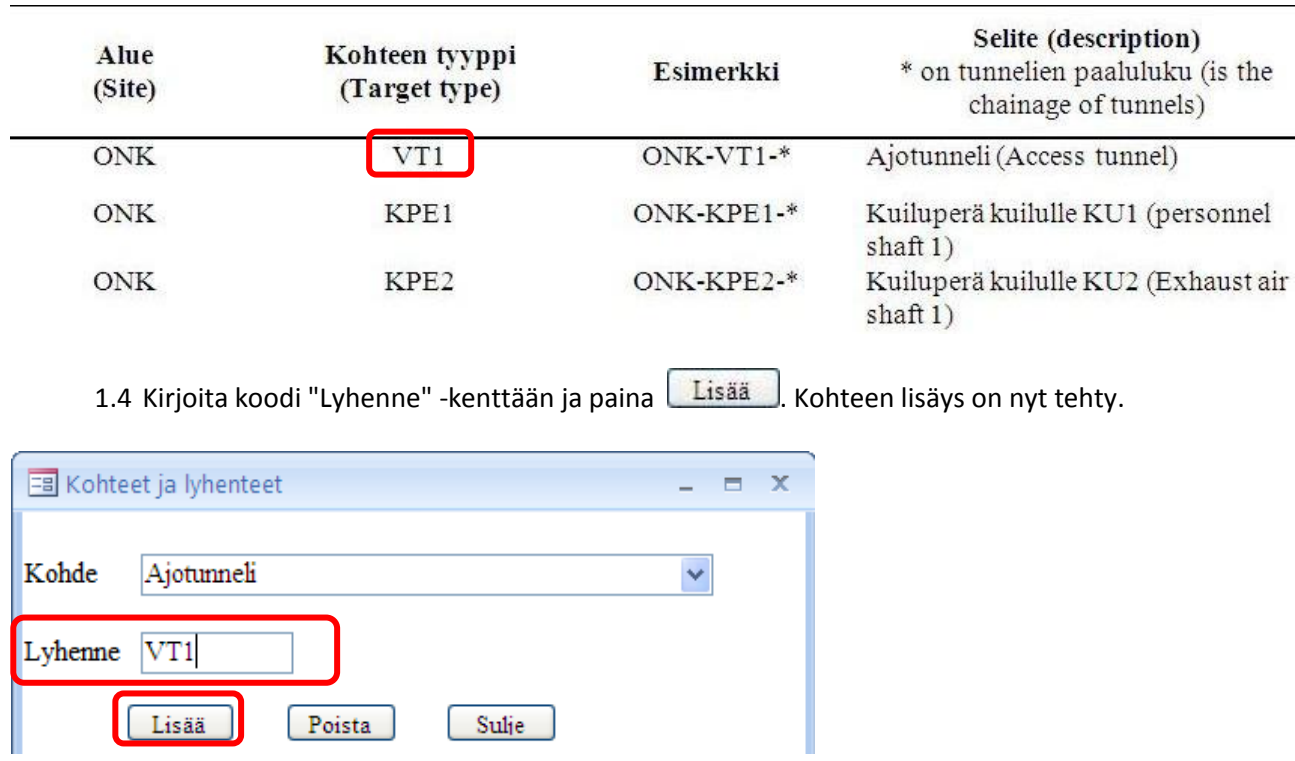

#### **Kohteen poistaminen:**

1.5 Avaa "Kohteet ja lyhenteet" -ikkuna kuten kohdassa 1.1. Poista virheellinen kohde valitsemalla se ensin alasvetovalikosta ja painamalla sitten **Poista**.

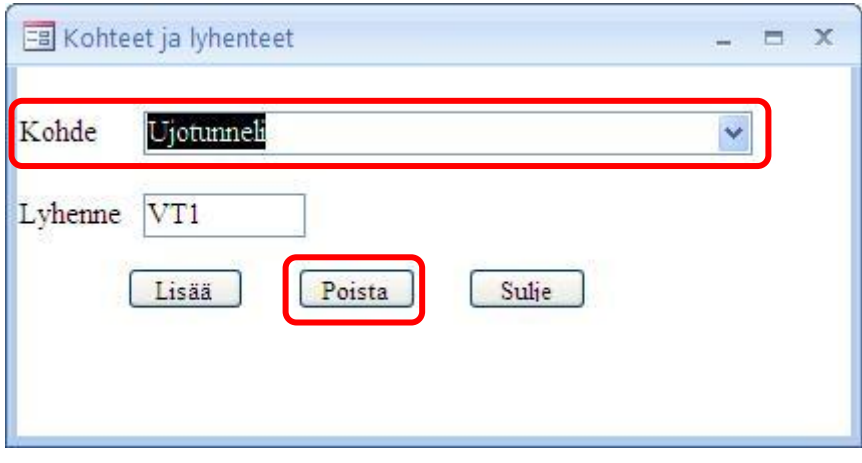

# <span id="page-30-0"></span>2. Käytössä olevat alueet

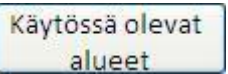

Ylläpidät työvaiheittain alueita, joihin urakoitsijat saavat luoda uusia tarkastuskortteja.

## **Työalueen lisääminen:**

<span id="page-30-1"></span>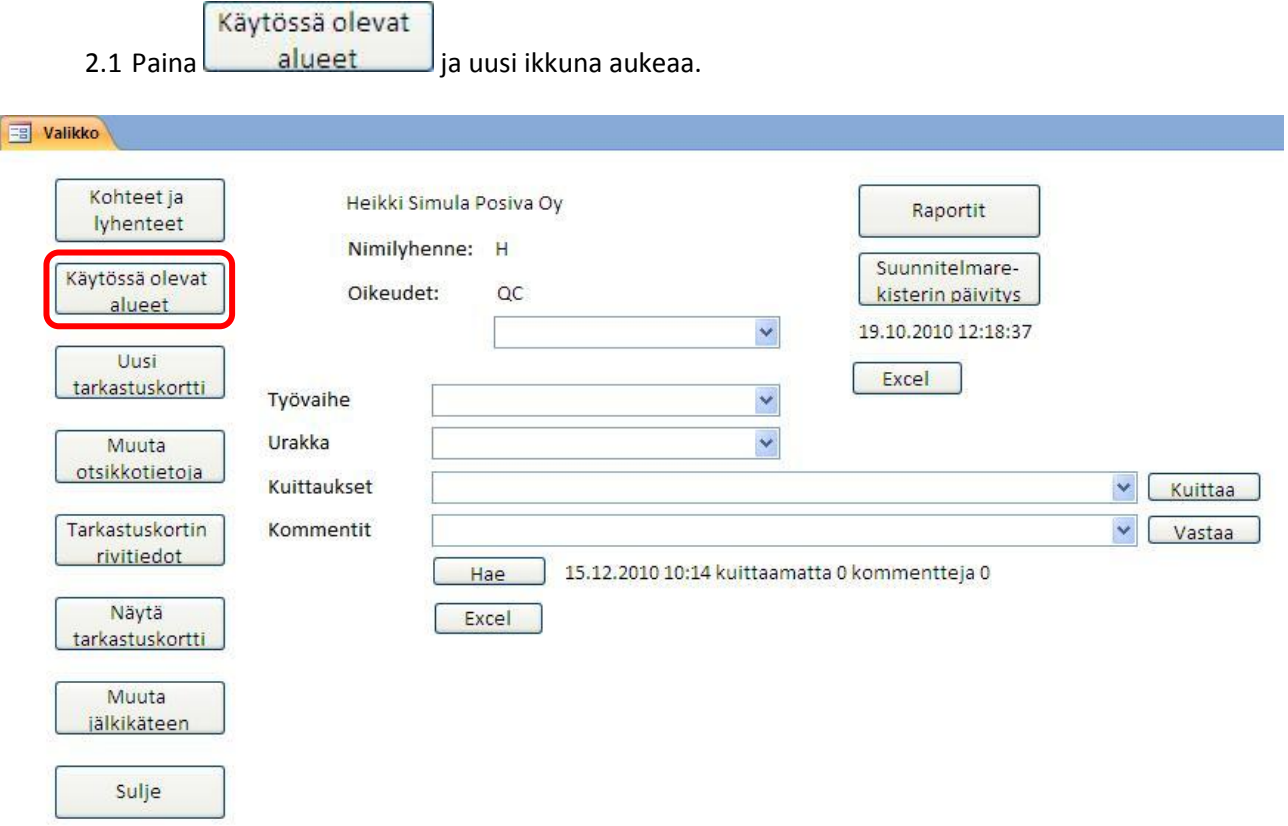

#### 2.2 Valitse ensin työvaihe, johon uusi työalue lisätään.

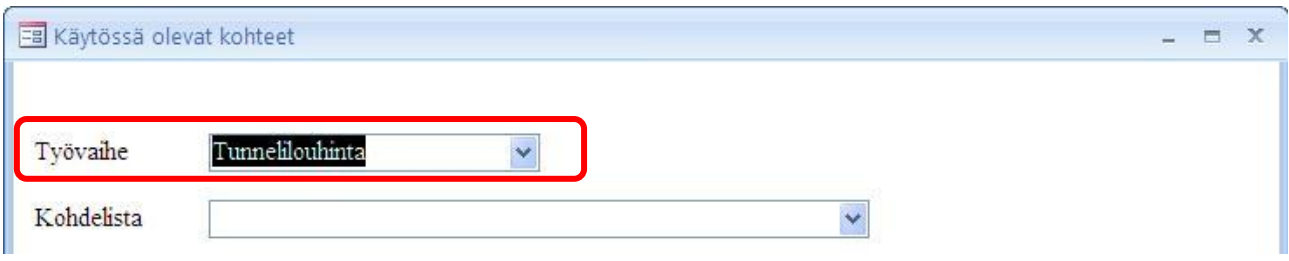

2.3 "Kohdelista" -alasvetovalikosta löytyvät valmiit jo lisätyt työalueet. Voit tarkistaa kohdelistalta, ettei haluamaasi työaluetta vielä löydy. Jos et näe haluamaasi kohdetta, klikkaa nuolta tai jonnekin alasvetovalikon viereen. Älä valitse mitään vaan siirry seuraavaan vaiheeseen.

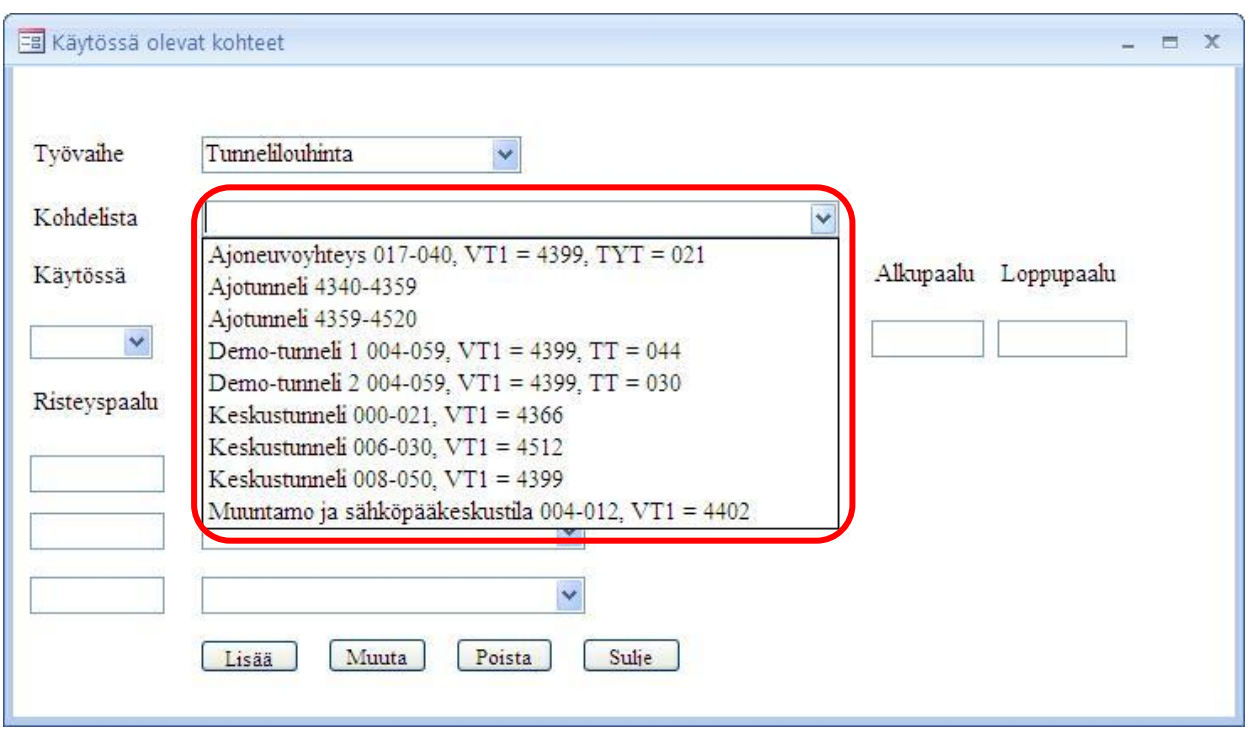

**HUOM! Uutta työaluetta lisättäessä ei valita "Kohdelista" -alasvetovalikosta mitään.** 

2.4 Valitse "Kohde" -alasvetovalikosta haluamasi kohde. Valittavana ovat kohteet, jotka olet aikaisemmin lisännyt "Kohteet ja lyhenteet" -ikkunassa. Jos et löydä haluamaasi kohdetta, lisää kohde kohdan 1.1 mukaan ja aloita työalueen lisääminen uudestaan.

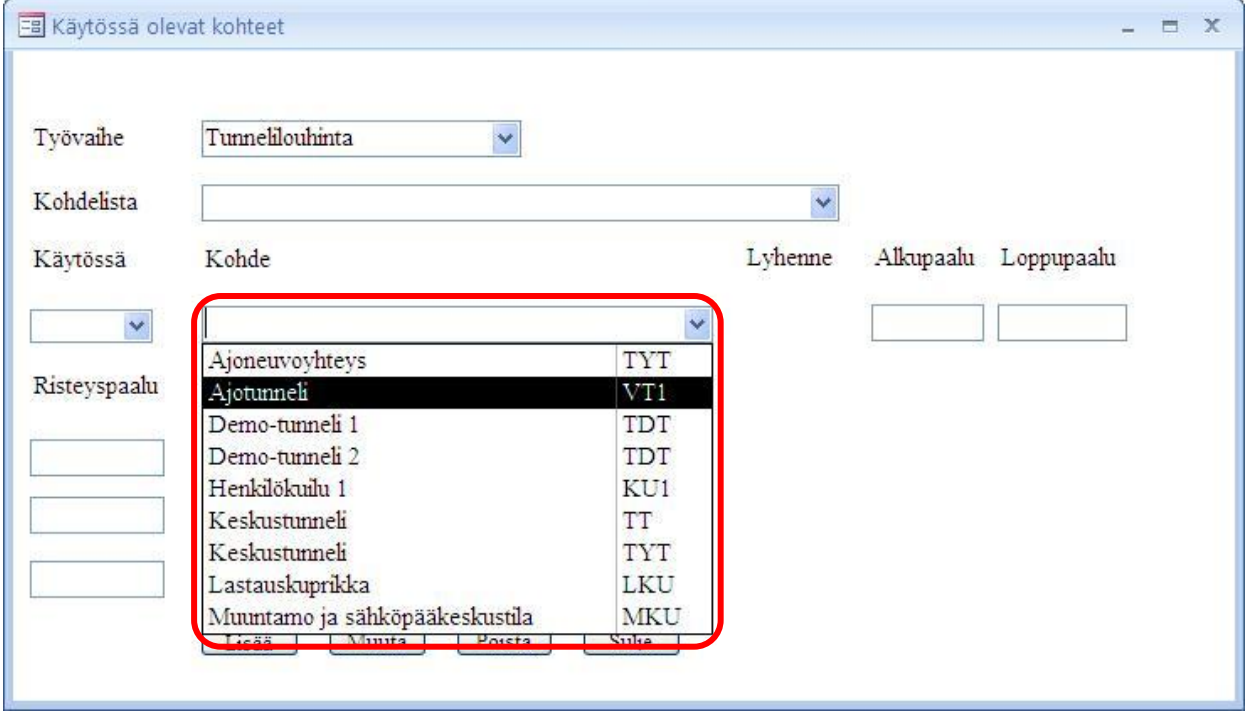

2.5 Lisää kohteen alku- ja loppupaalu.

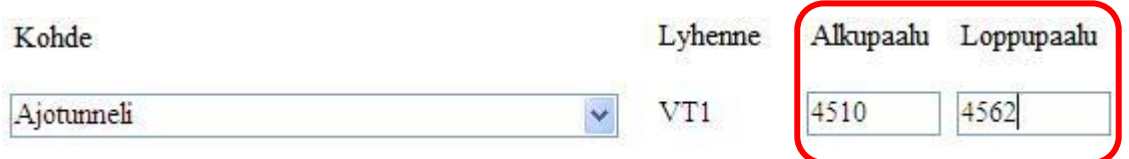

2.6 Valitse "Käytössä" -kenttään onko työalue jo käytössä vai ei. Vain käytössä olevat alueet ovat valittavina urakoitsijoille, kun he täyttävät tarkastuskortteja.

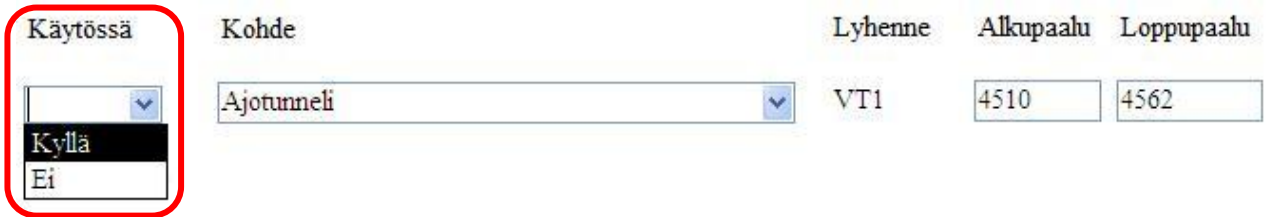

2.7 Jos lisäämäsi kohde on ajotunneli, niin jätä "Risteyspaalu" – kentät tyhjiksi ja paina **Lisää** Työalue on nyt lisätty kohdelistaan. Voit vielä tarkistaa onnistuiko lisäys etsimällä lisäämäsi kohteen "kohdelista" -alasvetovalikosta.

Siirry seuraavaan kohtaan [\(2.8\)](#page-33-0), jos lisäämäsi kohde on jokin muu kuin ajotunneli.

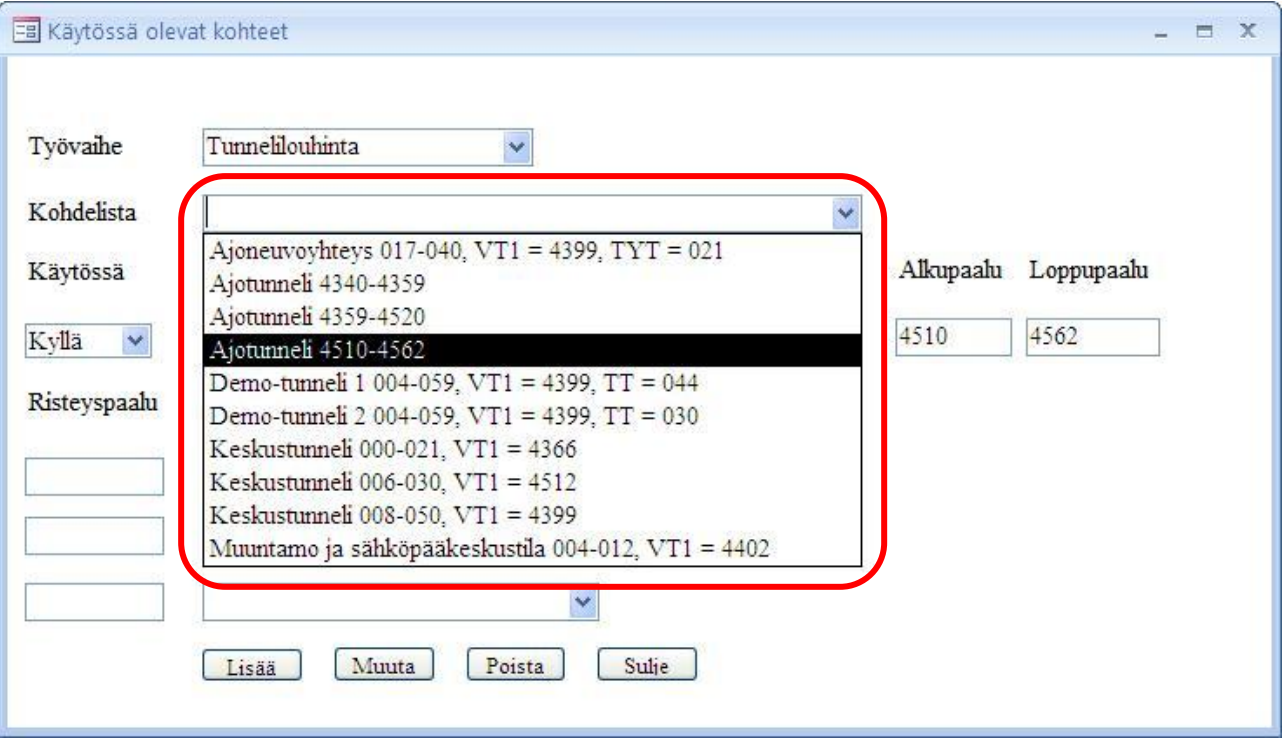

<span id="page-33-0"></span>2.8 Sinun tarvitsee vielä täyttää kohteelle "Risteyspaalu" -kentät. Alla olevassa esimerkissä lisättäväksi kohteeksi on valittu "Demo-tunneli 2". Lisää ensimmäiseen kenttään paaluluku, jossa ajotunnelista poistutaan.

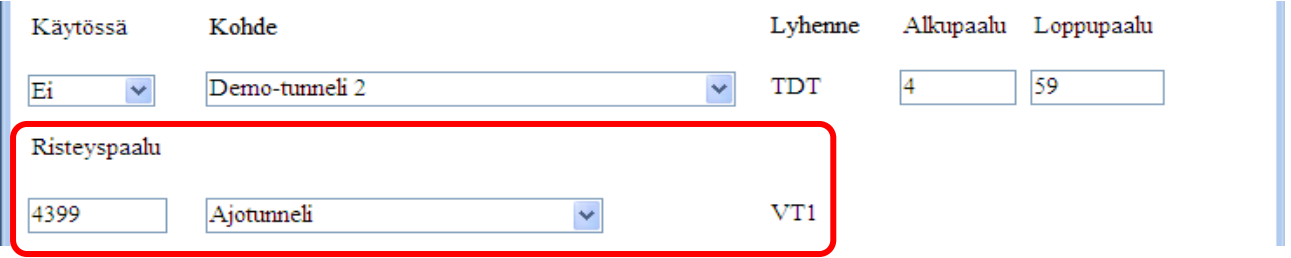

2.9 Koska Demo-tunneli 2 ei ole suoraan yhteydessä ajotunneliin, niin tarvitsee lisätä vielä toinenkin risteyspaalu. Lisätään siis toiseen kenttään paaluluku, jonka verran keskustunnelia pitää edetä, että Demo-tunneli 2 alkaa. Paina sitten **Lisää** ja työalue on lisätty kohdelistaan.

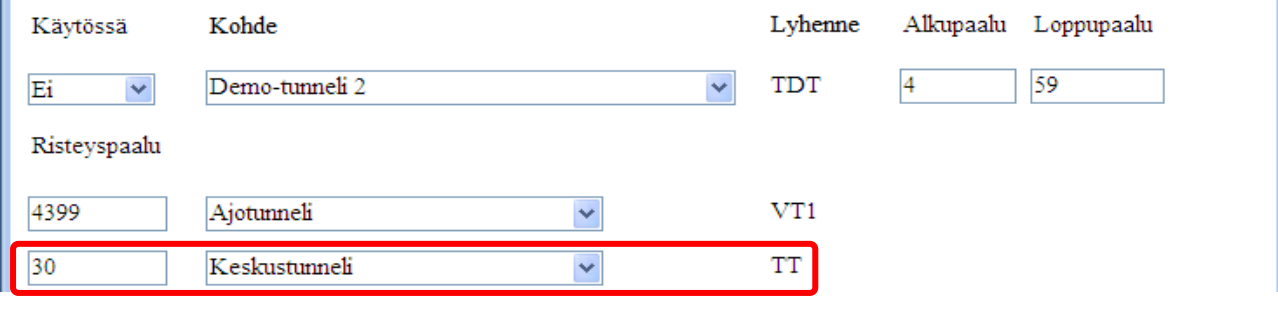

#### **Työalueen muokkaaminen:**

Voit muokata jo kohdelistalla olevia työalueita.

2.10 Valitse ensin työvaihe ja sitten "Kohdelista" -alasvetovalikosta muokattava työalue.

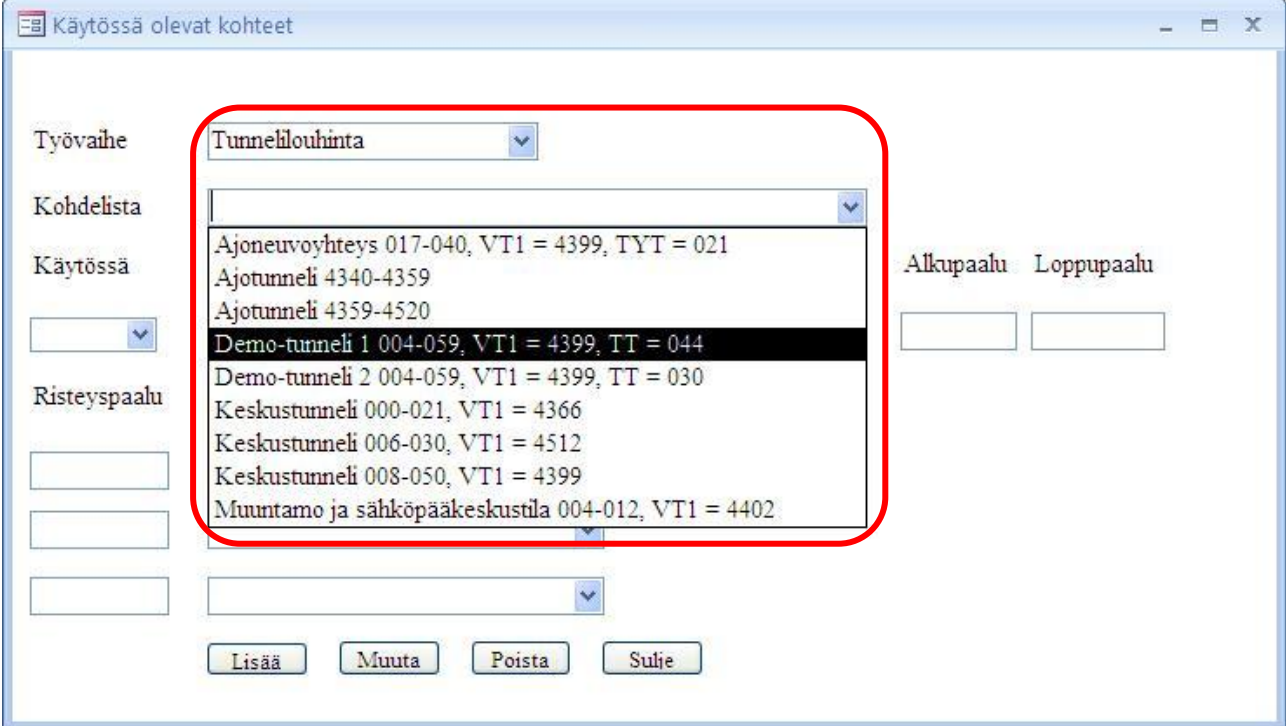

2.11 Vapautetaan tässä esimerkissä Demo-tunneli 1 urakoitsijoiden käytettäväksi eli vaihdetaan "Käytössä" -alasvetovalikko "Kyllä" -tilaan.

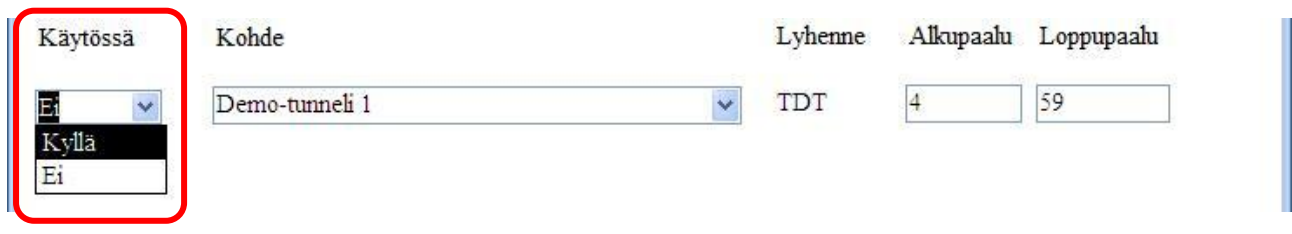

2.12 Kun olet tehnyt haluamasi muutokset paina **Muuta** ja työalueen muutokset tallentuvat tietokantaan.

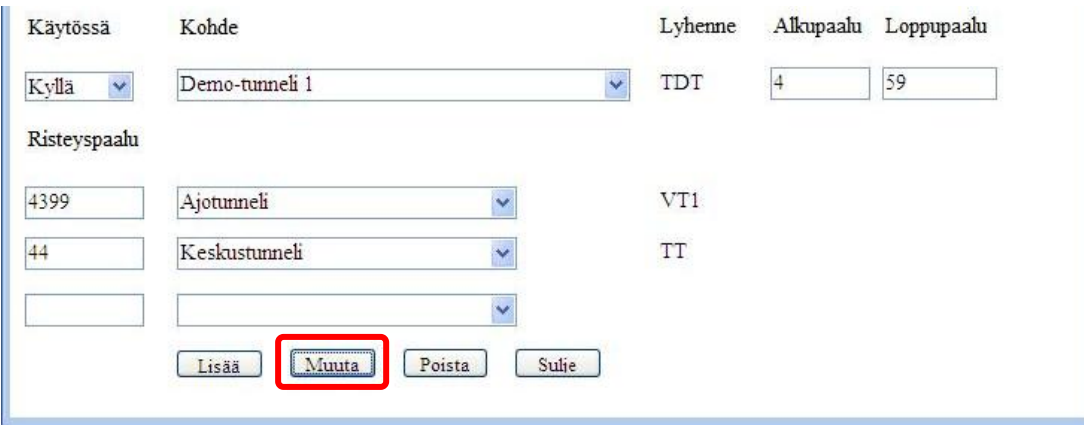

#### **Työalueen poistaminen:**

2.13 Jos näet "Kohdelista" -alasvetovalikossa virheellisen työalueen, niin voit poistaa sen. Valitse virheellinen työalue "Kohdelista" -alasvetovalikosta.

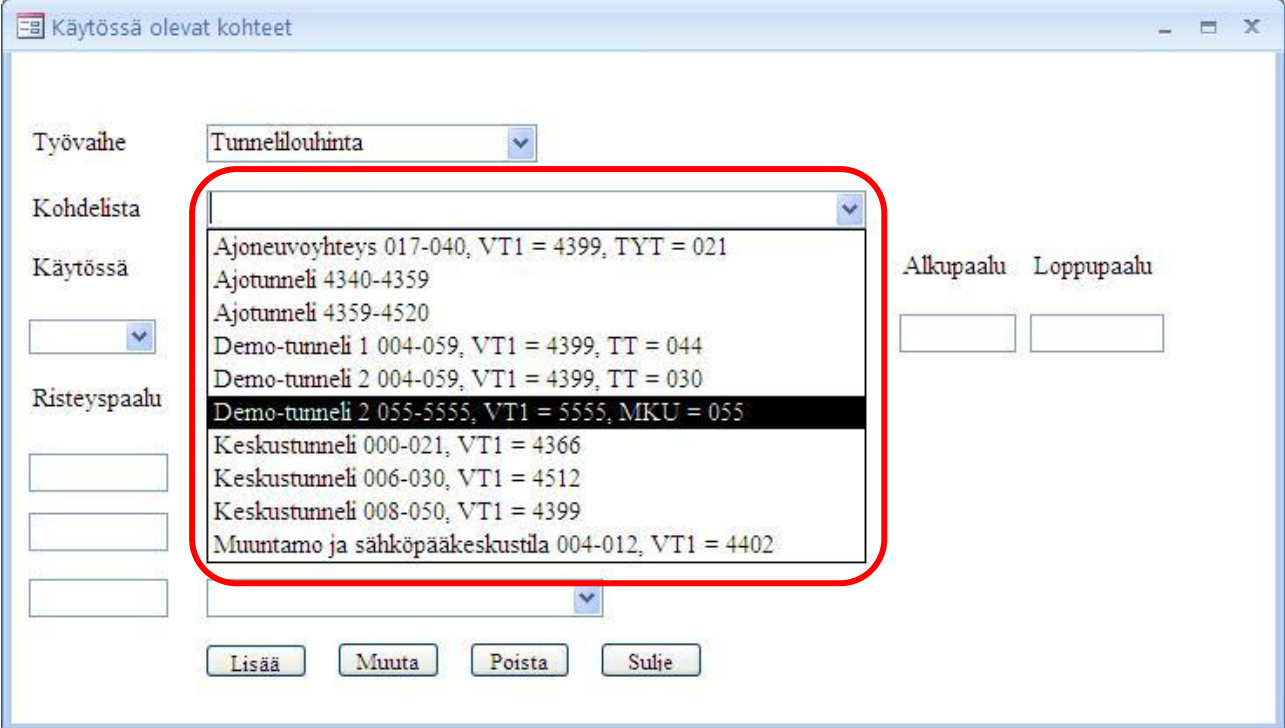

# 2.14 Paina Poista ja työalue poistuu tietokannasta.

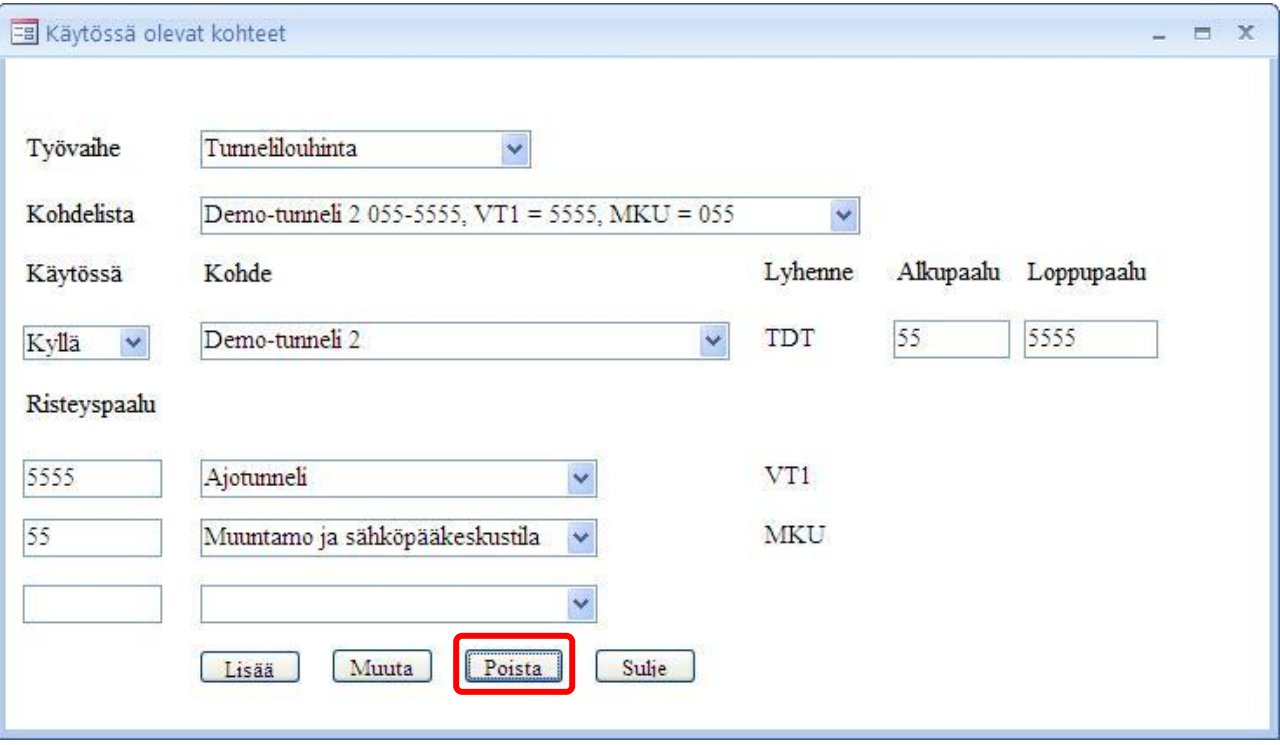

Uusi

# <span id="page-36-0"></span>3. Uusi tarkastuskortti

Uusi tarkastuskortti

#### **HUOM! Uuden tarkastuskortin aloittaa urakoitsija ei QC.**

#### **Uuden tarkastuskortin aloittaminen:**

3.1 Valitse ensin työvaihe ja urakka, joille uusi tarkastuskortti luodaan. Paina tarkastuskortti ja pääset täyttämään uuden tarkastuskortin otsikkotietoja.

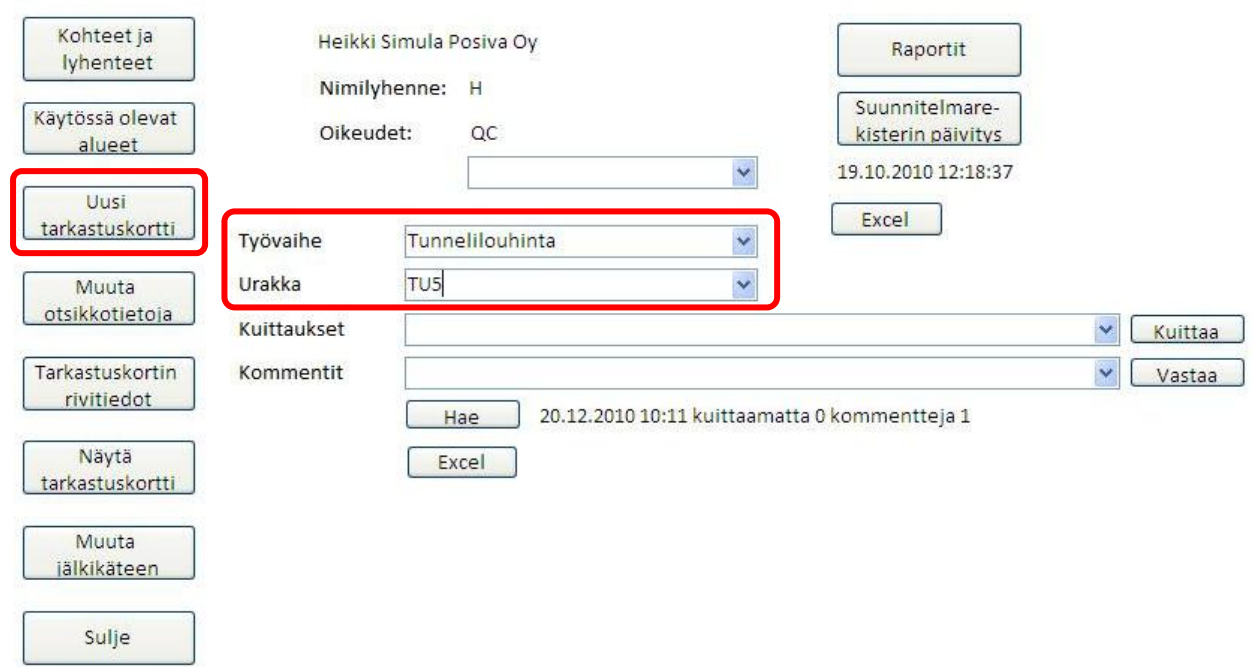

3.2 Valitaan ensin tarkastettava työalue. Valittavana ovat työalueet, jotka olet aikaisemmin lisännyt käytettäviksi "Käytössä olevat alueet" -ikkunassa. Jos et löydä haluamaasi työaluetta, lisää työalue kohdan [2.1](#page-30-1) mukaan ja aloita uuden tarkastuskortin lisääminen uudestaan.

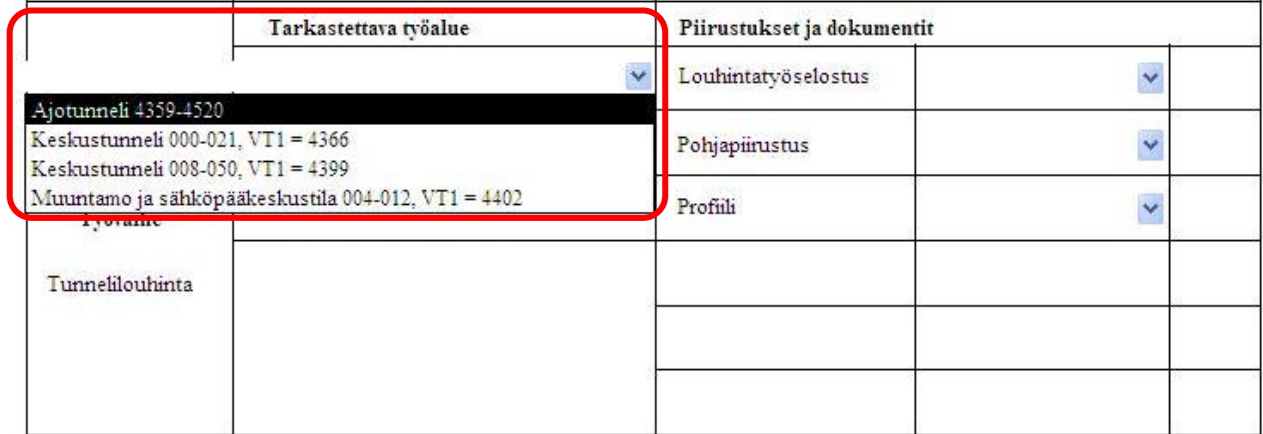

3.3 Näppäile uuden tarkastuskortin kohteen aloitus- ja lopetuspaalu.

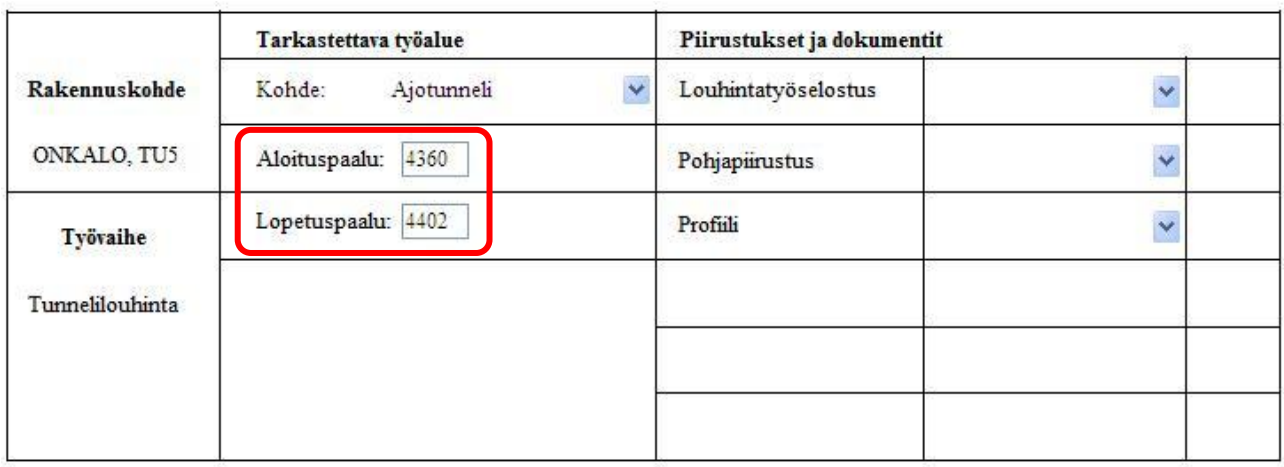

3.4 "Piirustukset ja dokumentit" -sarakkeeseen valitaan alasvetovalikoista kaikki kyseisessä työssä käytetyt suunnitelmat. Jos tarkastuskorttiin kuuluu vielä näiden lisäksi suunnitelmia, lisätään ne myöhemmin kohdass[a 4.1.](#page-38-1)

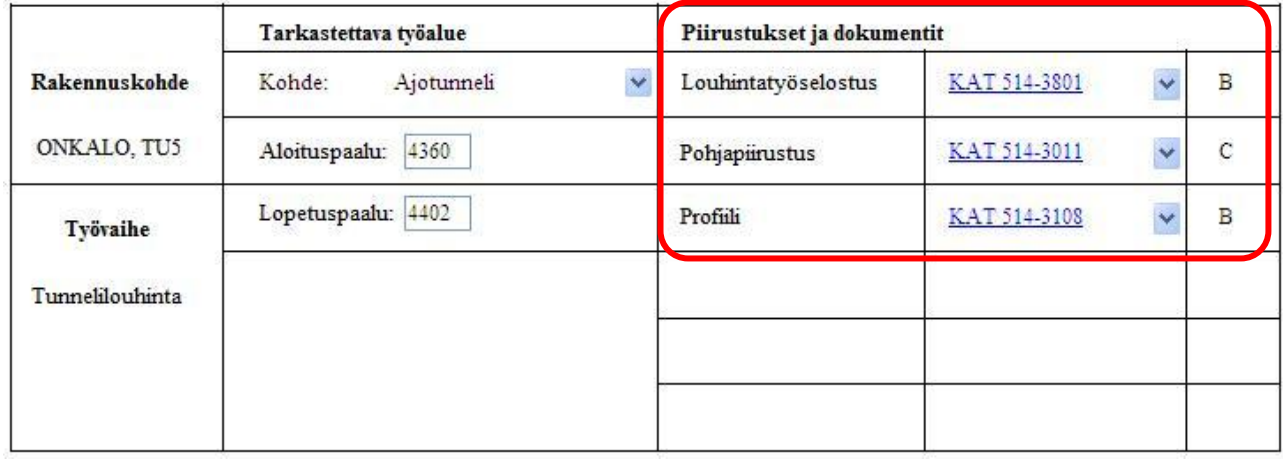

3.5 Otsikkotiedot ovat nyt täytetty. Paina isää tarkastuskortti ja tarkastuskortti lisätään tietokantaan. Ohjelma palaa aloitusvalikkoon.

# LAADUNVARMISTUKSEN TARKASTUSKORTTI PPT\_TL\_TK\_0130

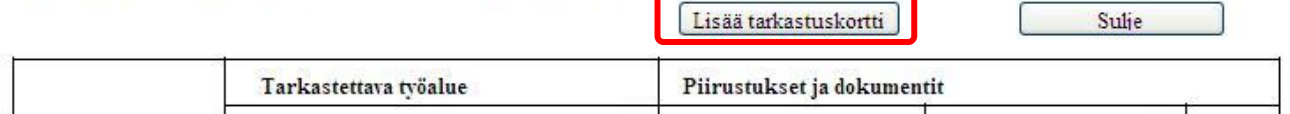

Muuta

# <span id="page-38-0"></span>4. Muuta otsikkotietoja

Muuta otsikkotietoja

Pääset muokkaamaan jo tietokantaan lisätyn tarkastuskortin otsikkotietoja. Otsikkotiedoilla tarkoitetaan tarkastuskortin kohdetta, työvaihetta sekä suunnitelmia ja dokumentteja.

#### <span id="page-38-1"></span>**Otsikkotietojen muokkaaminen:**

4.1 Valitse ensin muokattavan tarkastuskortin työvaihe ja urakka. Paina otsikkotietoja ja uusi ikkuna aukeaa.

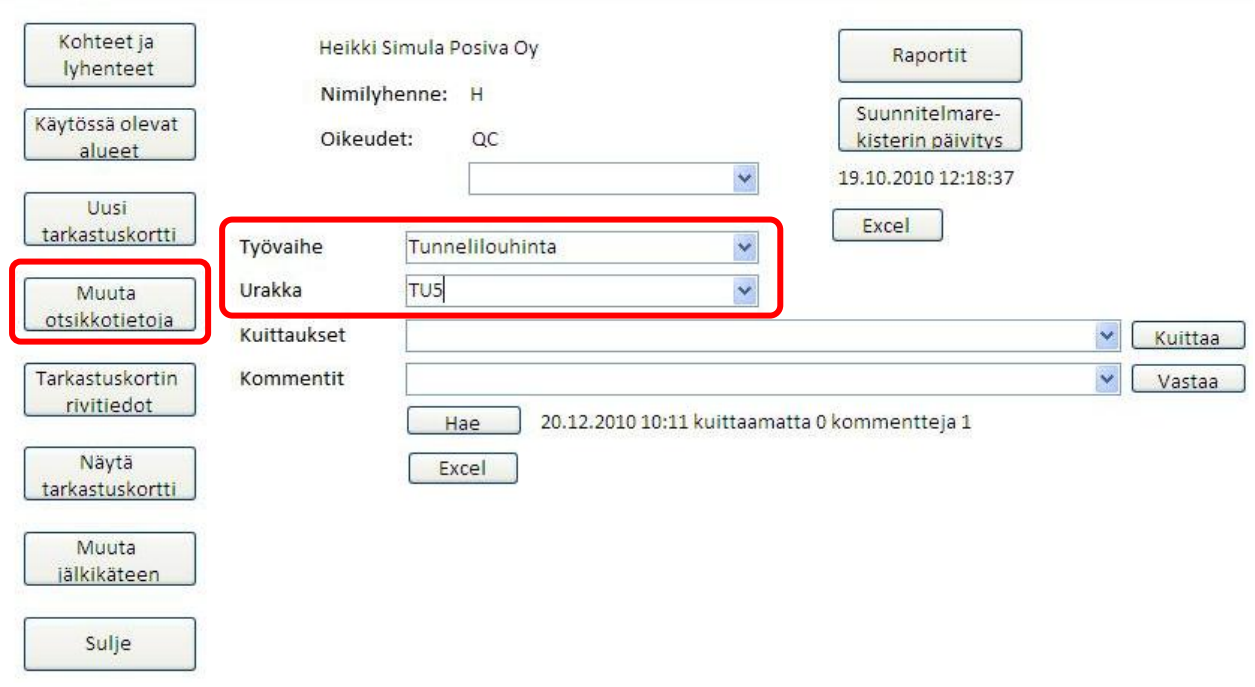

<span id="page-38-2"></span>4.2 Valitse alasvetovalikosta muokattava tarkastuskortti. Paina *Muuta* ja tarkastuskortti aukeaa. Tarkastuskortin nimeä ennen lukee joko kesken, urakoitsija, valvoja tai QC. Tämä näyttää missä vaiheessa tarkastuskortti on. Kesken tarkoittaa, että tarkastuskortin rivitiedot eivät ole valmiit. Urakoitsija, valvoja ja QC tarkoittaa, kenen kuittausta täytetty tarkastuskortti seuraavaksi vaatii.

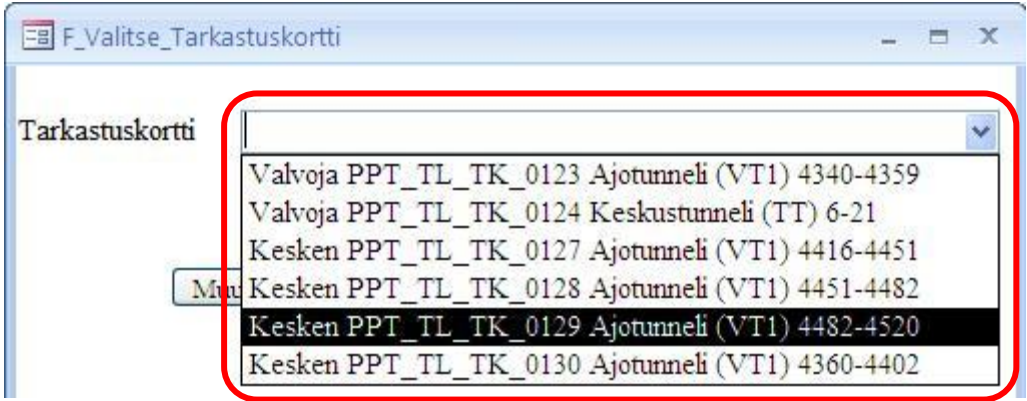

<span id="page-39-0"></span>4.3 Voit vaihtaa tarkastettavan työalueen kohteen alasvetovalikosta ja muokata aloitus- ja lopetuspaaluja niiden kenttiin. Paina Muuta otsikkotietoja ja tiedot tallentuvat tietokantaan.

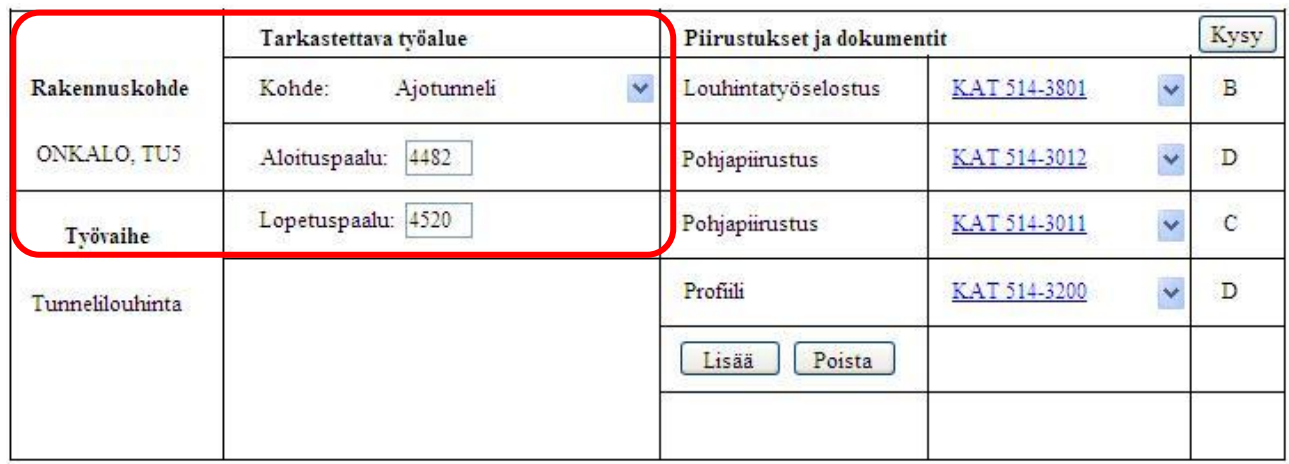

#### **Suunnitelmien lisääminen:**

4.4 Paina **Lisää** ja uusi ikkuna aukeaa. Valitse "Piirustus"-alasvetovalikosta millaisen suunnitelman haluat lisätä.

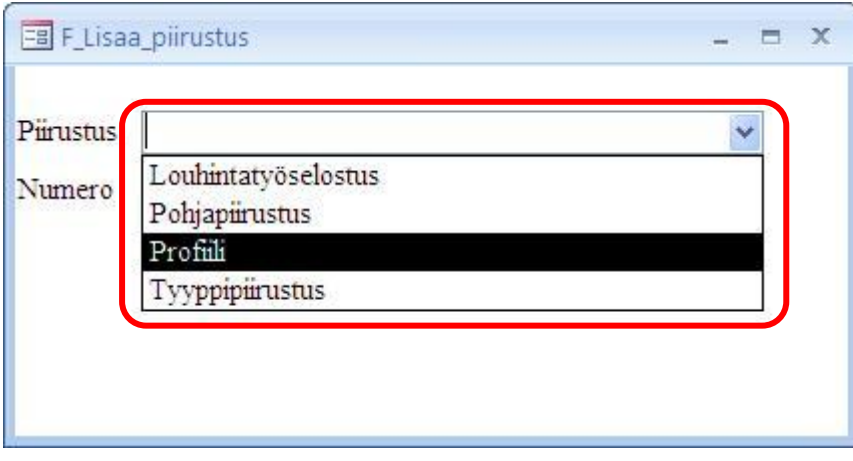

4.5 Valitse "Numero" -alasvetovalikosta lisättävän suunnitelman suunnitelmanumero ja paina Lisää

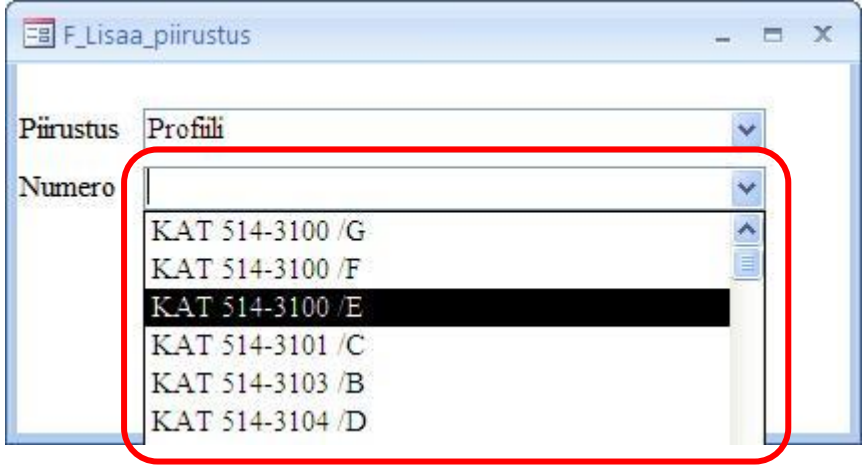

# 4.6 Lisätty suunnitelma näkyy nyt "Piirustukset ja dokumentit" -sarakkeessa. Paina  $\boxed{\text{Munta otsikkotietoja}}$  ja tiedot tallentuvat tietokantaan.

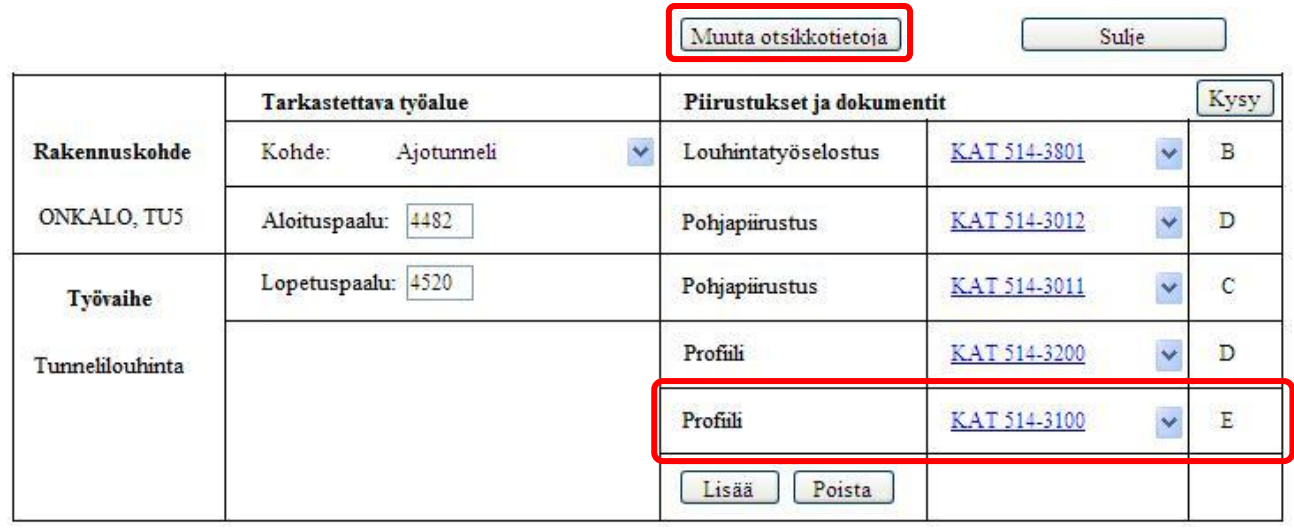

#### **Suunnitelman poistaminen:**

4.7 Avaa tarkastuskortti kohtien [4.1-](#page-38-1) [4.2](#page-38-2) mukaan. Paina Poista ja uusi ikkuna aukeaa. Valitse "Piirustus" -alasvetovalikosta poistettava suunnitelma ja paina uudestaan Poista

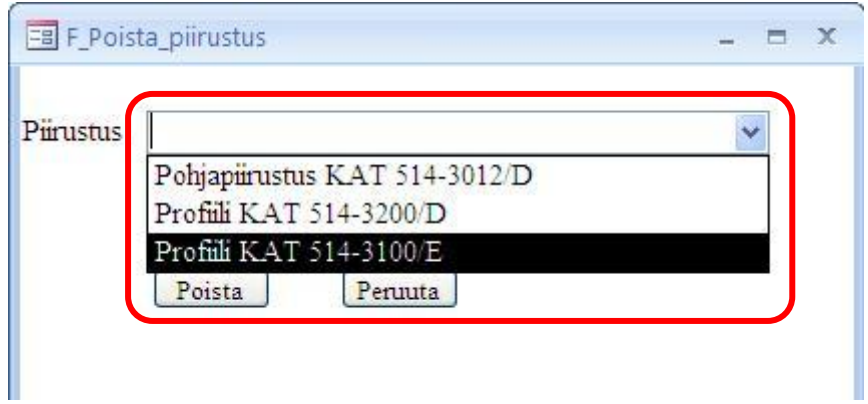

<span id="page-40-0"></span>4.8 Suunnitelma on nyt poistettu "Piirustukset ja dokumentit" -sarakkeesta. Paina Muuta otsikkotietoja ja tiedot tallentuvat tietokantaan.

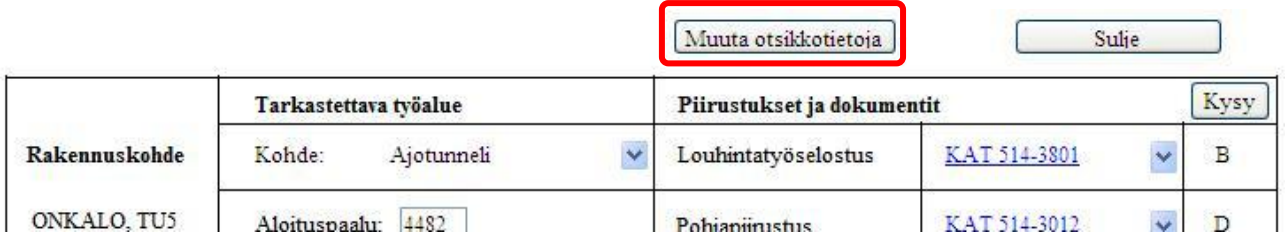

Tarkastuskortin

# <span id="page-41-0"></span>5. Tarkastuskortin rivitiedot

Tarkastuskortin rivitiedot

Vain urakoitsija pystyy muokkaamaan auki olevan tarkastuskortin mittaus- ja tarkastustietoja. Valvoja kuittaa urakoitsijan lisäämät rivitiedot. Poikkeustapauksissa QC-insinööri suorittaa rivitietojen kuittauksen. QCinsinööri voi myös tarvittaessa lisätä huomautuksia ja kysymyksiä.

<span id="page-41-1"></span>5.1 Valitse ensin muokattavan tarkastuskortin työvaihe ja urakka. Paina interioiteedot ja uusi ikkuna aukeaa.

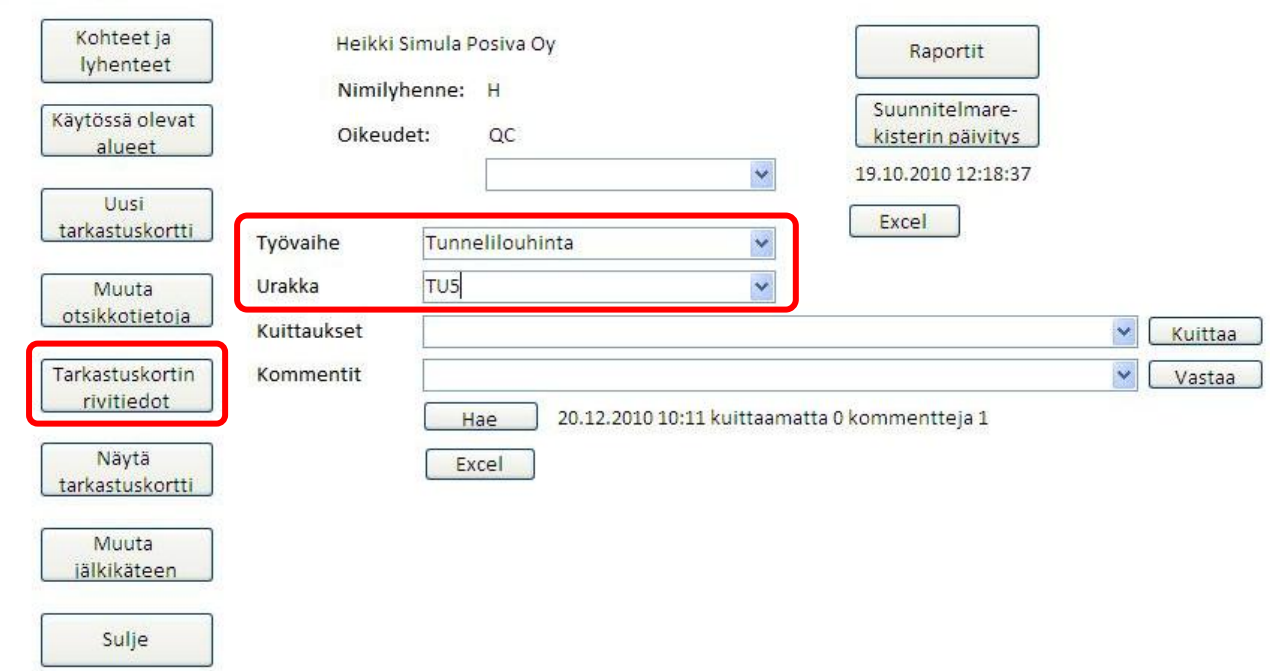

5.2 Valitse alasvetovalikosta muokattava tarkastuskortti. Paina Fäytä ja tarkastuskortti aukeaa.

<span id="page-41-2"></span>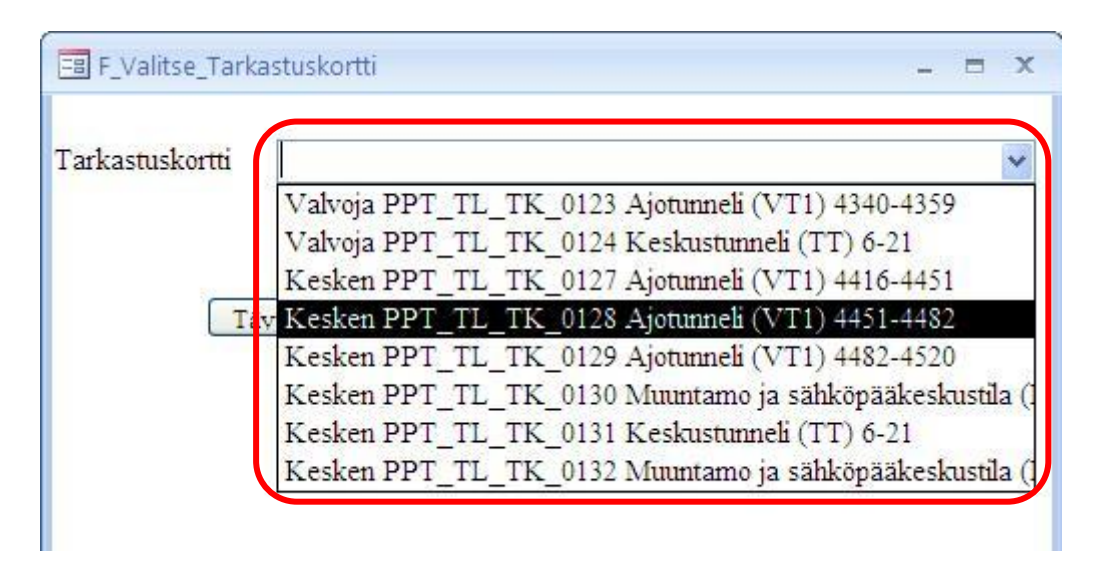

#### **Rivitiedon kuittaaminen:**

5.3 Paina Ok rivillä, jonka tiedot haluat kuitata. Ohjelma täyttää päivämäärä- ja nimikentän automaattisesti. Jos automaattinen päivämäärä tai puumerkki on väärin, täytä kenttiin itse oikeat tiedot.

#### Mittaus- ja tarkastustiedot

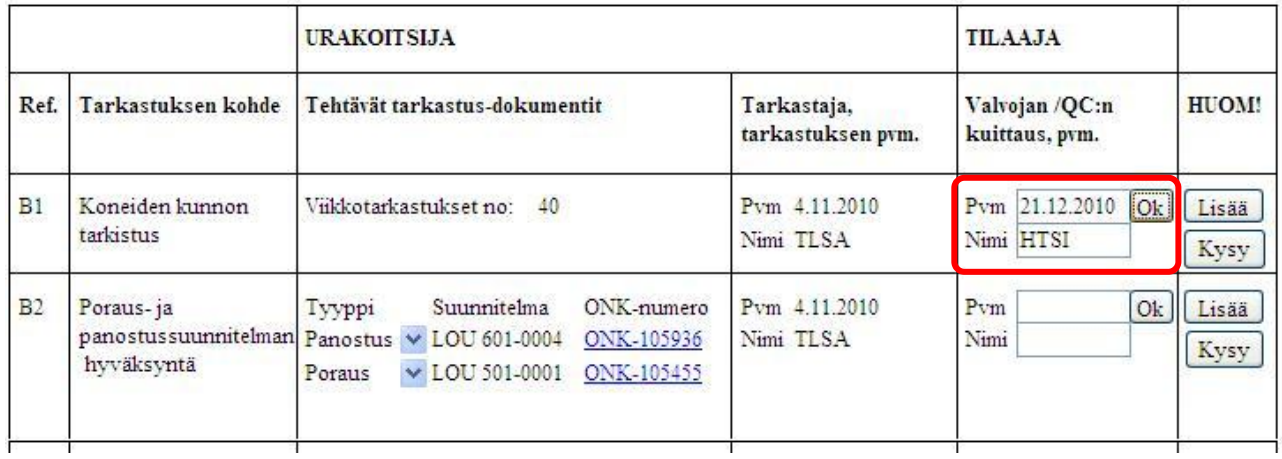

5.4 Paina tarkastuskortin yläosasta **intellelta rivitiedot ja kuittauksesi tallentuu tietokantaan.** 

#### LAADUNVARMISTUKSEN TARKASTUSKORTTI PPT TL TK 0128

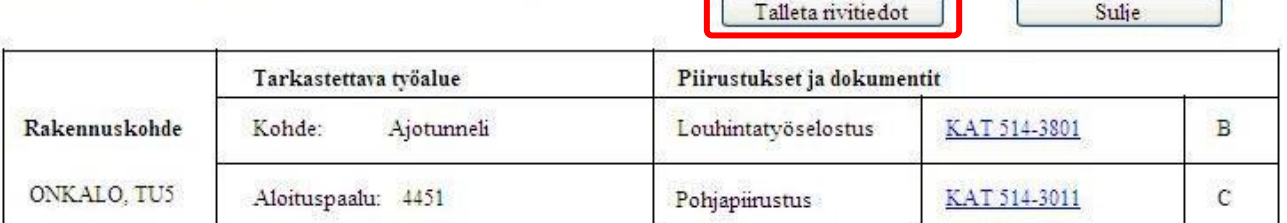

#### **Tarkastuskortin kuittaaminen:**

Kun urakoitsija ja valvoja ovat kuitanneet tarkastuskortin, kuten alla olevassa kuvassa, tarvitsee se vielä QC:n tarkastuksen ja kuittauksen. Tämän jälkeen tarkastuskortti on valmis.

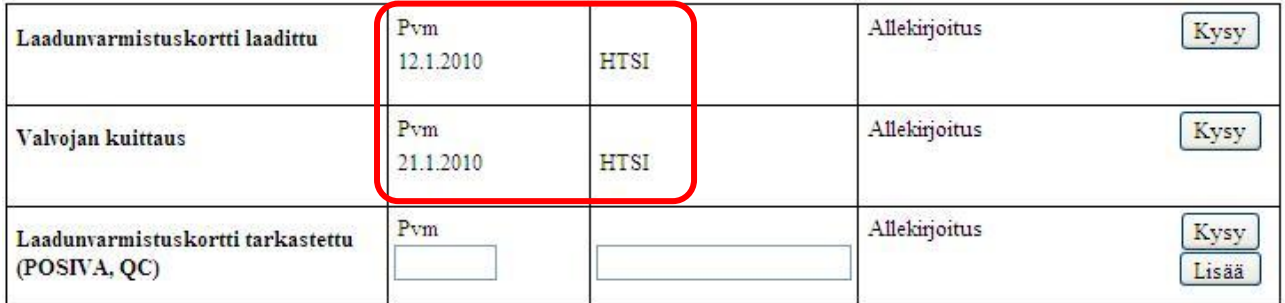

<span id="page-43-0"></span>5.5 Ilmoitus kuittauksen tarpeesta näkyy aloitusvalikossa. Jos aloitusvalikossa ei näy sen hetkistä aikaa ja päivämäärää, niin paina  $\Box$  Hae ja tiedot päivittyvät ajan tasalle.

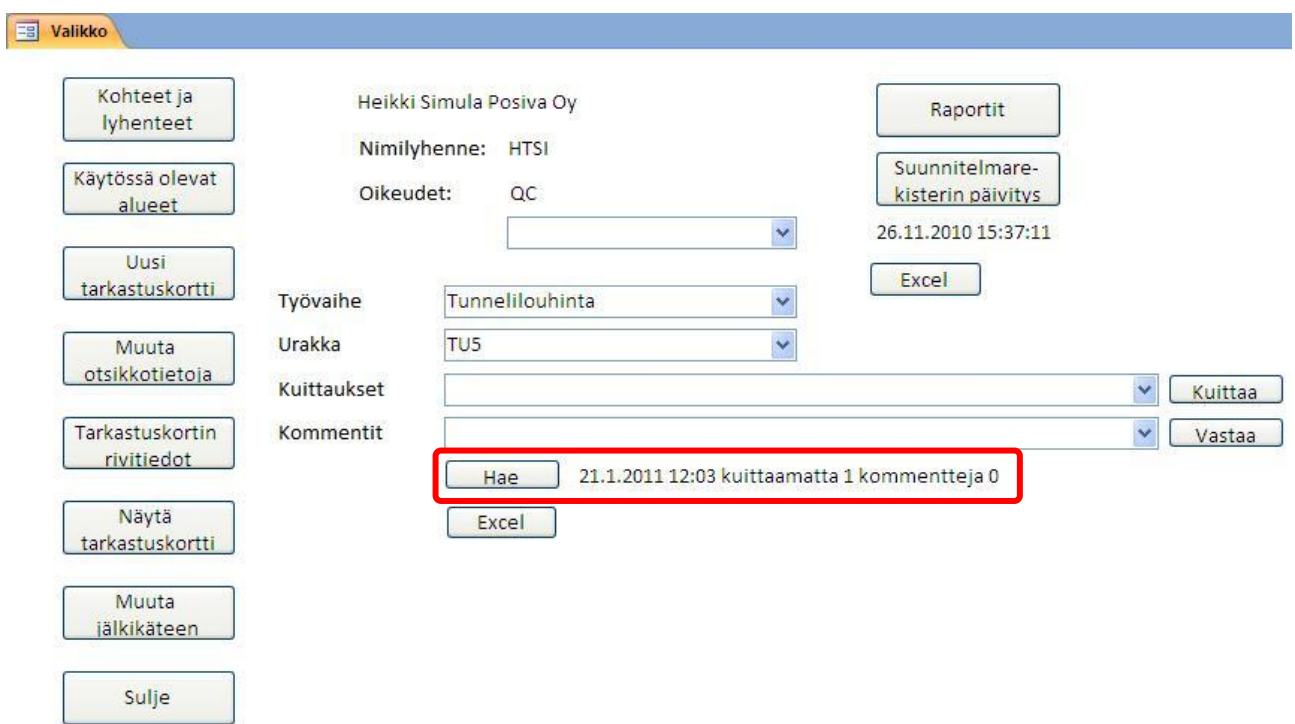

<span id="page-43-1"></span>5.6 "Kuittaukset" -alasvetovalikossa näkyvät kaikki tarkastuskortit, jotka ovat valmiina kuittaustasi varten. Valitse haluamasi tarkastuskortti ja paina kuittaa

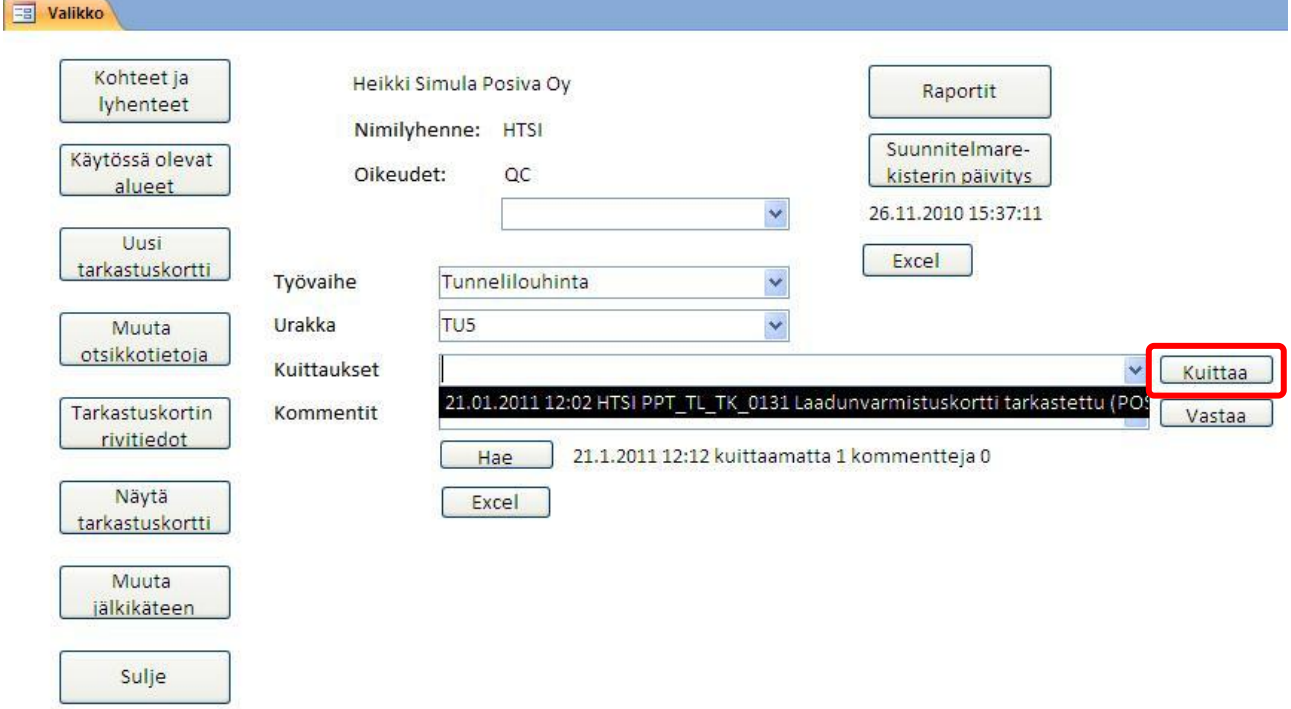

Sulje

5.7 Valitsemasi tarkastuskortti aukeaa. Ennen kuittaustasi käy tarkastuskortin tiedot läpi ja varmista, että se on täytetty oikein. Tarkastuskorttia kuitattaessa ei ole käytössä automaattista täyttöä vaan päivämäärä ja puumerkki kirjoitetaan itse. Kirjoita siis "Pvm" -kenttään tarkistuspäivämäärä ja seuraavaan kenttään oma puumerkkisi.

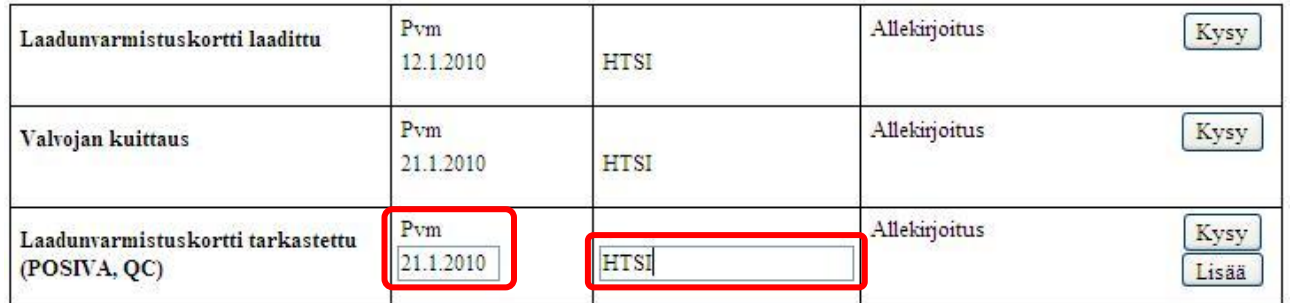

<span id="page-44-0"></span>5.8 Kun olet lisännyt päivämäärän ja puumerkkisi, niin paina tarkastuskortin yläosasta

**intera kuiteesti kuittauksesi tallentuu tietokantaan. Tarkastuskortti on nyt valmis ja vain** QC-insinööri pystyy sitä valmiina muokkaamaan (ks. koht[a 7.](#page-57-0)).

## LAADUNVARMISTUKSEN TARKASTUSKORTTI

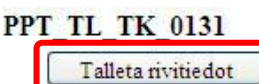

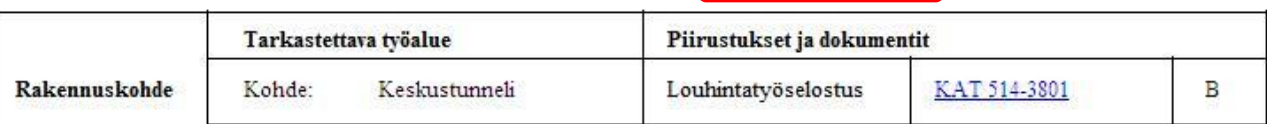

#### <span id="page-44-1"></span>**Huomautuksen lisääminen:**

5.9 Avaa tarkastuskortti kohtien [5.1](#page-41-1) - [5.2](#page-41-2) mukaan. Paina **Lisää J** "HUOM!" -sarakkeessa rivillä, jolle haluat lisätä huomautuksen. Uusi ikkuna aukeaa.

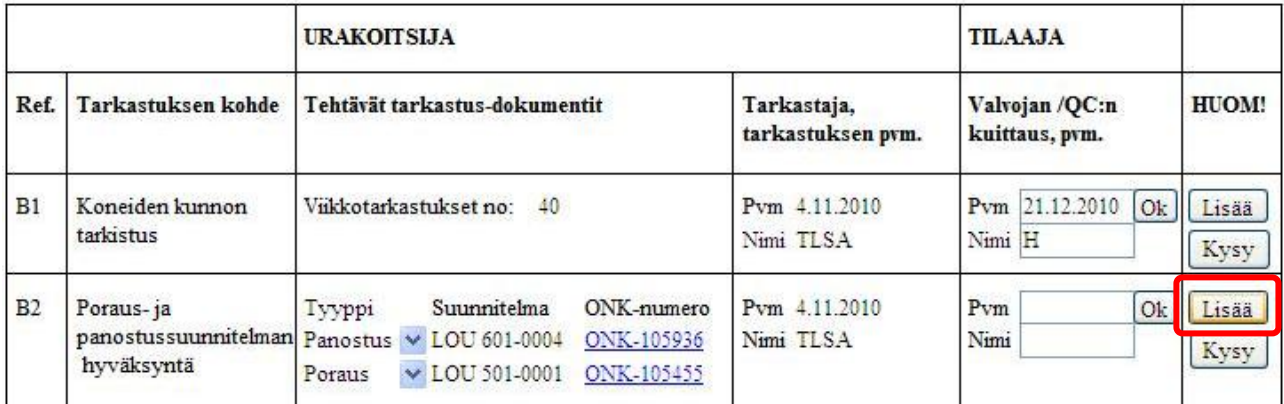

 $\triangleq$ 

5.10 Ohjelmisto täyttää vasemmanpuoleiseen kenttään automaattisesti päivämäärän ja sinun puumerkkisi. Kirjoita oikeanpuoleiseen kenttään haluamasi huomautus ja paina **Lisää** 

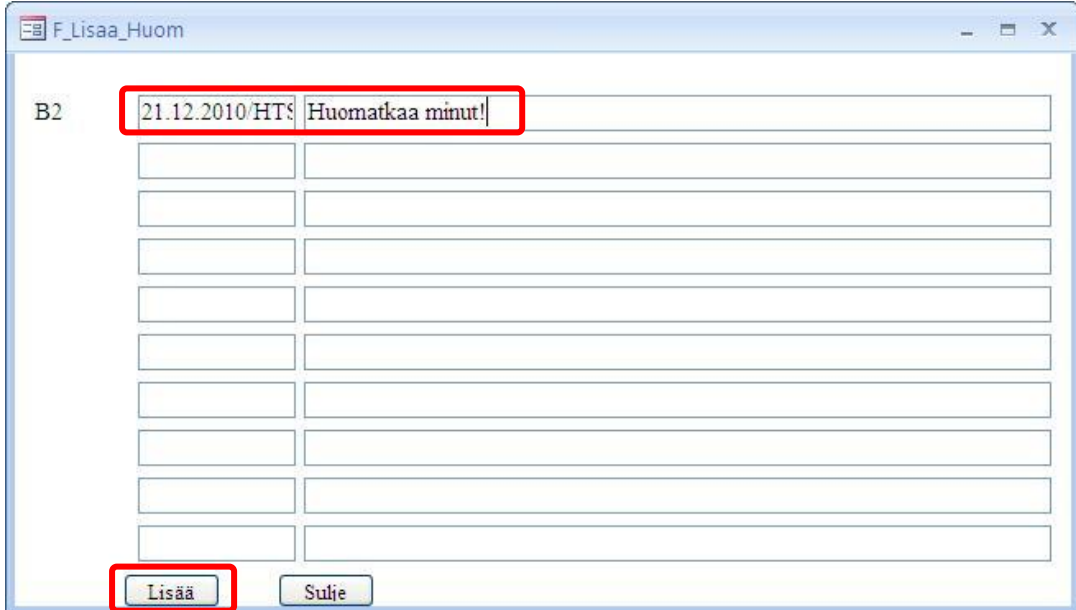

Huomautukset näkyvät tarkastuskortin alareunassa.

#### Huomautukset

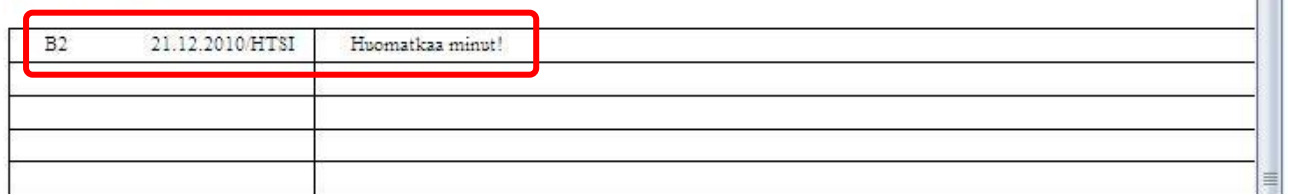

#### **Viestin lisääminen:**

Voit kysyä ja käydä keskustelua urakoitsijan ja valvojan kanssa.

5.11 Avaa tarkastuskortti kohtien 5.1 - 5.2 mukaan. Paina Kysy HUOM!" -sarakkeessa rivillä, josta sinulla on kommentoitavaa. Uusi ikkuna aukeaa.

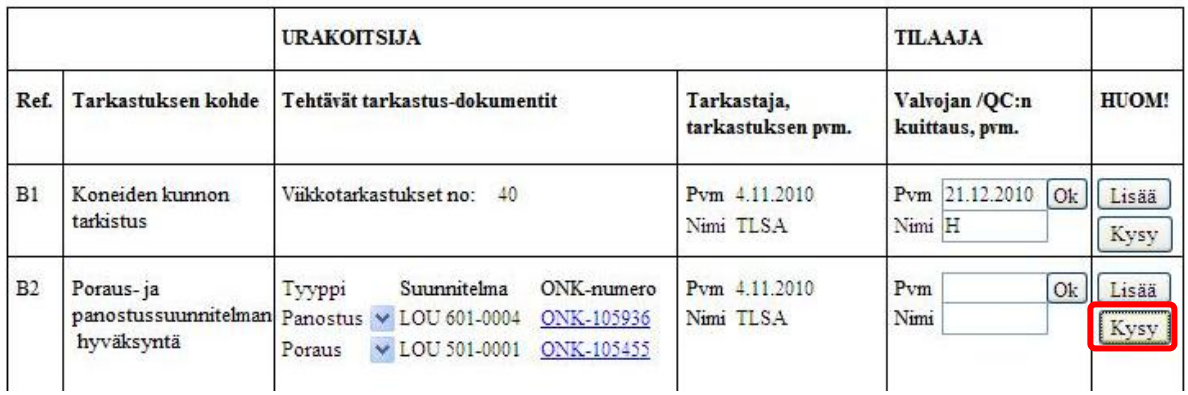

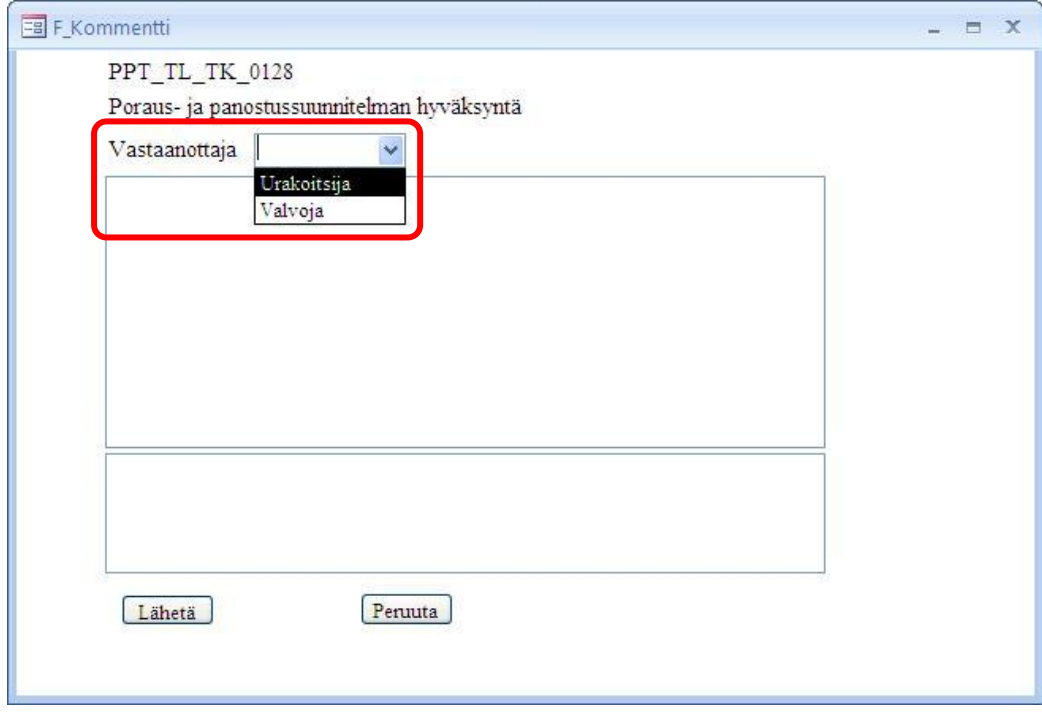

## 5.12 Valitse "Vastaanottaja" -alasvetovalikosta kenelle haluat viestisi lähettää.

<span id="page-46-0"></span>5.13 Kirjoita viestisi alempaan kenttään ja paina **Lähetä** Viestin näkee kaikki ohjelman käyttäjät, mutta ilmoitus viestistä näkyy vain viestin vastaanottajalla aloitusvalikossa.

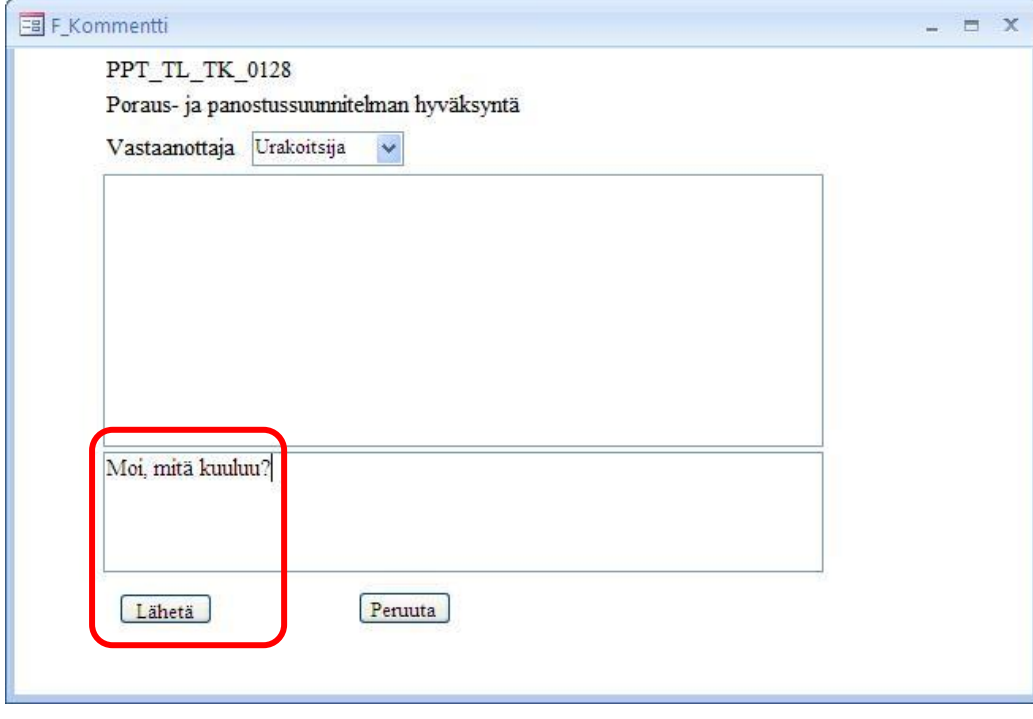

#### **Viestiin vastaaminen:**

5.14 Viestin vastaanottaja näkee ilmoituksen viestistä aloitusvalikossa. Päivämäärä ja kellonaika näyttävät milloin tiedot kuittauksista ja kommenteista ovat viimeksi haettu. Jos aloitusvalikossa ei näy sen hetkistä aikaa ja päivämäärää, niin paina **illuttaa ja tiedot päivittyvät ajan tasalle**.

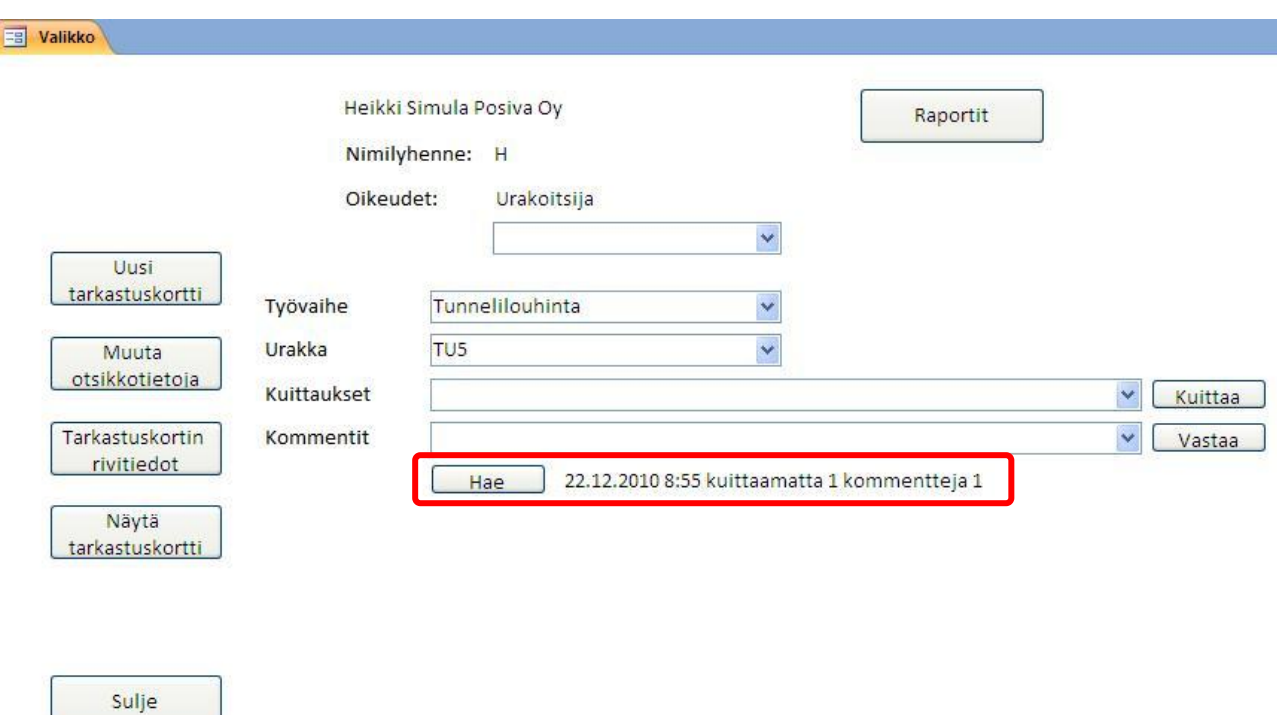

<span id="page-47-0"></span>5.15 Valitse viesti "Kommentit" -alasvetovalikosta ja paina **Wastaa .** Valittavana ovat kaikki viestit, joita et ole vielä kommentoinut tai kuitannut. Tässä esimerkissä urakoitsija näkee alasvetovalikossa QC:n aiemmin lähettämän viestin.

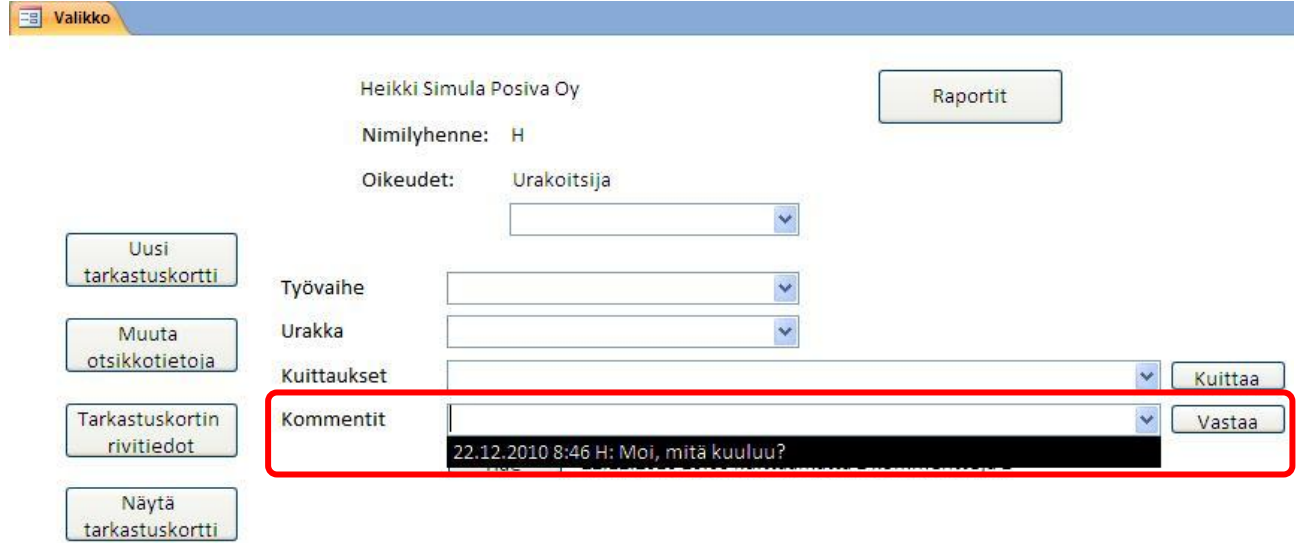

5.16 Näet ylemmässä kentässä saamasi viestin. Voit joko vastata viestiin tai vain kuitata sen.

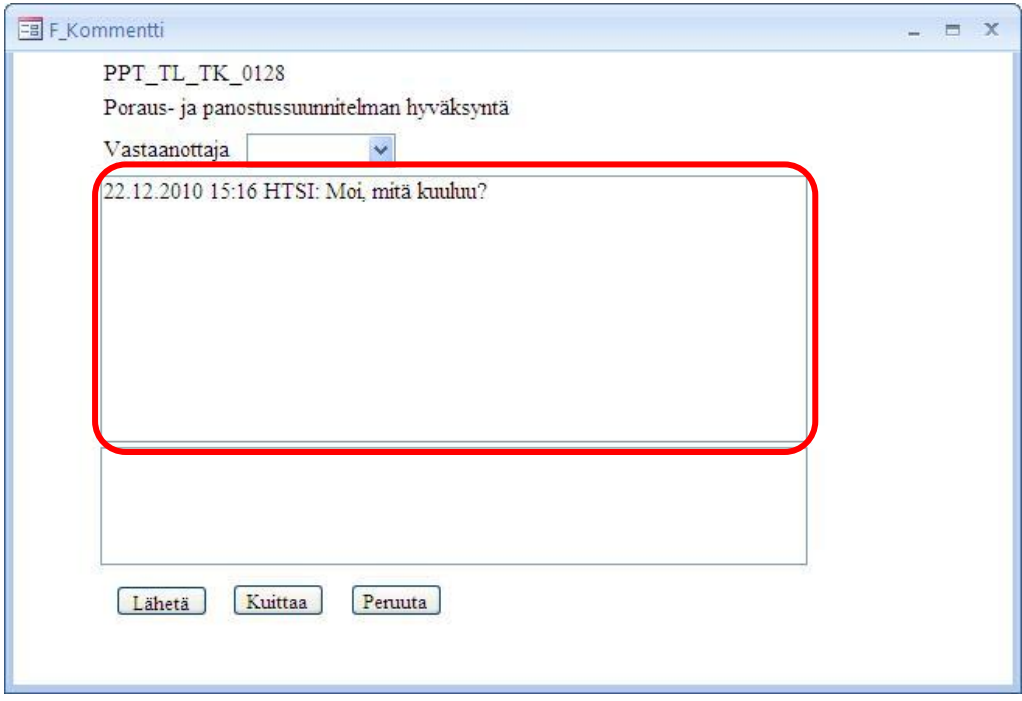

5.17 Valitse vastaanottaja alasvetovalikosta, kirjoita viestisi alempaan kenttään ja paina Lähetä

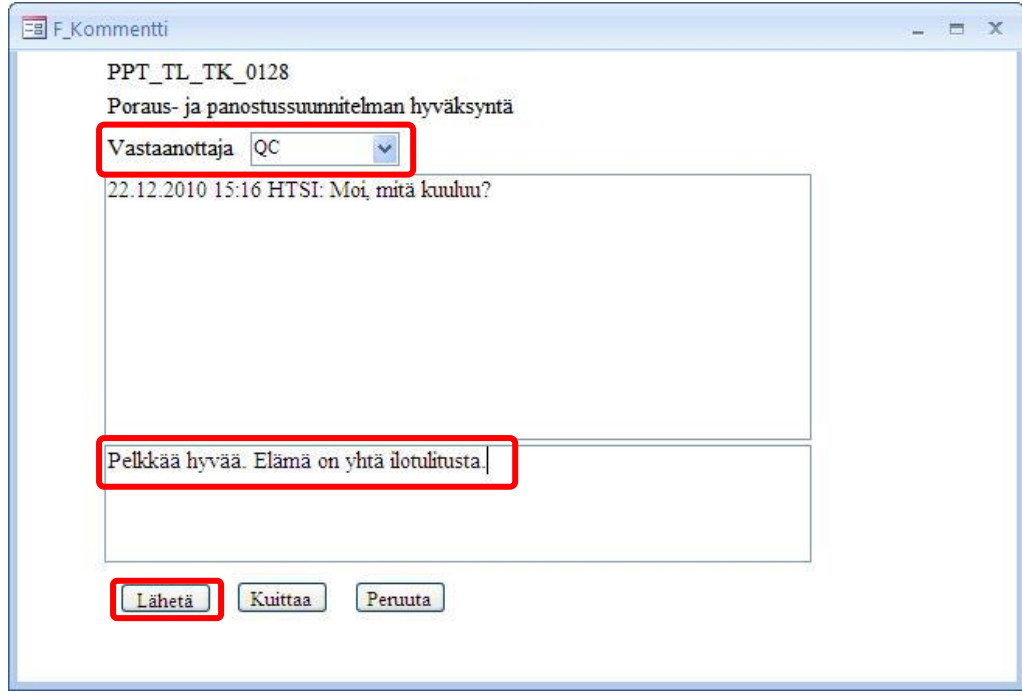

5.18 Ilmoitus uudesta viestistä näkyy QC:n aloitusvalikossa. "Kommentit" -alasvetovalikossa nä-

kyy viestiketjun ensimmäinen viesti ja sen lähetyspäivämäärä. Painamalla vastaa näet mitä vastauksia alkuperäiseen viestiin on tullut.

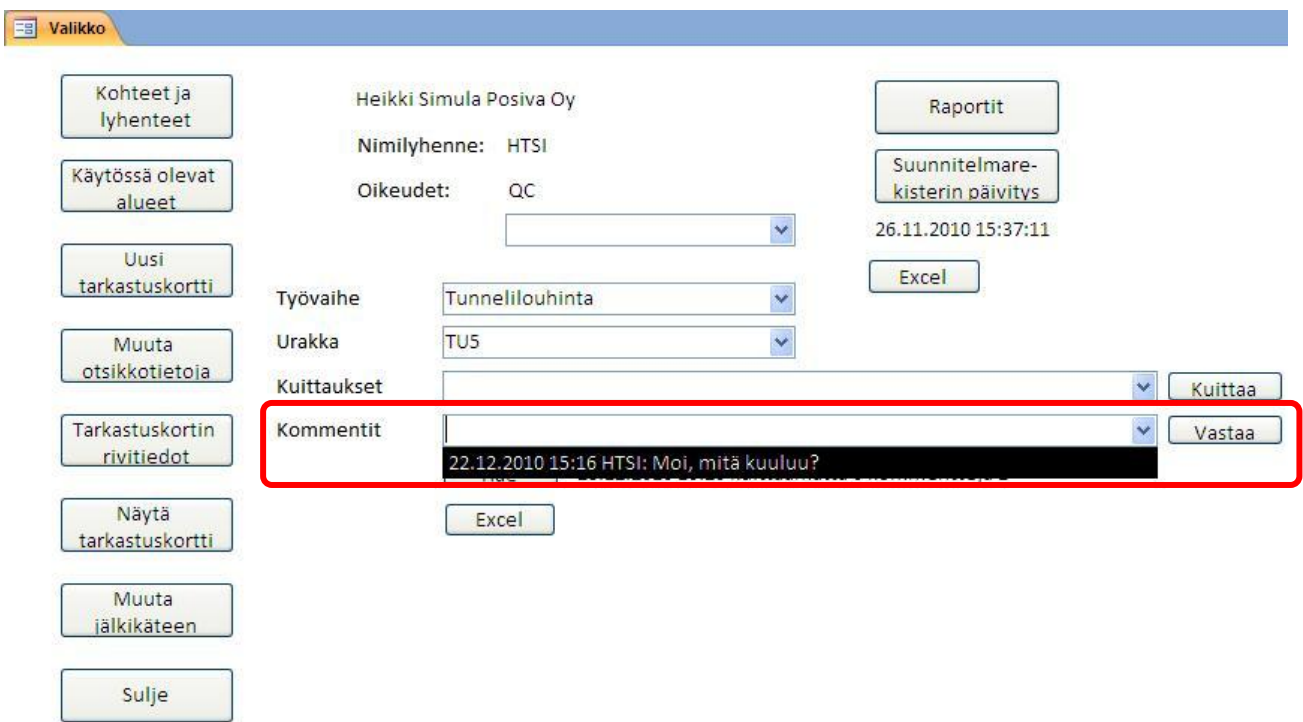

5.19 Tässä esimerkissä HTSI on sekä QC että urakoitsija, joten lähettäjän puumerkki pysyy viestiketjussa samana.

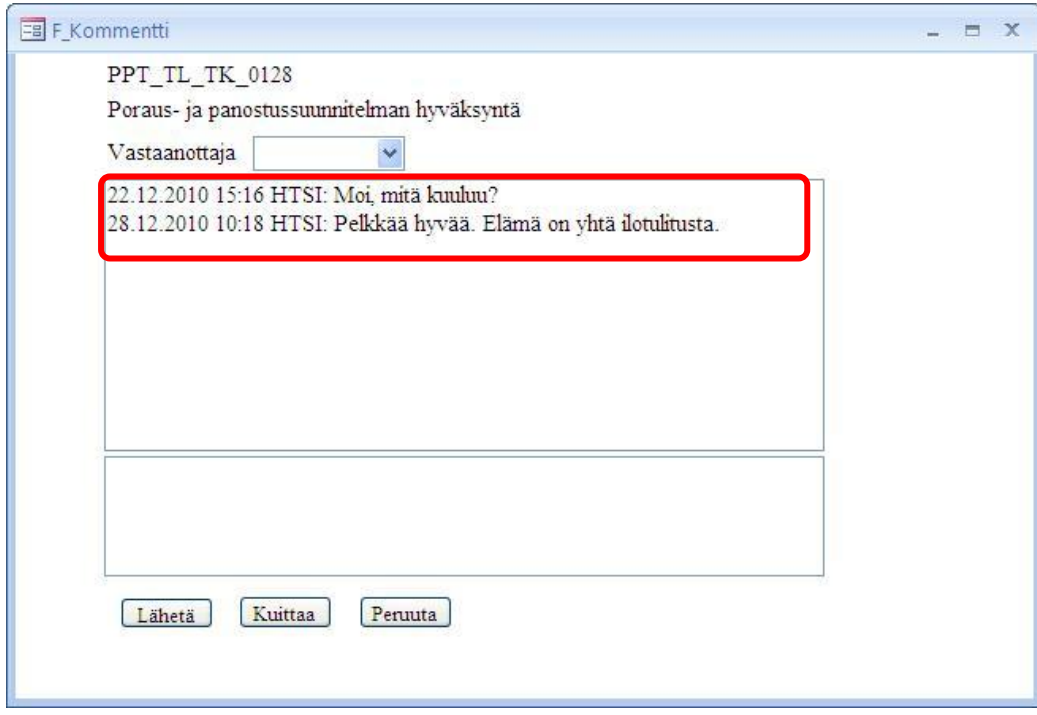

#### **Viestin kuittaaminen:**

Sulje

Kuittaaminen tarkoittaa, että olet nähnyt viestin, jolloin viesti häviää aloitusvalikkosi "Kommentit" alasvetovalikosta. Viesti kuitenkin säilyy muistissa ja sen näkee tarkastuskortin rivitiedoista (ks. kohta [5.22\)](#page-51-0).

b

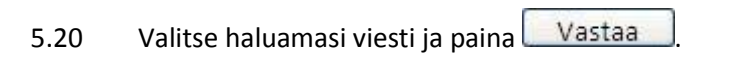

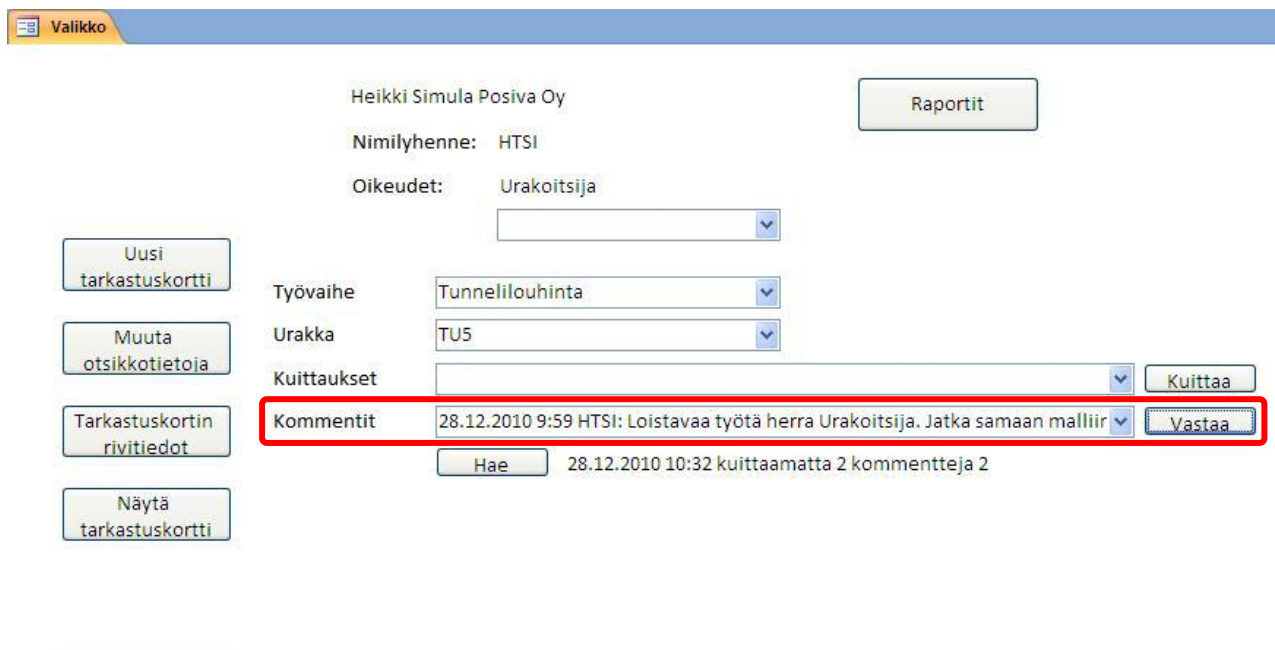

5.21 Jos viesti ei vaadi vastausta, paina kuittaa ja ikkuna sulkeutuu. Viesti on nyt kuitattu eikä sitä enää näy "Kommentit" -alasvetovalikossa.

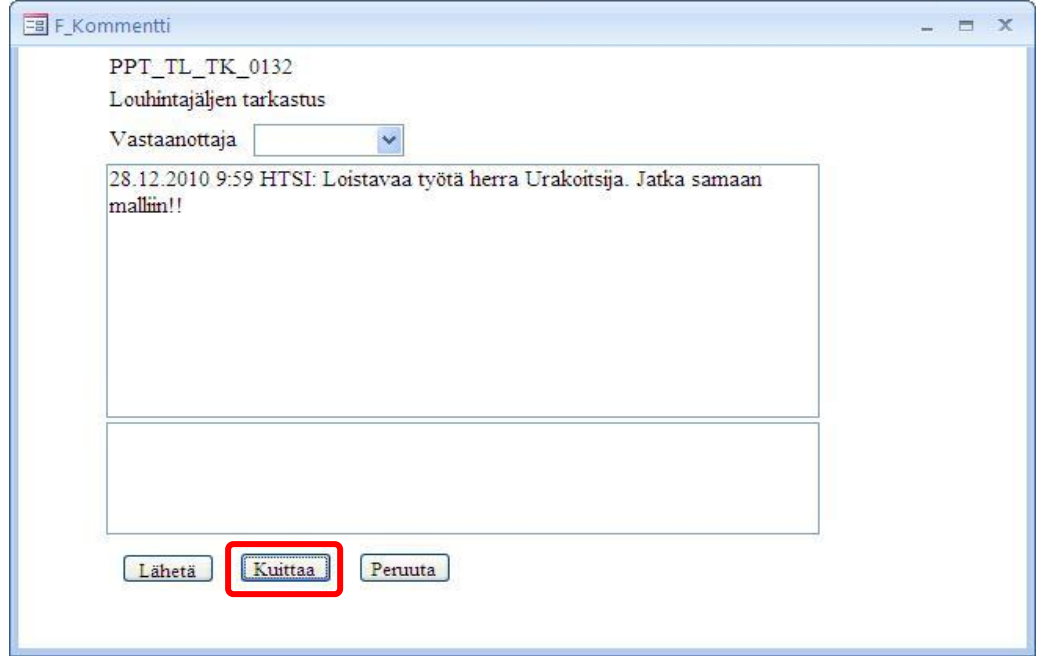

<span id="page-51-0"></span>5.22 Viesti ei kuitenkaan häviä tietokannasta vaan se näkyy edelleen rivitiedoissa. Avaa kyseessä oleva tarkastuskortti ja paina kommentoidulta riviltä  $\boxed{\text{Kysy}}$ 

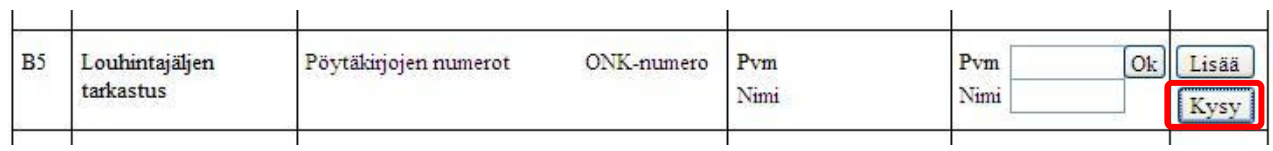

#### 5.23 Näet aiemmin kuittaamasi viestin.

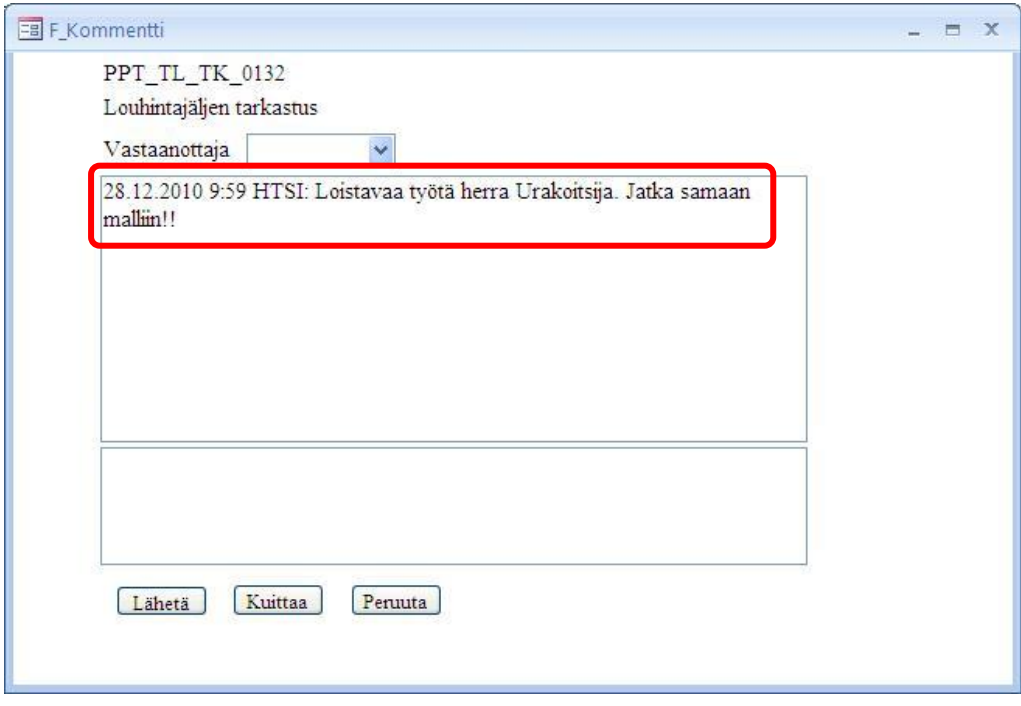

#### **Viestien tallentaminen:**

<span id="page-52-0"></span>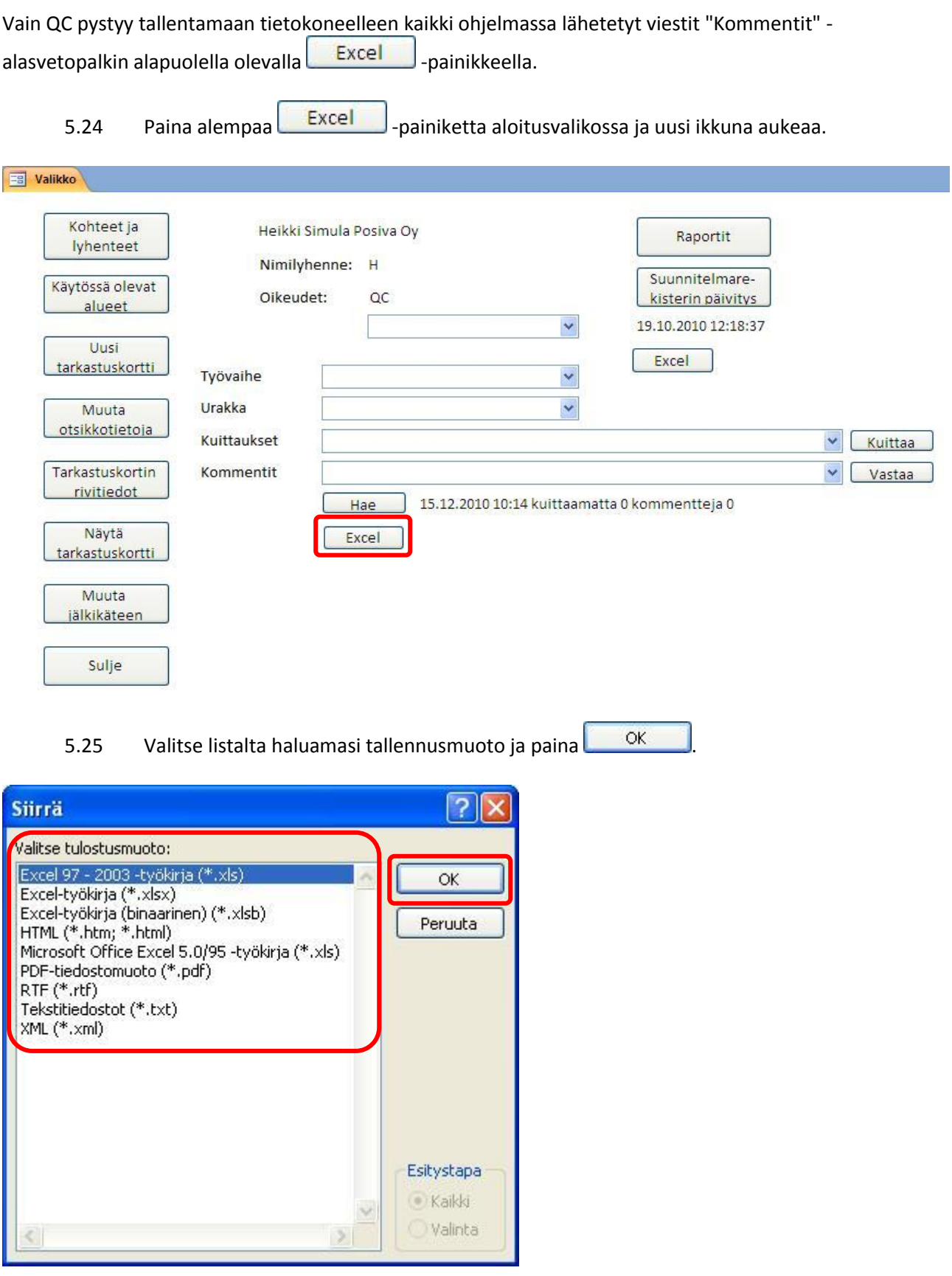

5.26 Valitse kohdekansio, johon haluat tiedoston tallentaa. Alla esimerkissä tallennetaan tiedosto suoraan työpöydälle. Valitse ensin "Kohde" -alasvetovalikosta työpöytä.

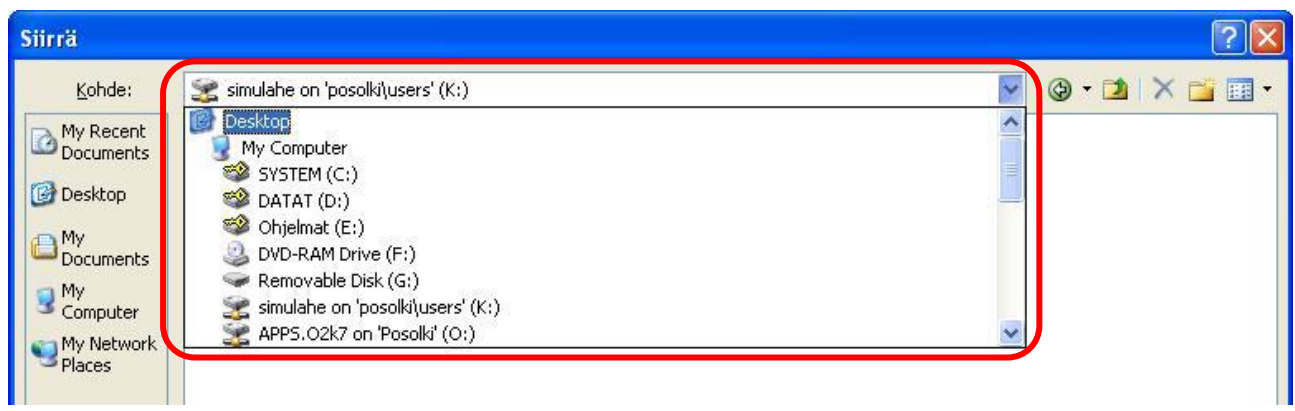

5.27 Voit vielä halutessasi vaihtaa tiedostonimen kirjoittamalla sen "Tiedoston nimi" -kenttään. Paina sitten **. The Times of the Setten .** Tiedosto aukeaa automaattisesti ja tallentuu valitsemaasi kansioon.

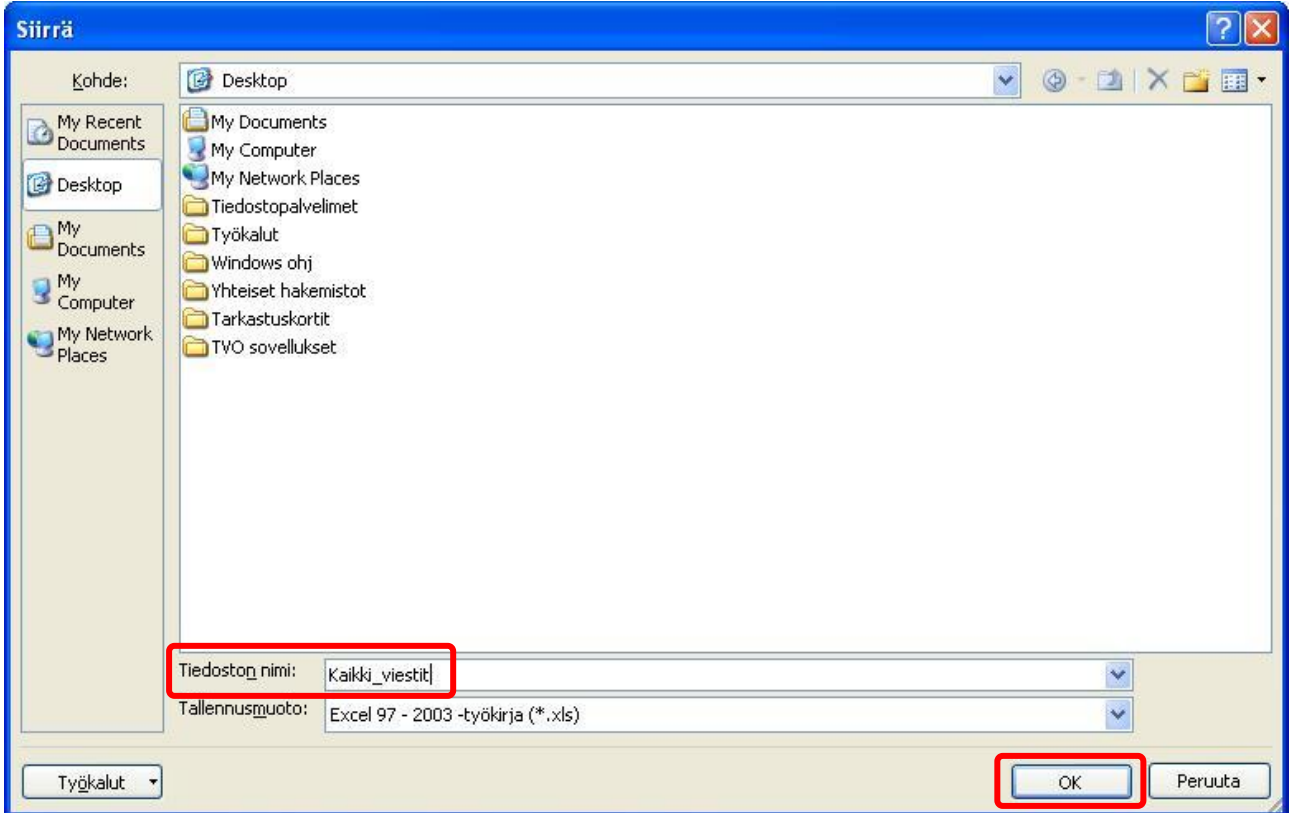

Näytä

# <span id="page-54-0"></span>6. Näytä tarkastuskortti

Näytä tarkastuskortti

Voit halutessasi tallentaa aloitetut tarkastuskortit pdf-muotoon. Näet tarkastuskortit ilman muokkausmahdollisuutta ja pääset myös tulostamaan niitä.

#### <span id="page-54-1"></span>**Tarkastuskortin tallentaminen pdf-muotoon:**

6.1 Valitse ensin näytettävän tarkastuskortin työvaihe ja urakka. Paina tarkastuskortti ja uusi ikkuna aukeaa.

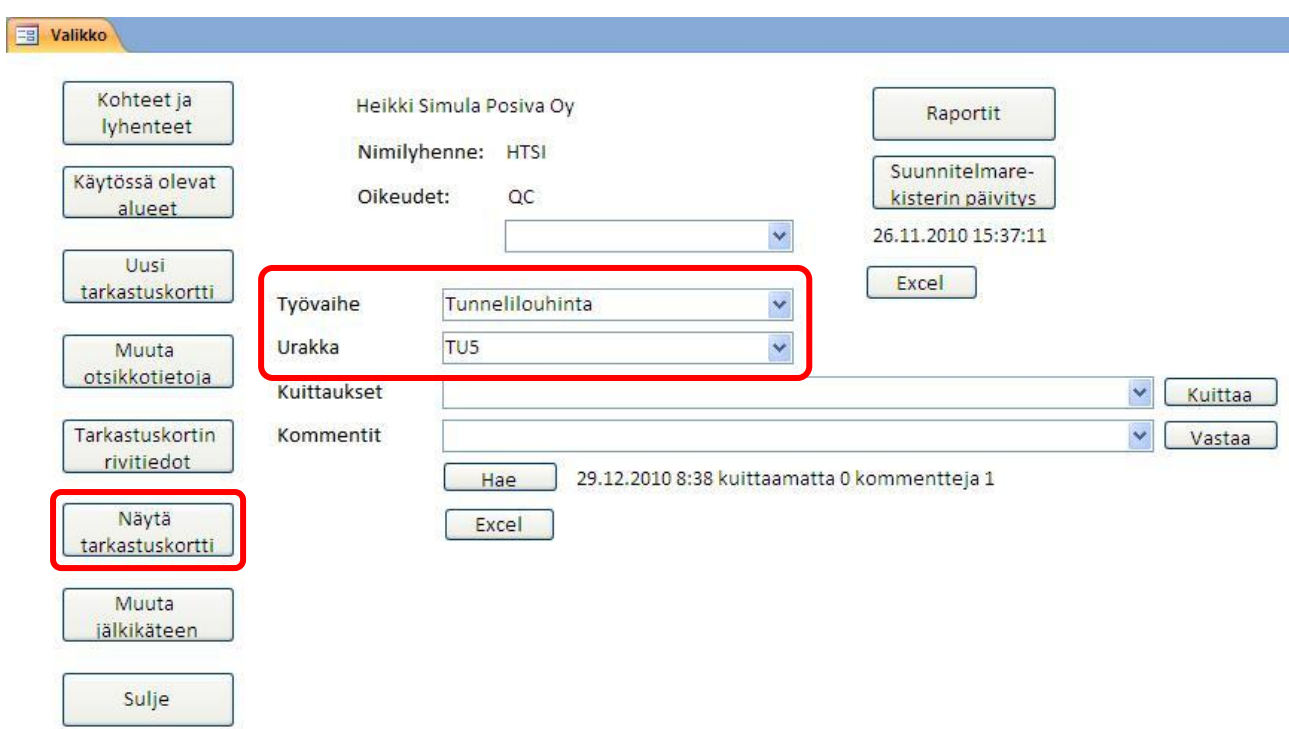

# <span id="page-54-2"></span>6.2 Valitse "Tarkastuskortti" -alasvetovalikosta haluamasi tarkastuskortti ja paina  $\sqrt{\frac{\text{Nävtä}}{\text{Sivtä}}}$

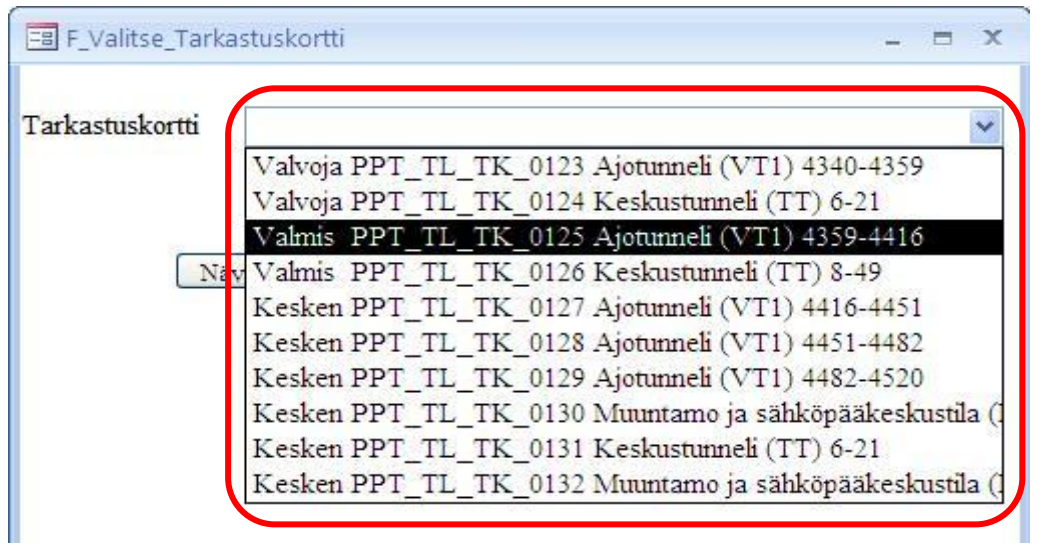

6.3 Näet valitsemasi tarkastuskortin. Paina ylhäältä **ELIMELLE 1998** 

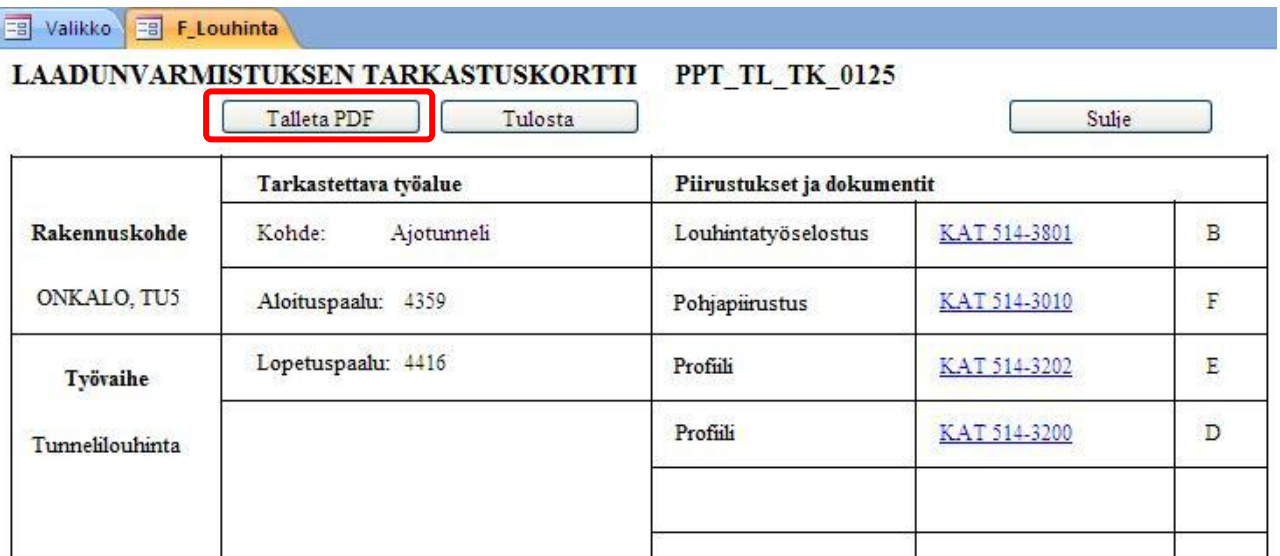

6.4 Valitse kohdekansio, johon haluat pdf-tiedoston tallentaa. Alla esimerkissä tallennetaan tiedosto työpöydälle "Tarkastuskortit" -kansioon. Valitse ensin "Kohde" -alasvetovalikosta työpöytä.

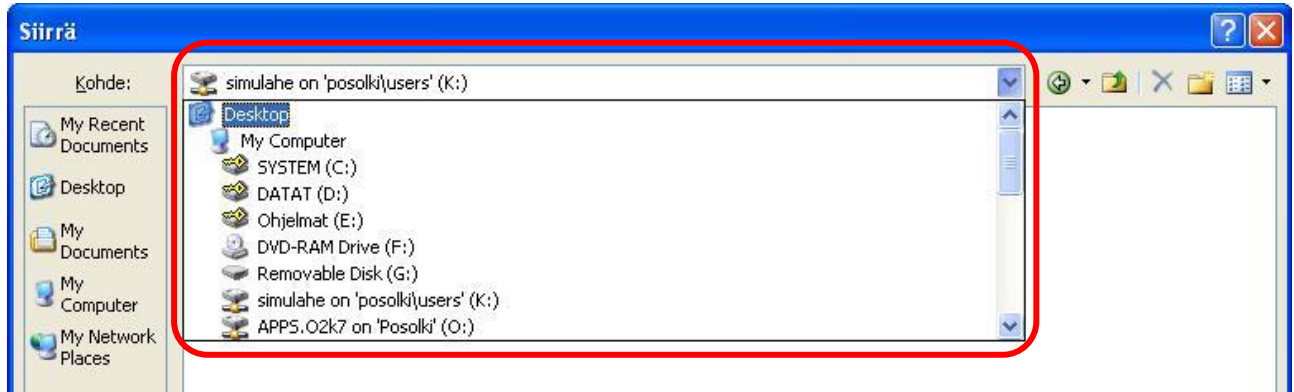

#### 6.5 Kaksoisklikkaa haluamaasi kohdekansiota, eli tässä tapauksessa "Tarkastuskortit" -kansiota.

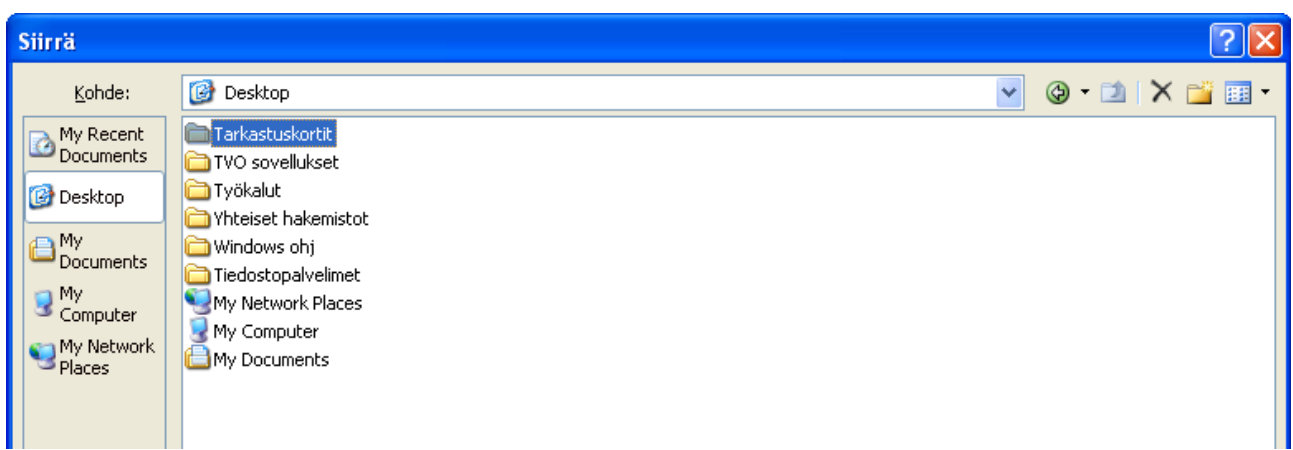

6.6 Voit vielä halutessasi vaihtaa tiedostonimen kirjoittamalla sen "Tiedoston nimi" -kenttään. Paina

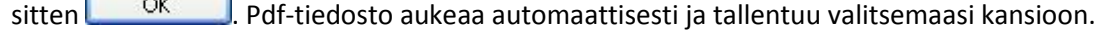

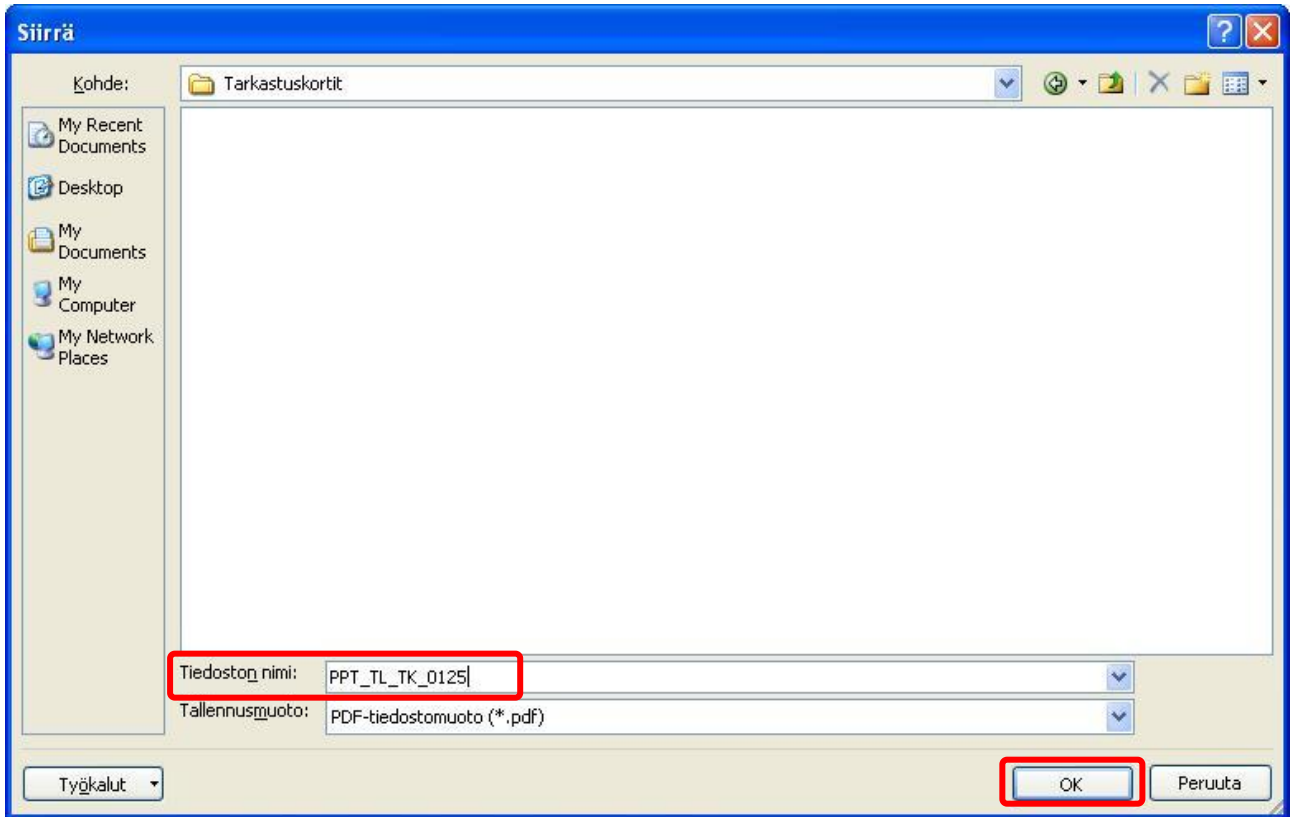

#### **Tarkastuskortin tulostaminen:**

6.7 Voit tulostaa tarkastuskortin suoraan tietokannasta ilman pdf-tallennusta. Avaa tarkastuskortti kohtien [6.1](#page-54-1) - [6.2](#page-54-2) mukaan ja paina **. Tuliosta . Tarkastuskortti tulostetaan oletuksena kaksi**puolisena.

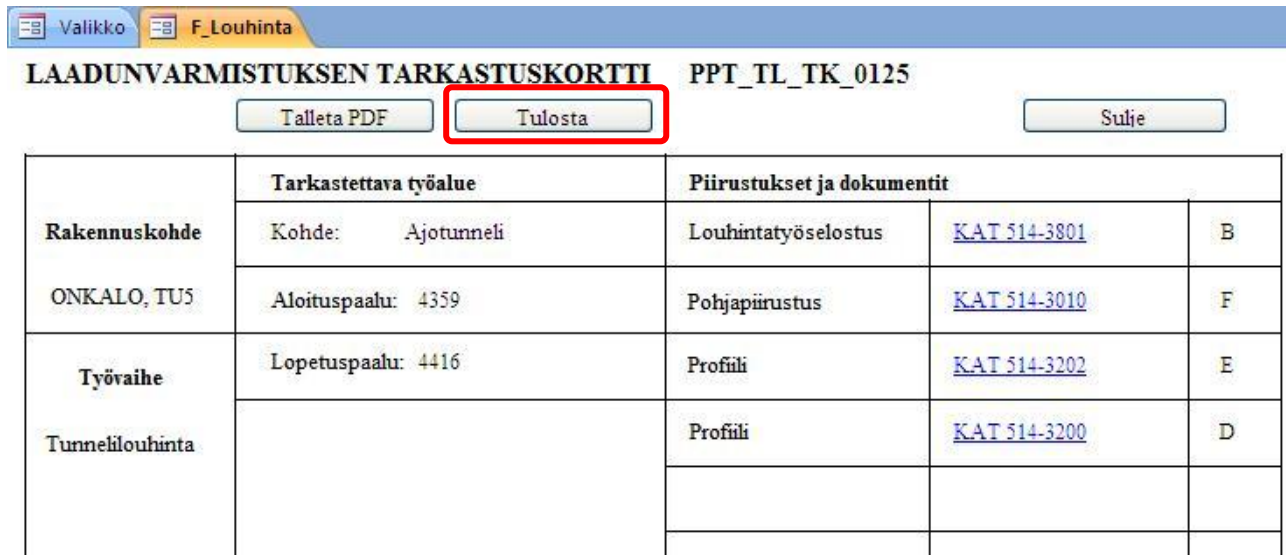

# <span id="page-57-0"></span>7. Muuta jälkikäteen

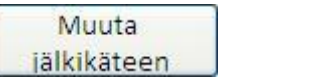

Vain QC pääsee muokkaamaan valmiiden tarkastuskorttien otsikko- ja rivitietoja.

Muuta 7.1 Valitse tarkastuskortin työvaihe ja urakka. Paina ili lälkikäteen ja uusi ikkuna aukeaa. **EB** Valikko Kohteet ja Heikki Simula Posiva Oy Raportit lyhenteet Nimilyhenne: HTSI Suunnitelmare-Käytössä olevat Oikeudet:  $_{\rm QC}$ kisterin päivitys alueet Y 26.11.2010 15:37:11 Uusi Excel tarkastuskortti Työvaihe Tunnelilouhinta  $\ddot{\phantom{0}}$ Urakka TU<sub>5</sub> Muuta otsikkotietoja Kuittaukset  $\checkmark$ Kuittaa L Tarkastuskortin Kommentit  $\checkmark$ L Vastaa rivitiedot 29.12.2010 8:38 kuittaamatta 0 kommentteja 1 Hae Näytä Excel tarkastuskortti Muuta jälkikäteen Sulje

7.2 Valitse "Tarkastuskortti" -alasvetovalikosta haluamasi tarkastuskortti ja paina  $\sqrt{\frac{\text{Taylor}}{1}}$ 

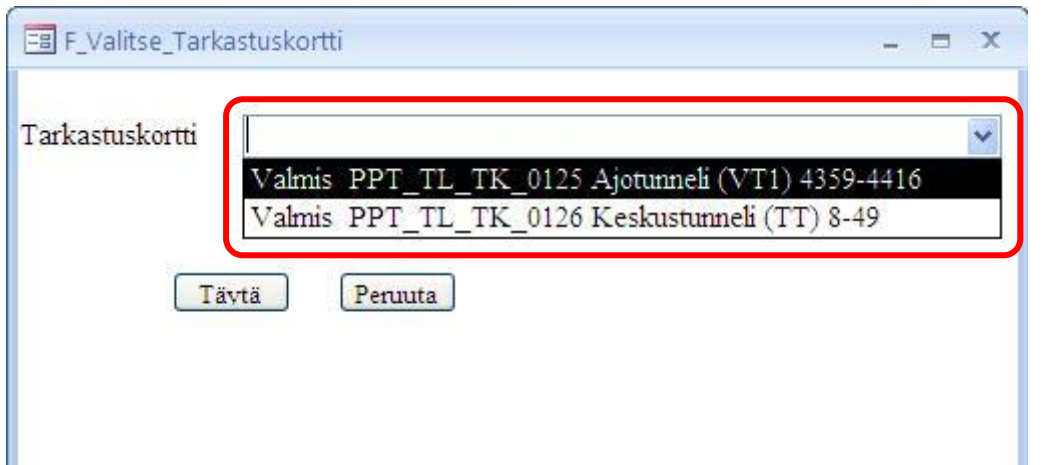

#### **Otsikkotietojen muokkaaminen:**

7.3 Katso otsikkotietojen muokkausohjeet kohdista [4.3](#page-39-0) - [4.8.](#page-40-0) Tekemiesi muokkausten tallennus tehdään Muuta otsikkotietoja -painikkeen sijaan Muuta -painikkeella.

#### Valikko **El F\_Louhinta**

#### LAADUNVARMISTUKSEN TARKASTUSKORTTI PPT TL TK 0125

Muuta

Sulje

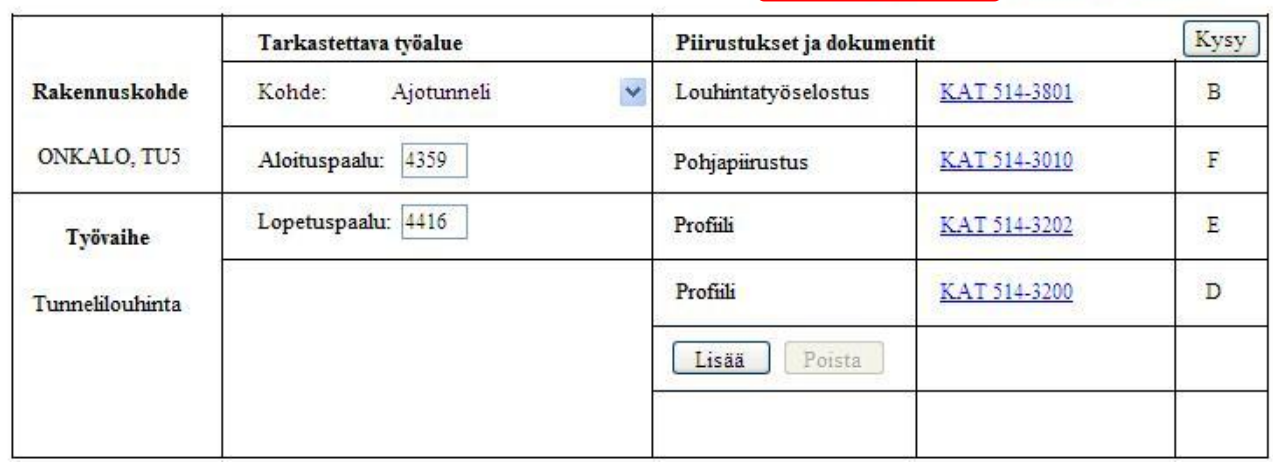

#### **Rivitietojen muokkaaminen:**

- 7.4 Katso huomautusten ja viestien lisäämisohjeet kohdista [5.9](#page-44-1) [5.13.](#page-46-0)
- 7.5 Voit muokata mitä tahansa rivitietoa. Klikkaa muokattavaa kenttää ja lisää haluamasi tiedot. Tässä esimerkissä vaihdetaan "Viikkotarkastukset no:" -kentän numero. Klikkaa ensin muokattavaan kenttään.

#### Mittaus- ja tarkastustiedot

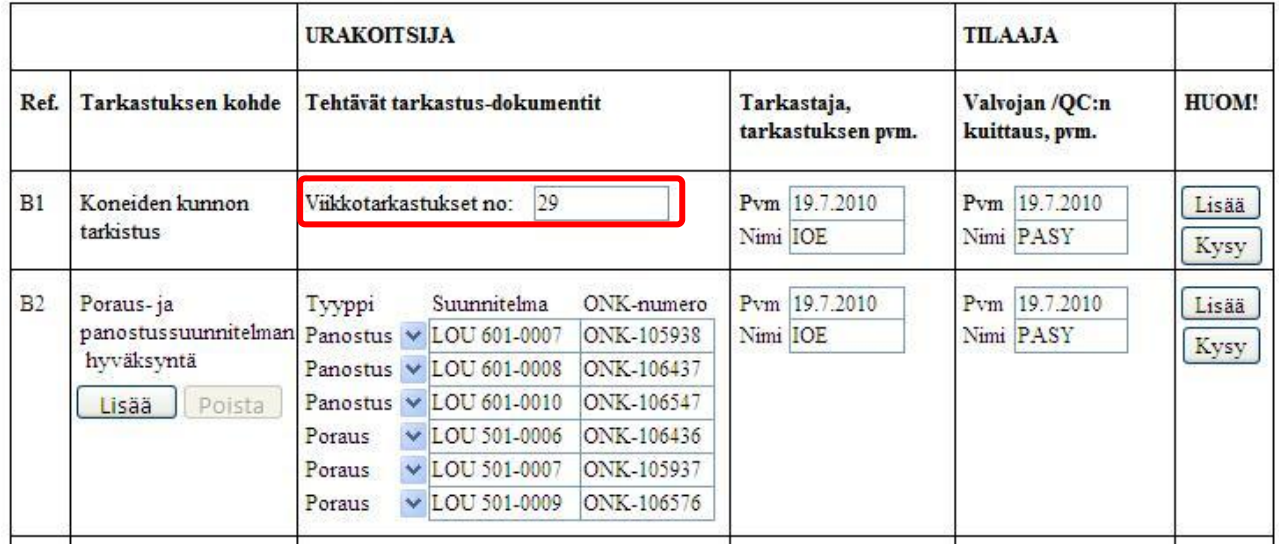

#### 7.6 Pyyhi vaihdettava tieto ja kirjoita kenttään oikea numero. Jos lisäät useamman numeron samaan kenttään, niin erota numerot pilkulla.

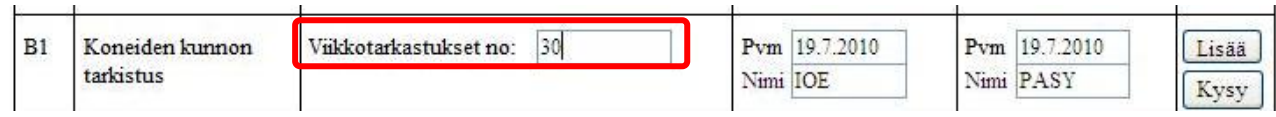

## **"Poraus- ja panostussuunnitelman hyväksyntä" -riville uuden suunnitelman lisääminen:**

7.7 Paina Lisää ja ohjelma lisää uuden rivin.

#### Mittaus- ja tarkastustiedot

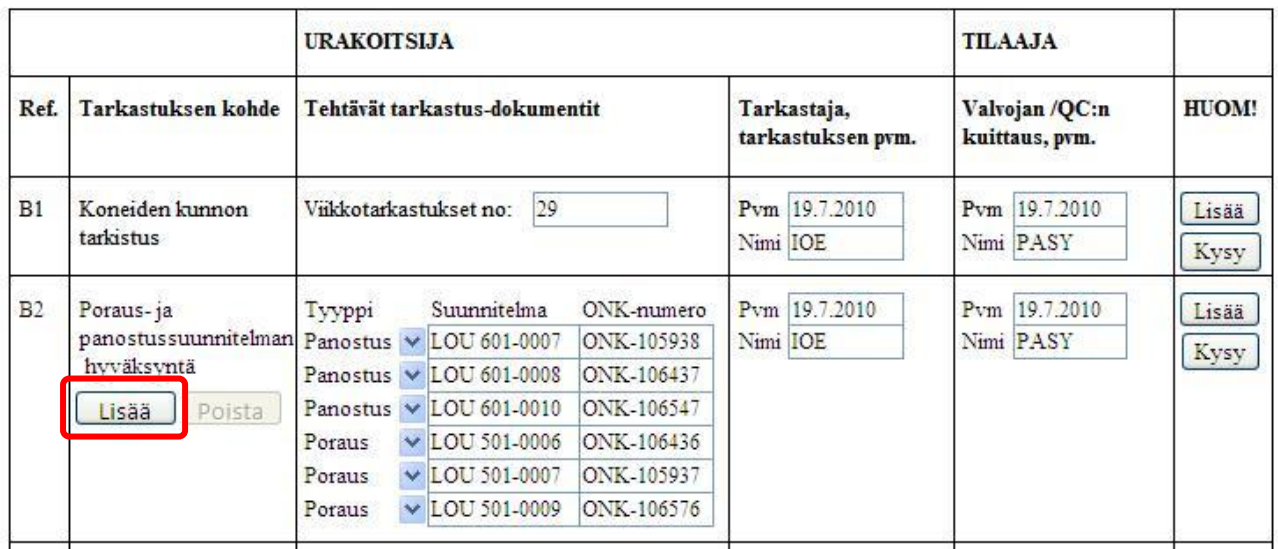

#### 7.8 Valitse lisätylle riville alasvetovalikosta suunnitelman tyyppi.

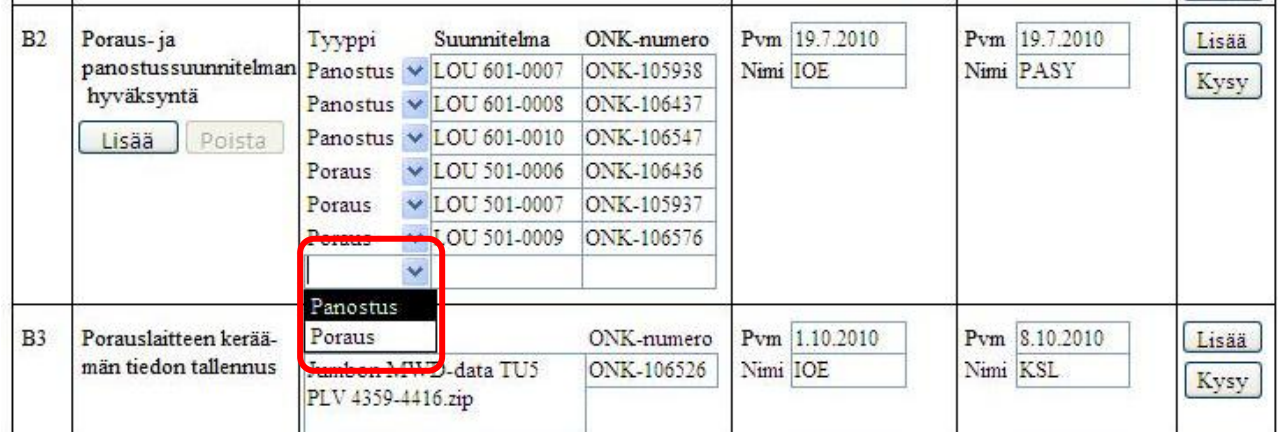

Sulje

7.9 Kirjoita "Suunnitelma" -kenttään lisättävän suunnitelman suunnitelmanumero. Kats[o Kronodo](https://dms.posiva.fi/kronodoc)[cista](https://dms.posiva.fi/kronodoc) suunnitelman ONK-numero ja kirjoita se "ONK-numero" -kenttään.

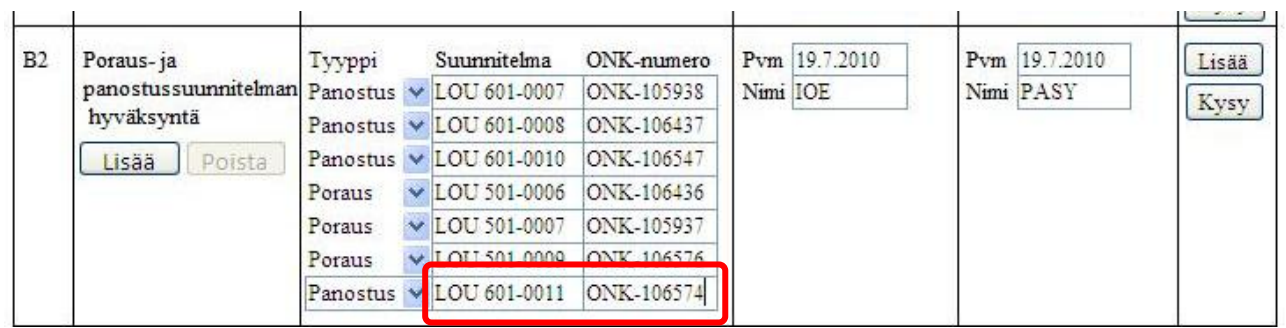

7.10 Kun olet tehnyt haluamasi muokkaukset paina **in muutu kuni kuni muokkaukset tallen**tuvat tietokantaan.

B Valikko B F\_Louhinta

LAADUNVARMISTUKSEN TARKASTUSKORTTI PPT\_TL\_TK\_0125

Muuta

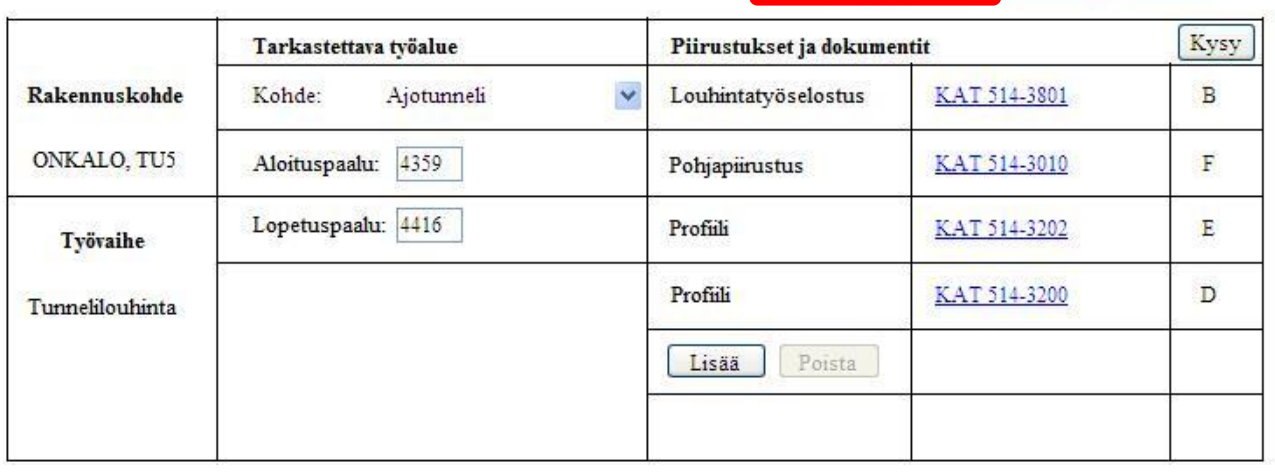

# <span id="page-61-0"></span>8. Raportit

Raportit

Näet eri työvaiheisiin liittyviä mittaus- ja tarkastustietojen raportteja. Voit myös tallentaa raportteja tietokoneellesi.

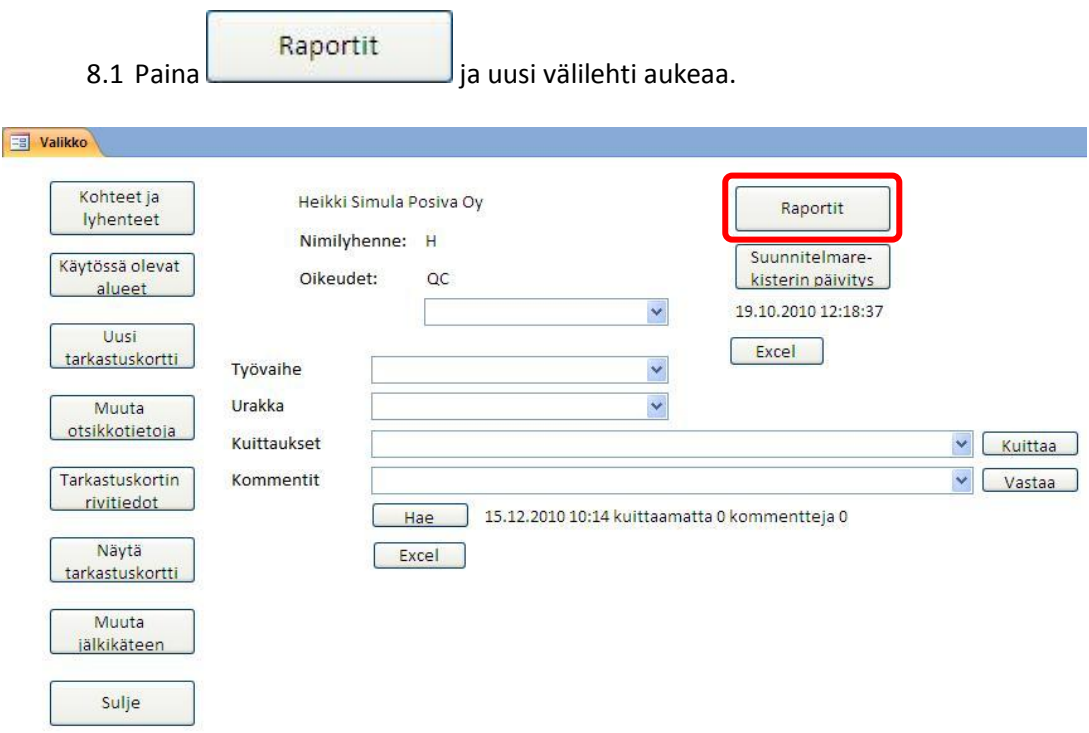

#### **Raportin avaaminen:**

8.2 Näet työvaiheittain kaikki tarkasteltavat raportit. Paina *Raportti* ja haluamasi raportti aukeaa. Alla olevassa esimerkissä avataan "Panostuskaaviot" -raportti.

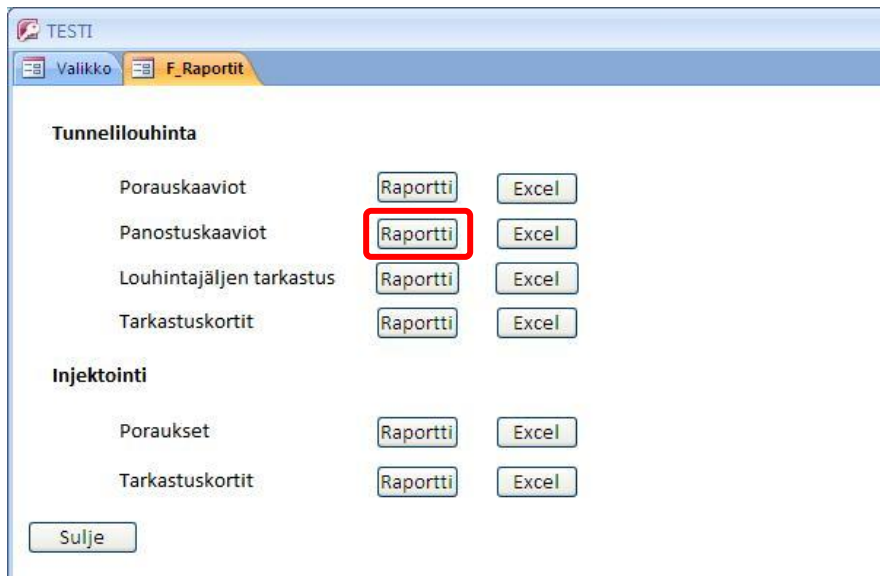

8.3 Näet "Panostuskaaviot" -raportin tiedot. Paina **Tulosta**, jos haluat tulostaa raportin.

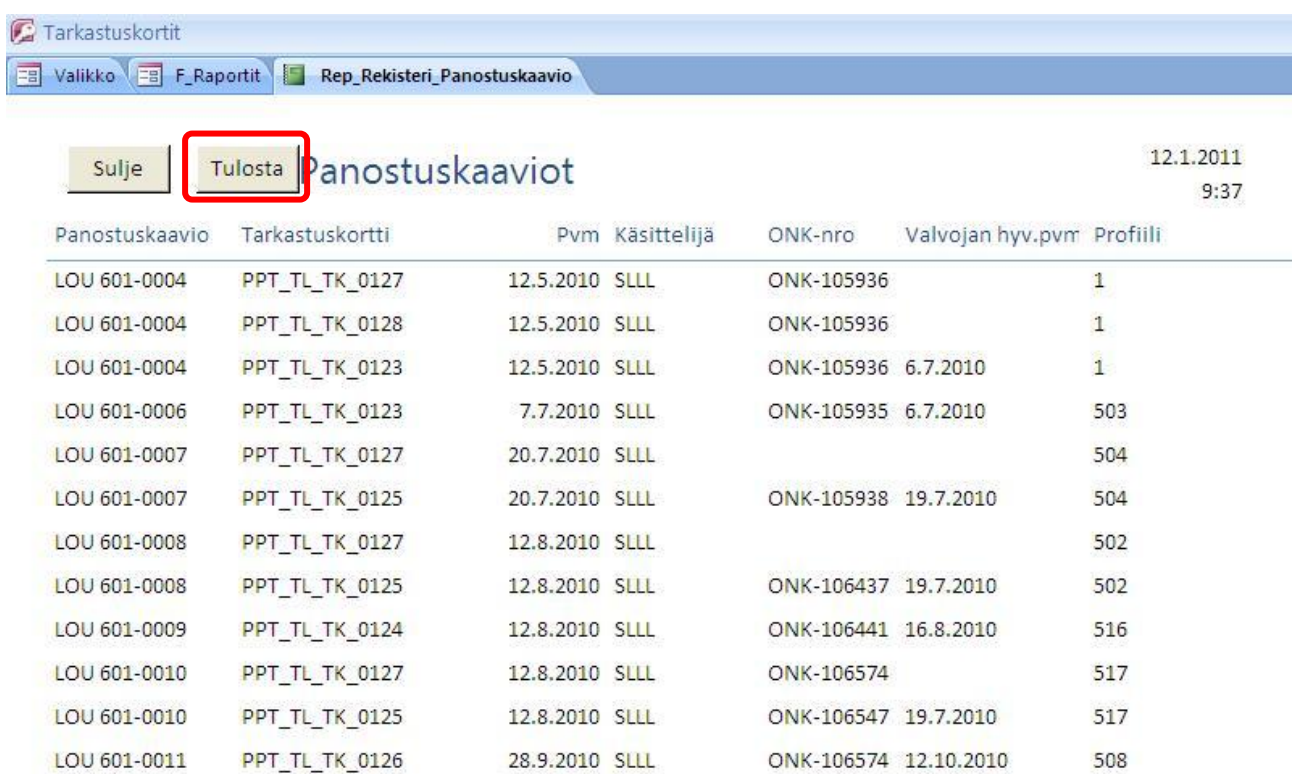

## **Raportin tallentaminen:**

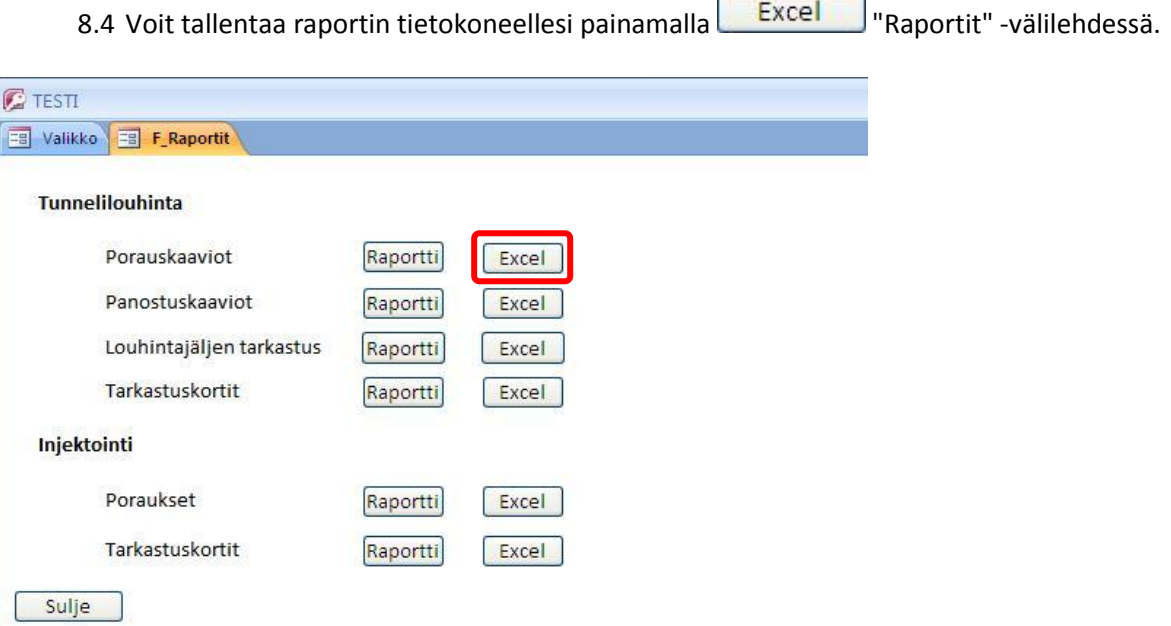

ł

8.5 Valitse listalta haluamasi tiedostomuoto ja paina **1988.** OK

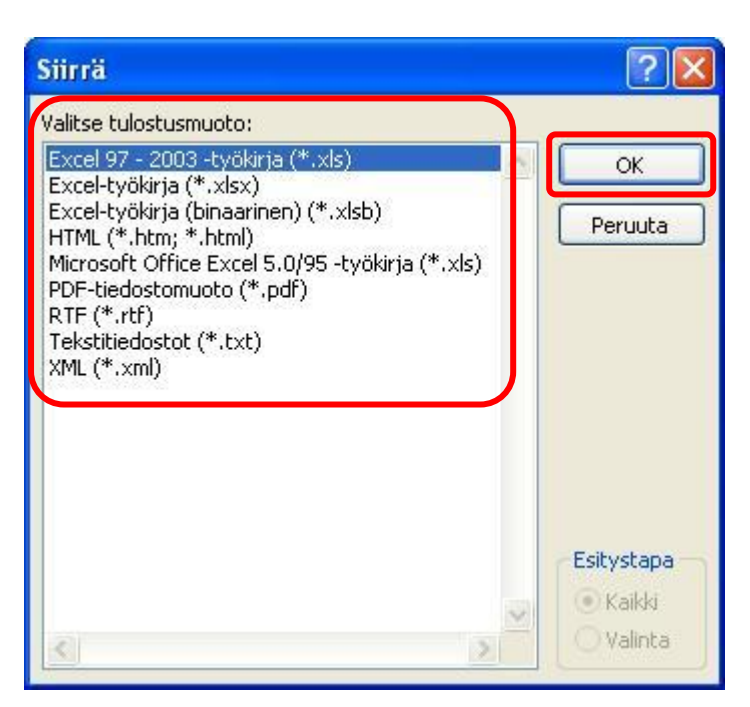

8.6 Valitse kohdekansio, johon haluat raportin tallentaa. Alla esimerkissä tallennetaan tiedosto työpöydälle "Raportit" -kansioon. Valitse ensin "Kohde" -alasvetovalikosta työpöytä.

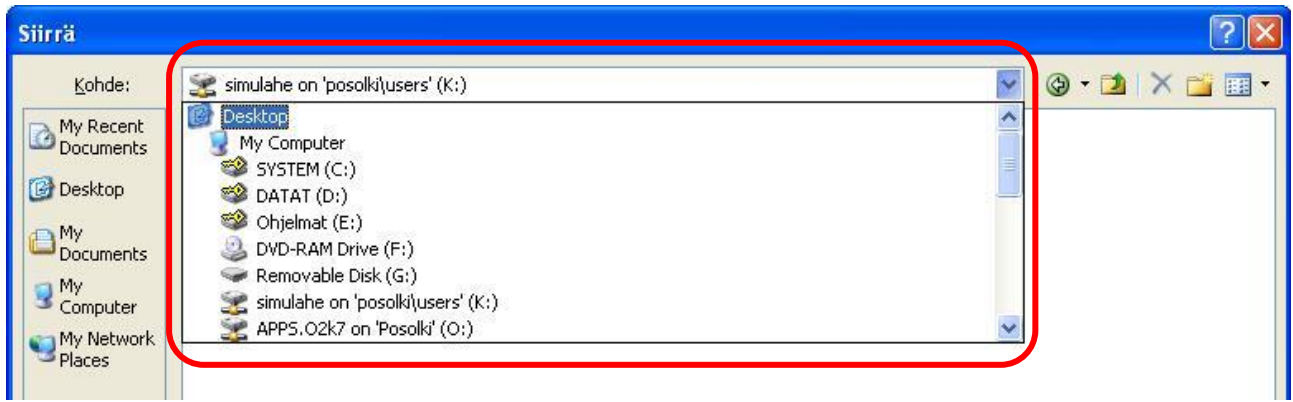

8.7 Kaksoisklikkaa haluamaasi kohdekansiota, eli tässä tapauksessa "Raportit" -kansiota.

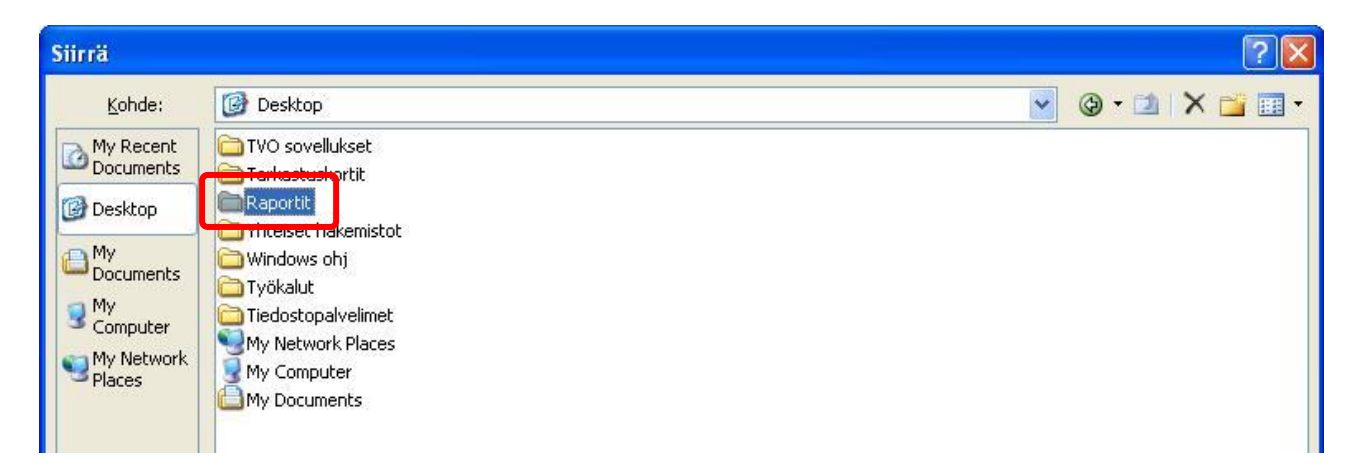

8.8 Voit vielä halutessasi vaihtaa tiedostonimen kirjoittamalla sen "Tiedoston nimi" -kenttään. Paina

sitten **1908 . Tiedosto aukeaa automaattisesti ja tallentuu valitsemaasi kansioon.** 

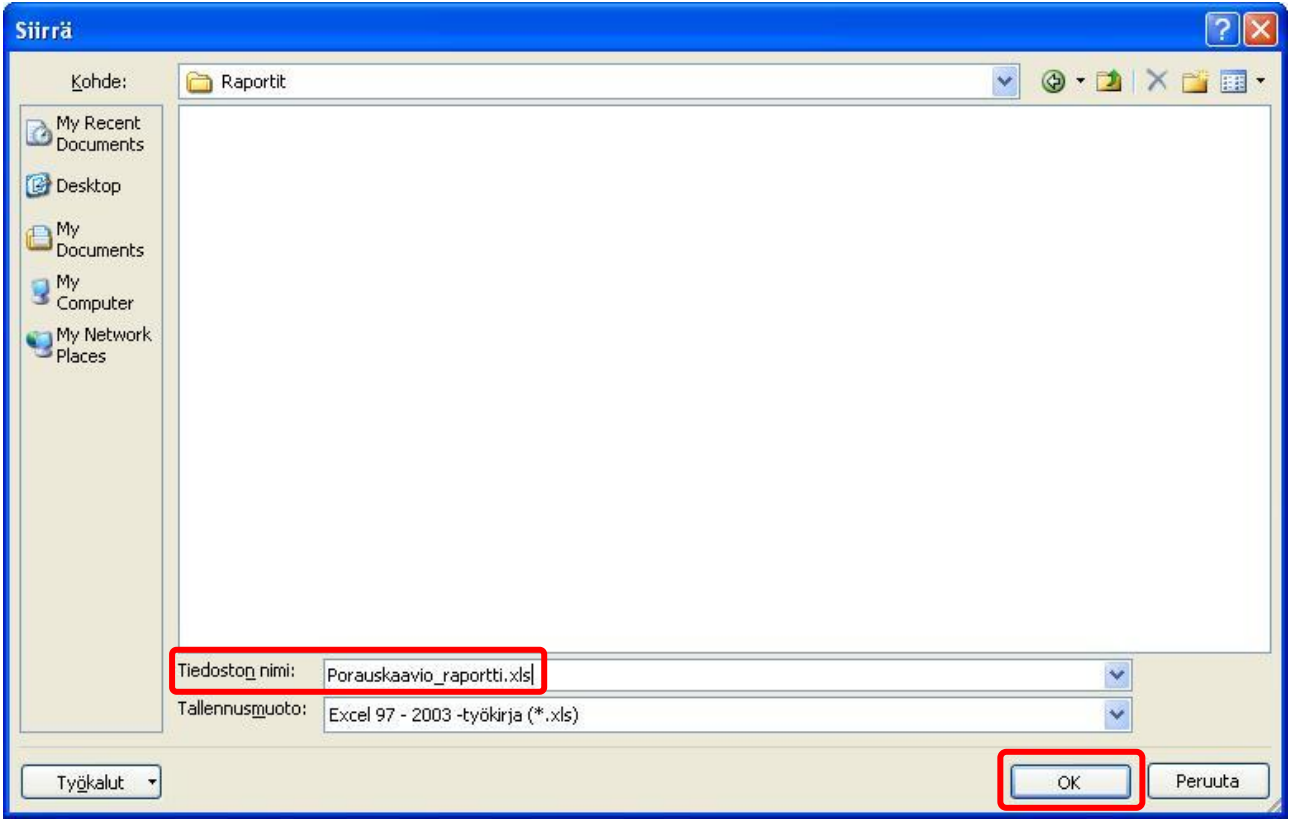

# <span id="page-65-0"></span>9. Suunnitelmarekisterin päivitys tietokantaan

Suunnitelmarekisterin päivitys

QC lataa ajan tasalla olevan suunnitelmarekisterin tietokantaan. Tietokantaan ladattu suunnitelmarekisteri määrittää, mitkä suunnitelmat urakoitsijalla on valittavana tarkastuskortin otsikkotietoihin.

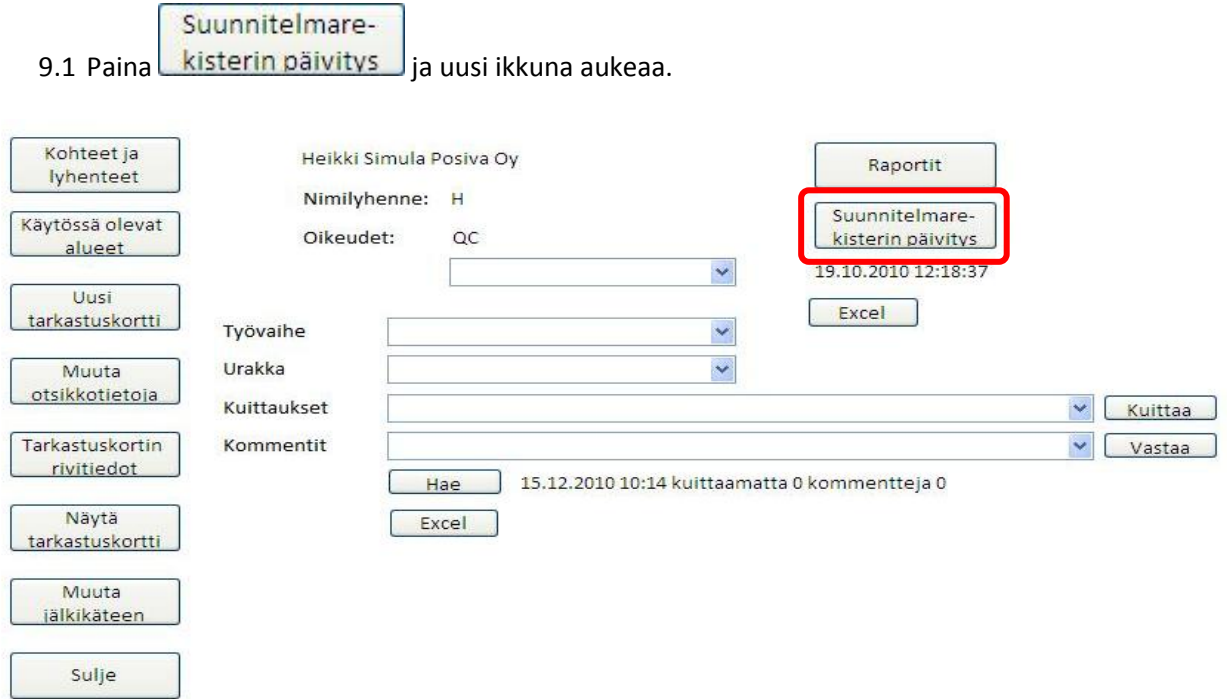

9.2 Etsi päivitetyn suunnitelmarekisterin sijaintikansio ja klikkaa "Suunnitelmarekisteri" Exceltiedostoa. Paina <sup>ja ok</sup>uunnitelmarekisteri aukeaa. Älä sulje suunnitelmarekisteriä vaan odota, että se sulkeutuu automaattisesti ja päivitys on valmis.

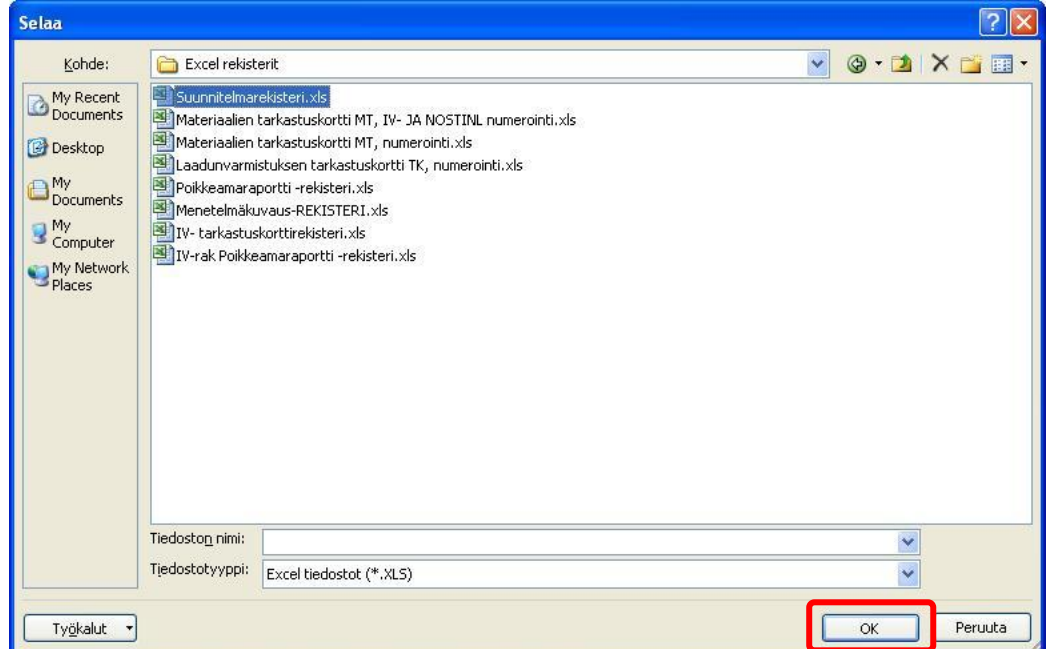

#### **Suunnitelmarekisterin tallentaminen:**

<span id="page-66-0"></span>Voit tallentaa suunnitelmarekisterin tietokannasta omalle tietokoneellesi.

9.3 Paina ylempää **Excel -**painiketta ja uusi ikkuna aukeaa.

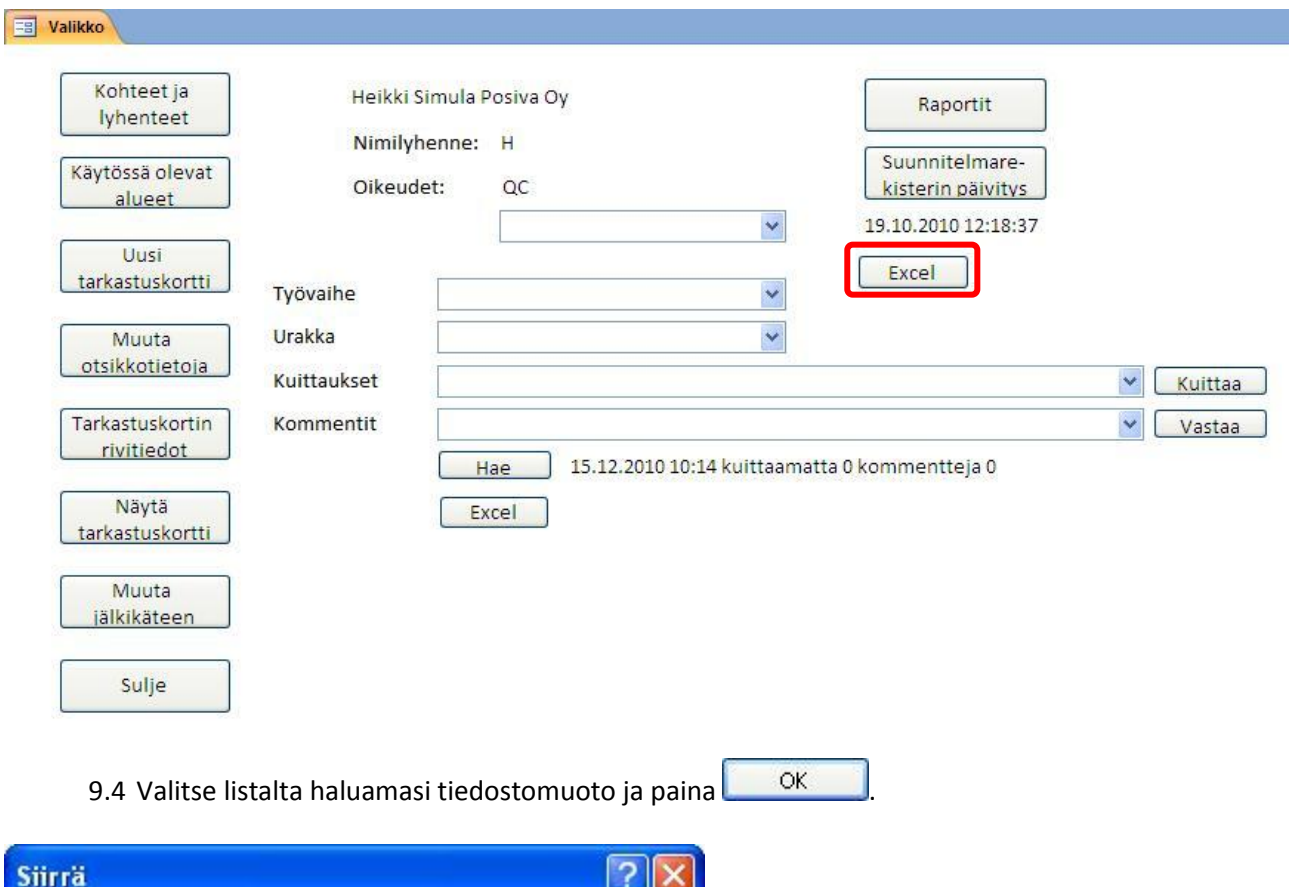

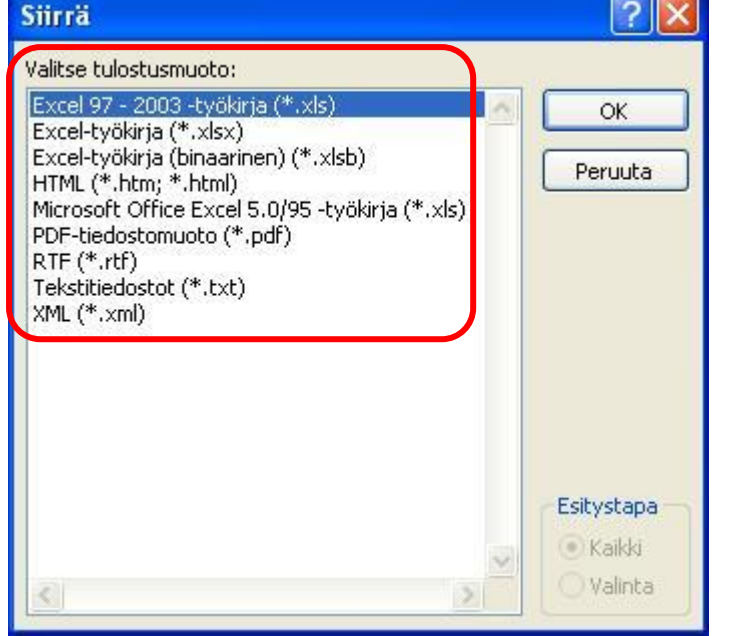

9.5 Valitse kohdekansio, johon haluat suunnitelmarekisterin tallentaa. Alla esimerkissä tallennetaan tiedosto työpöydälle "Excel rekisterit" -kansioon. Valitse ensin "Kohde" -alasvetovalikosta työpöytä.

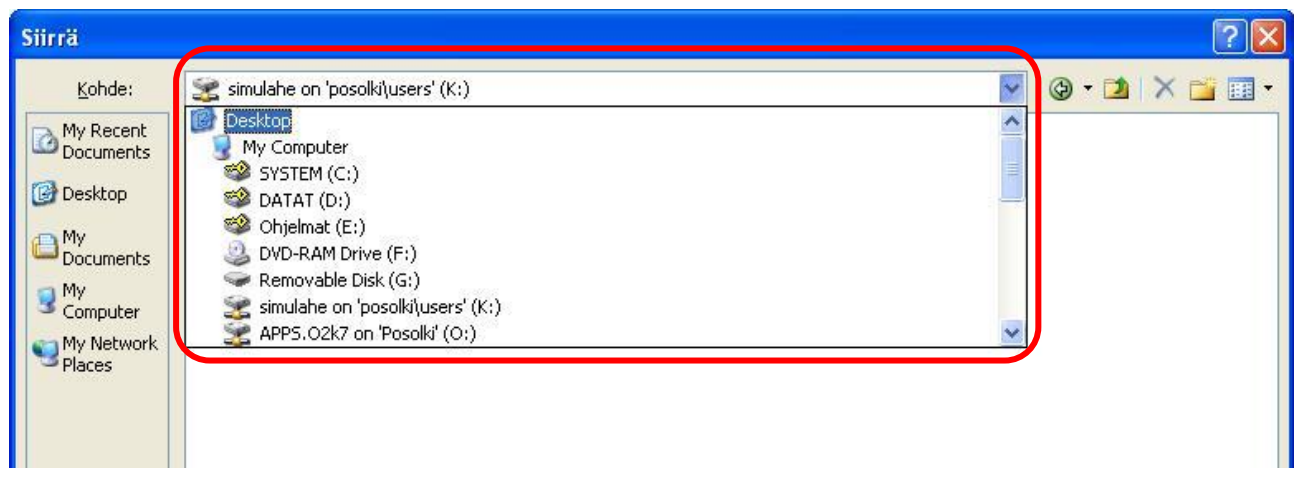

9.6 Kaksoisklikkaa haluamaasi kohdekansiota, eli tässä tapauksessa "Excel rekisterit" -kansiota.

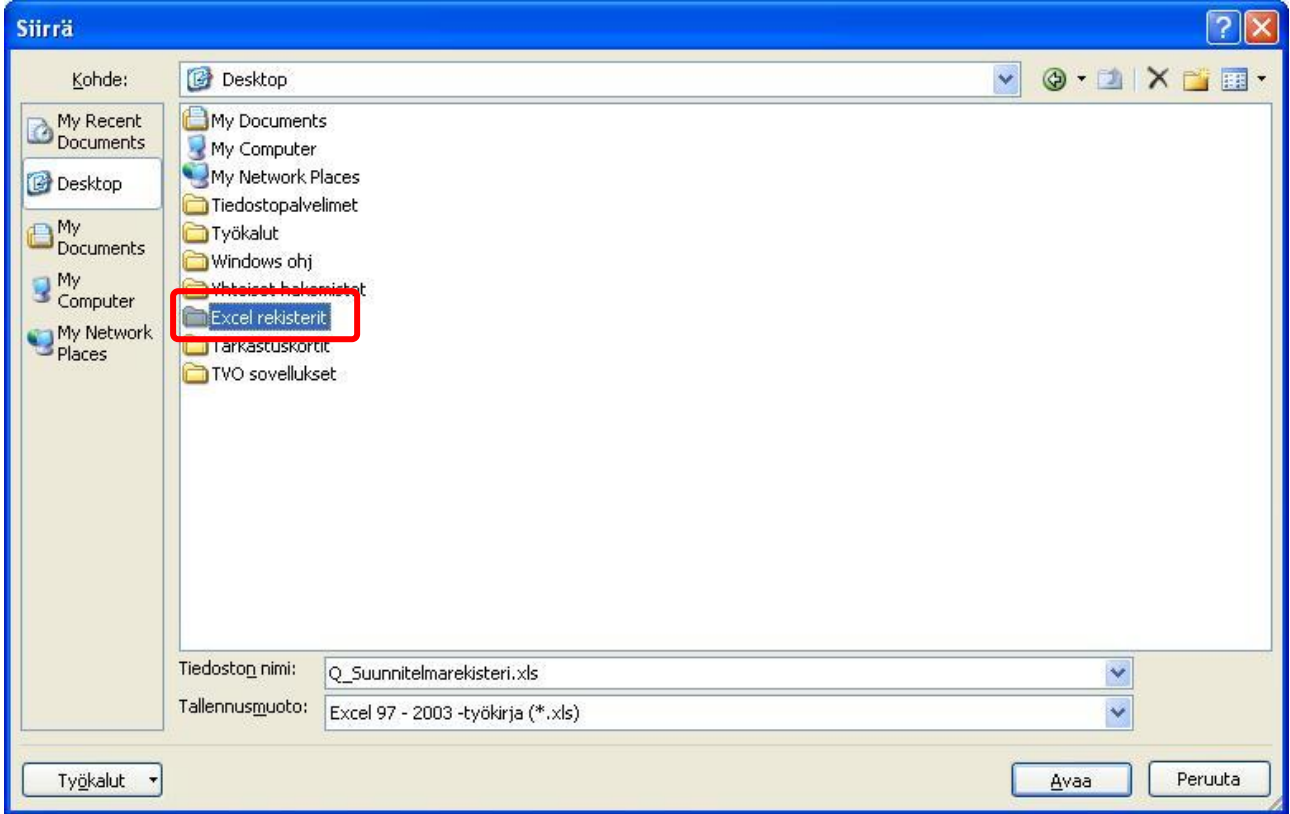

9.7 Voit vielä halutessasi vaihtaa tiedostonimen kirjoittamalla sen "Tiedoston nimi" -kenttään. Paina

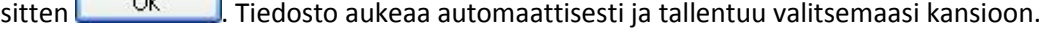

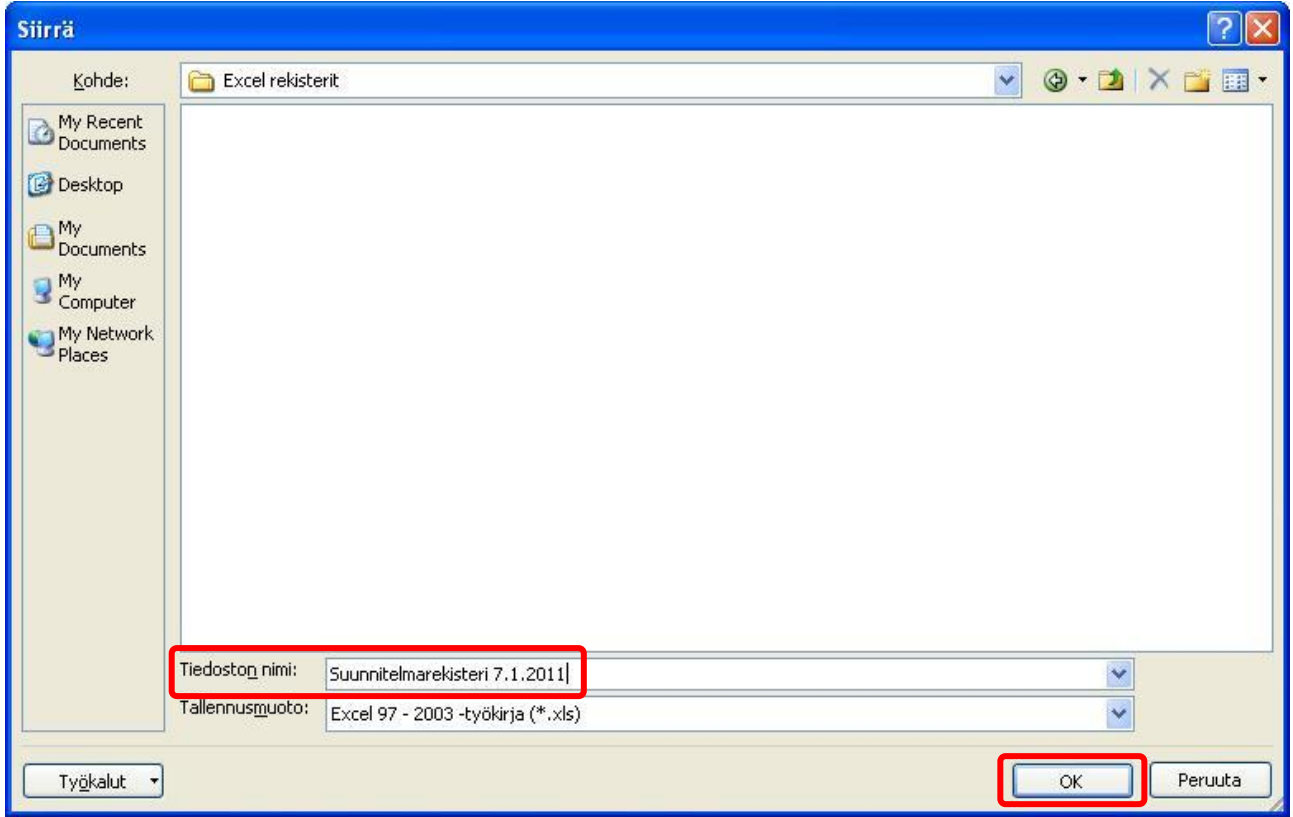